<span id="page-0-0"></span>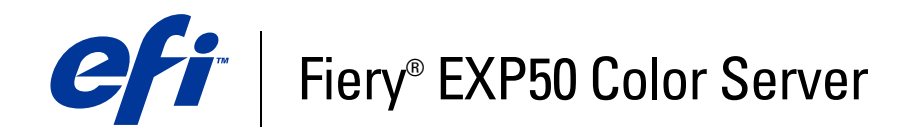

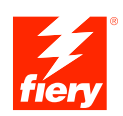

# **Graphic Arts Package**

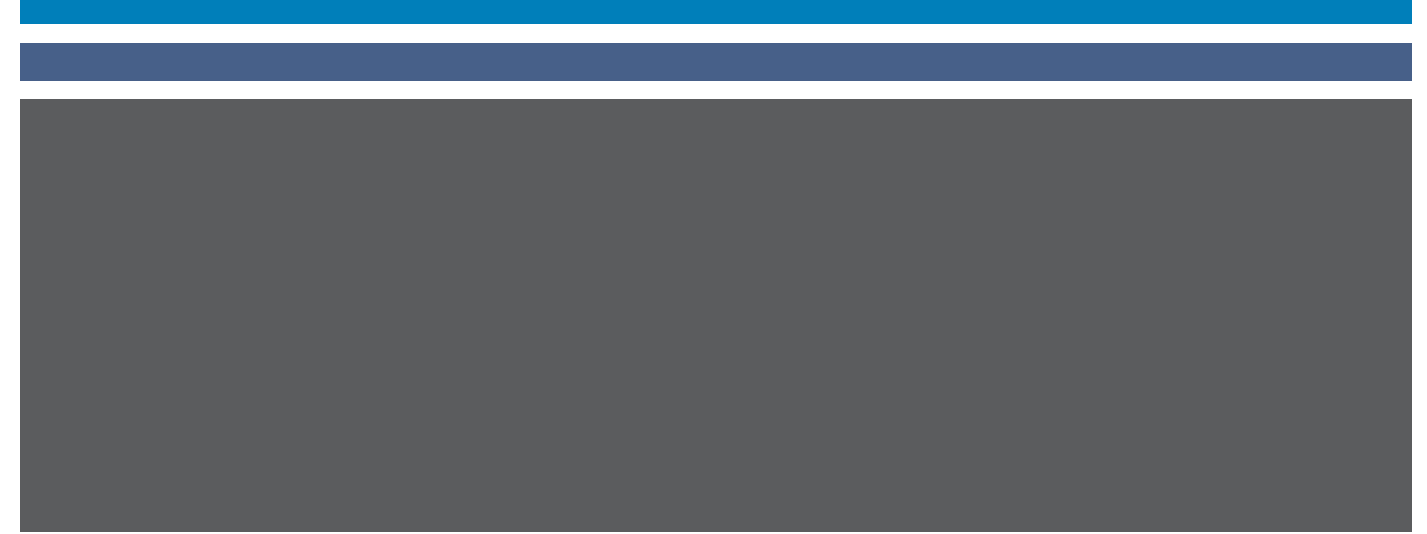

© 2006 Electronics for Imaging, Inc. La información de esta publicación está cubierta por los *Avisos legales* para este producto.

45055396 10 de mayo de 2006

# **CONTENIDO**

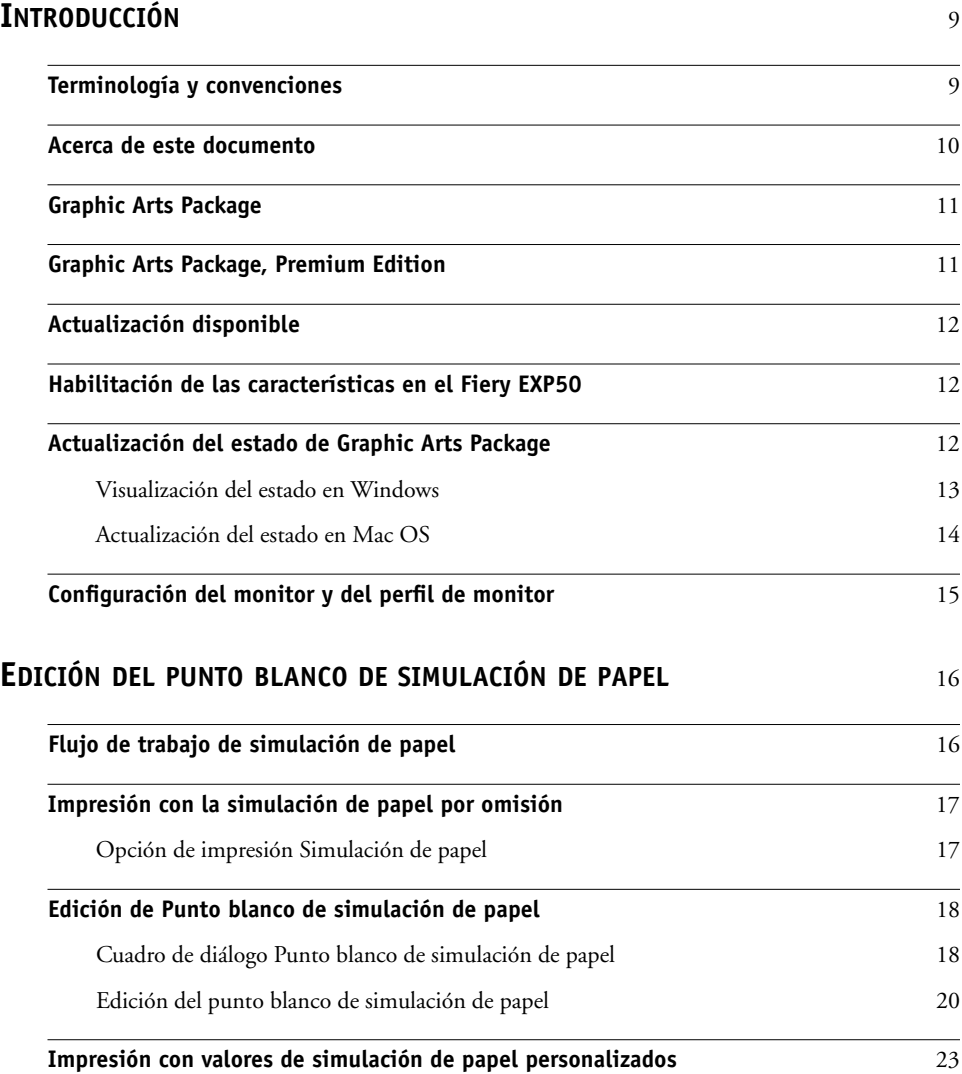

### **[SPOT-ON](#page-24-0) CON COLORES CON NOMBRE** <sup>25</sup>

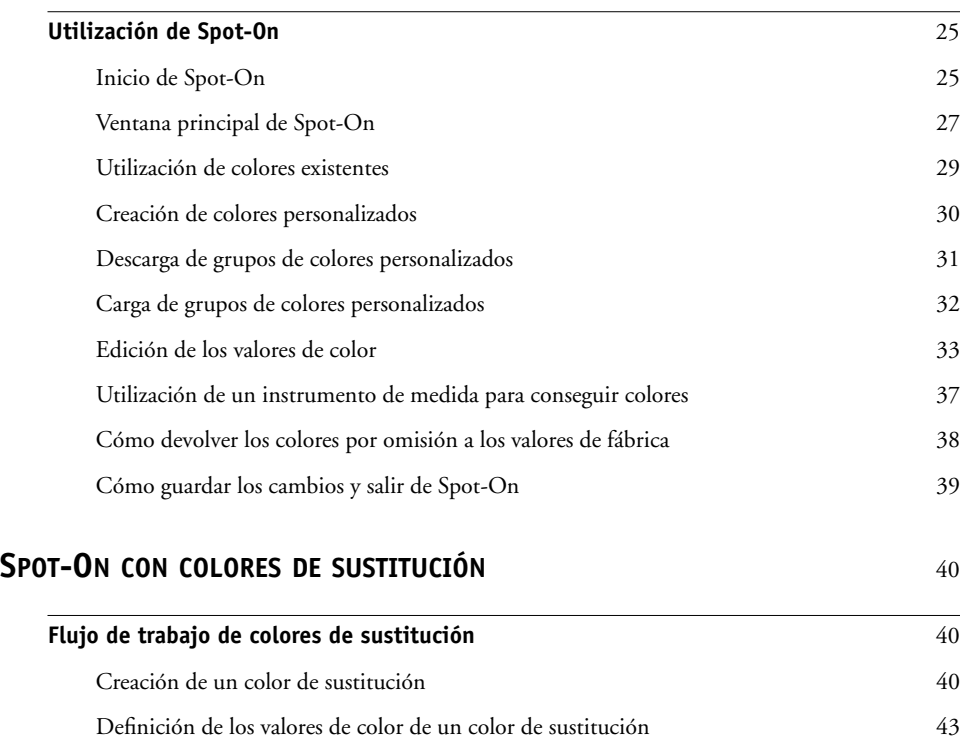

[Impresión de un trabajo con un color de sustitución](#page-45-0) 46

**[Cuadro de diálogo Color de sustitución](#page-46-0)** 47

**[Principios aplicables a los colores de sustitución](#page-47-0)** 48 [Rango de tolerancias](#page-47-1) 48 [Color de sustitución](#page-48-0) de 1998 en la contrada de 1998 en la contrada de 1998 en la contrada de 1998 en la contrada de 1998 en la contrada de 1998 en la contrada de 1998 en la contrada de 1998 en la contrada de 1999 en la con [Sistema de prioridades](#page-49-0) 50

**[Actualización y descarga de un grupo de colores de sustitución](#page-50-0)** 51

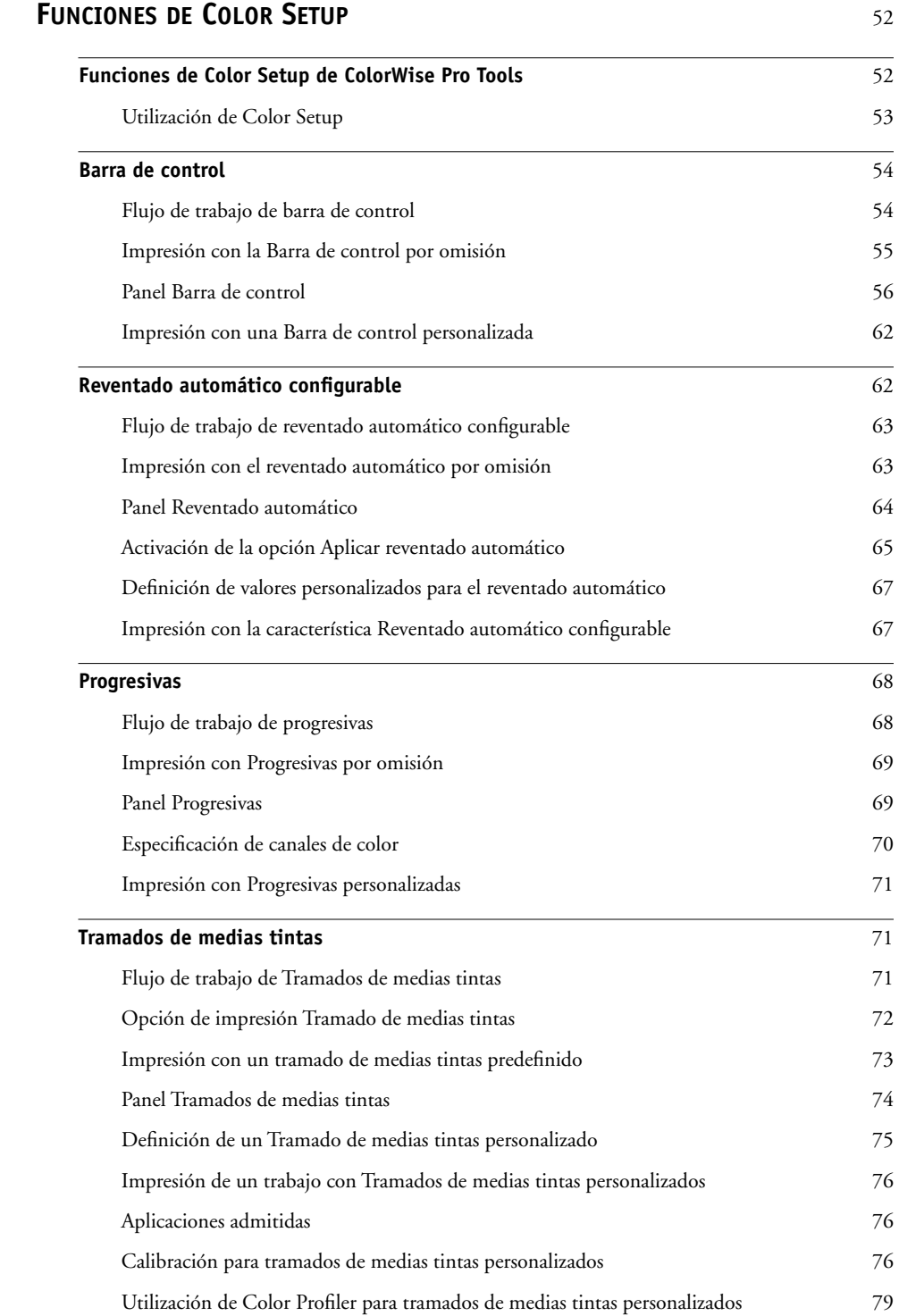

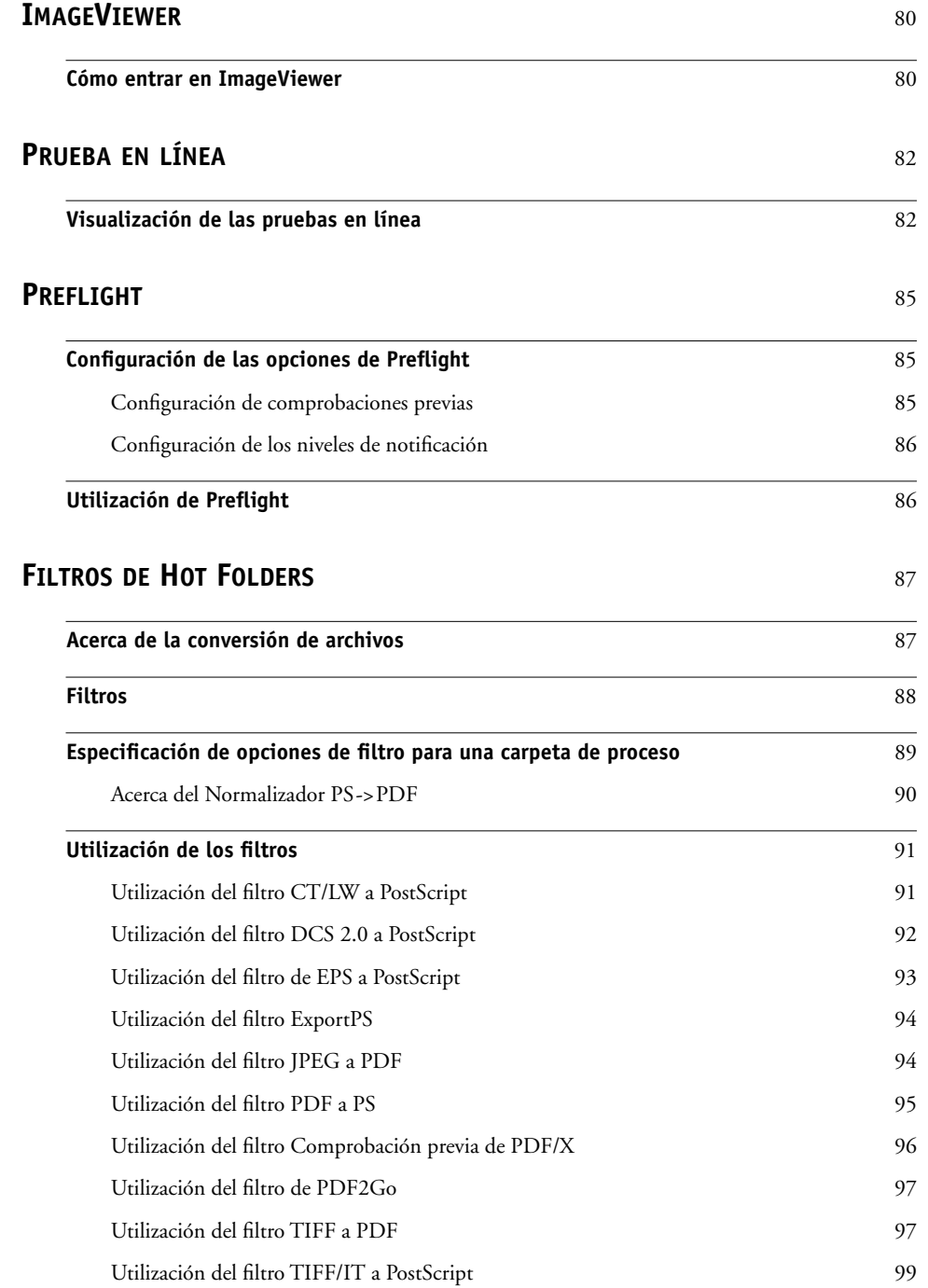

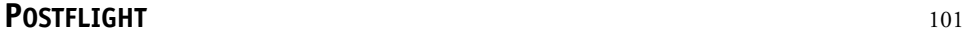

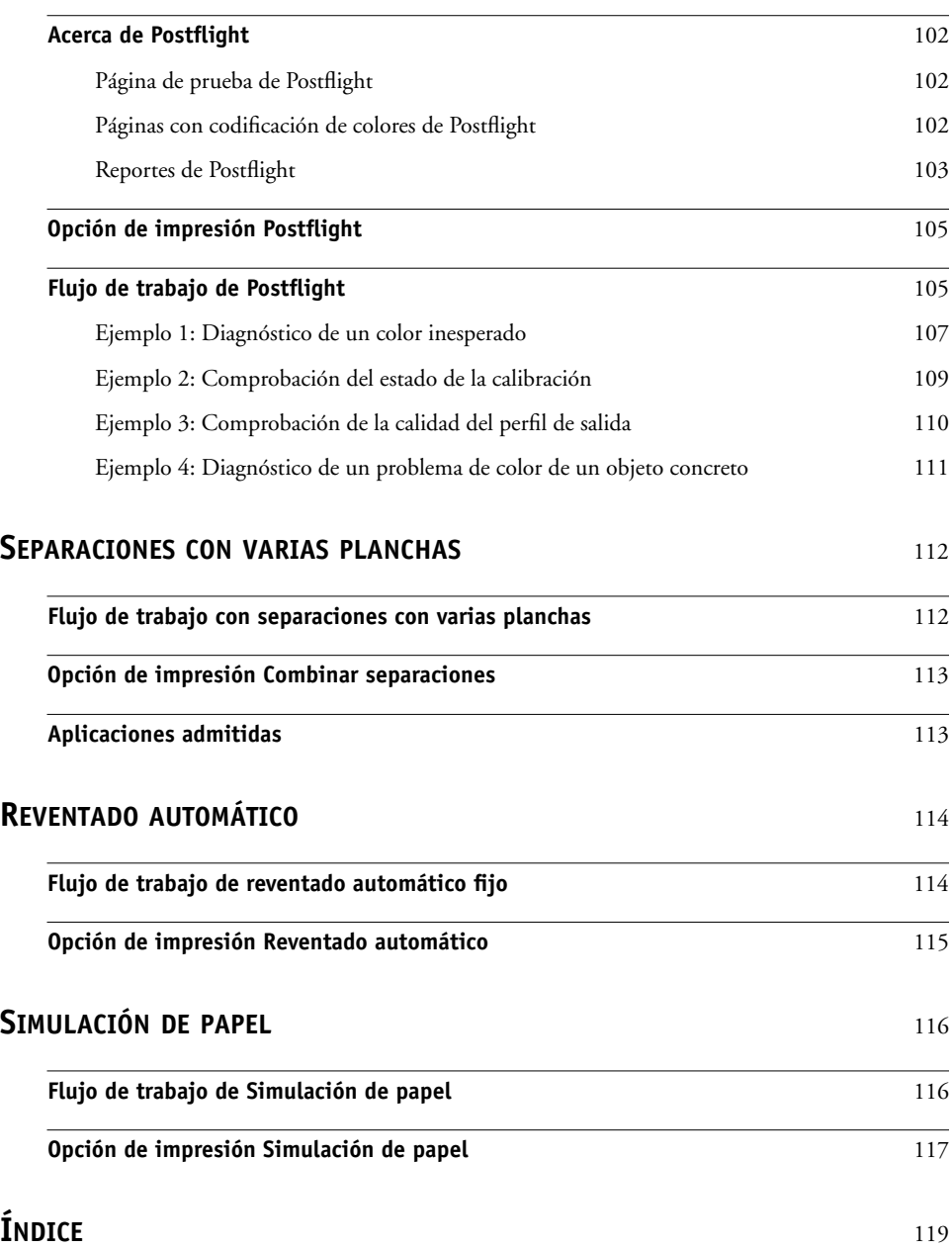

# <span id="page-8-0"></span>**INTRODUCCIÓN**

En este documento se explican las características de Graphic Arts Package y cómo funcionan. Gracias a la flexibilidad de los controles que proporciona Graphic Arts Package, los usuarios de cualquier entorno pueden beneficiarse de las características de Graphic Arts Package. Los usuarios poco experimentados pueden utilizar los valores por omisión para obtener un resultado óptimo. Los usuarios expertos con necesidades y requisitos específicos en el sector de las artes gráficas y en otros sectores también pueden obtener resultados óptimos al personalizar los valores.

## <span id="page-8-1"></span>**Terminología y convenciones**

La documentación para el Fiery EXP50 Color Server utiliza la siguiente terminología y convenciones.

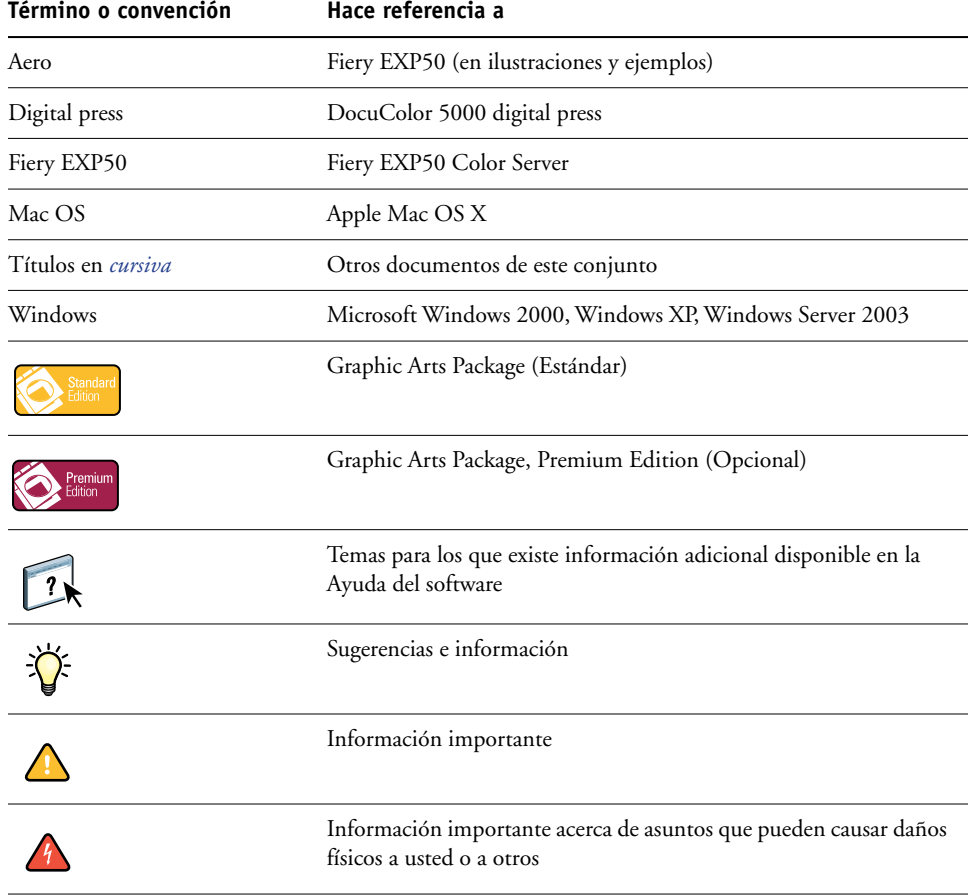

### <span id="page-9-0"></span>**Acerca de este documento**

Este documento describe las funciones que están disponibles a través de las opciones de impresión y las utilidades como ColorWise Pro Tools y Command WorkStation. Las características se organizan de la forma siguiente:

- Características accesibles o utilizadas para establecer los valores de ColorWise Pro Tools
	- **Edición del punto blanco de simulación de papel** describe la función de edición del punto blanco con Color Editor.
	- **Spot-On con colores con nombre** describe las características utilizadas para gestionar los colores con nombre.
	- **Spot-On con colores de sustitución** describe las características utilizadas para gestionar la sustitución de colores.
	- **Color Setup** describe las siguientes funciones: Barra de control, Reventado automático, Progresivas y Tramados de medias tintas.
- Características disponibles desde Command WorkStation
	- **ImageViewer** describe cómo iniciar la aplicación ImageViewer.
	- **Prueba en línea** describe la característica Prueba en línea.
	- **Preflight** describe cómo realizar la comprobación Preflight de su trabajo.
- Características accesibles, o utilizadas para establecer los valores de utilidades distintas de ColorWise Pro Tools y Command WorkStation
	- **Filtros de Hot Folders** describe las características de filtros.
- Otras características
	- **Postflight** describe la función Postflight y sus ejemplos de flujo de trabajo.
	- **Separaciones con varias planchas** describe la función de combinar separaciones para más de cuatro planchas.
	- **Reventado automático** describe la función Reventado automático fijo.
	- **Simulación de papel** describe la característica Simulación de papel fija.

## **Graphic Arts Package**

Las funciones siguientes están incluidas en Graphic Arts Package:

<span id="page-10-0"></span>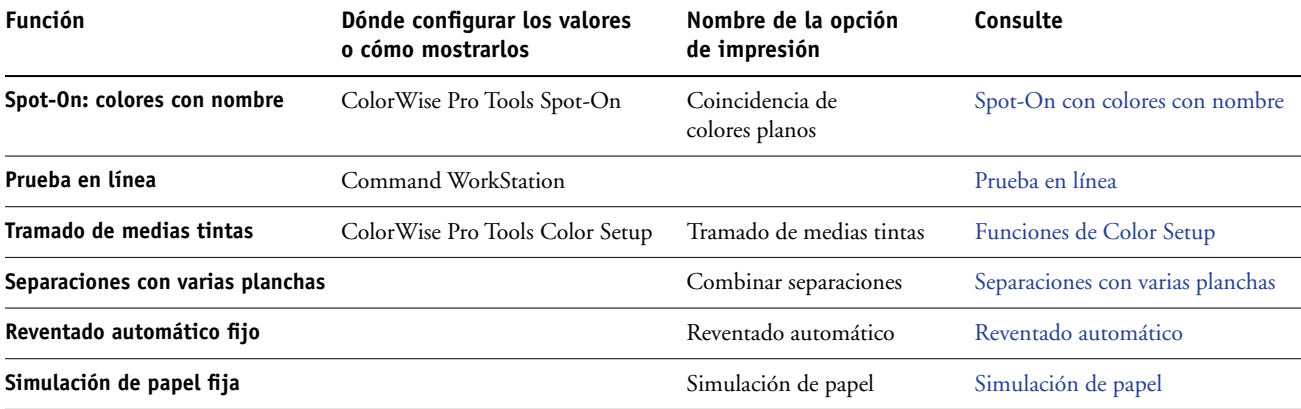

## **Graphic Arts Package, Premium Edition**

Las funciones siguientes están incluidas en Graphic Arts Package, Premium Edition:

<span id="page-10-1"></span>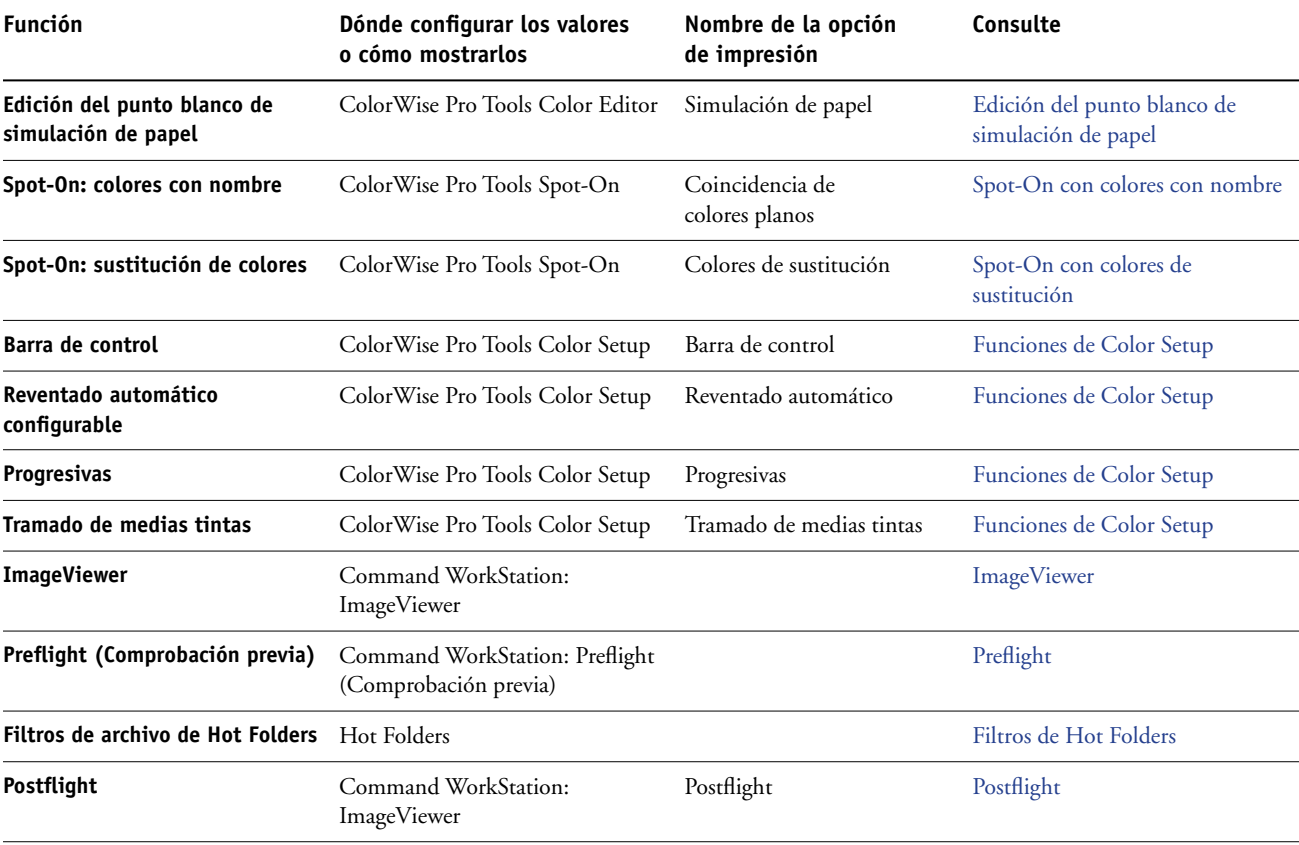

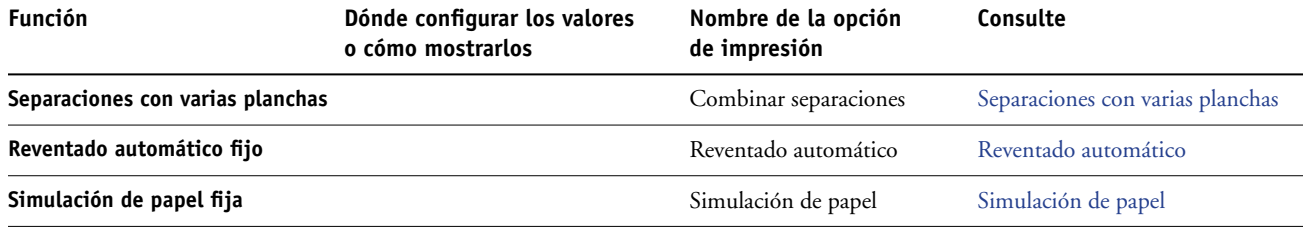

### **Actualización disponible**

El siguiente paquete de funciones está disponible para el Fiery EXP50.

<span id="page-11-0"></span>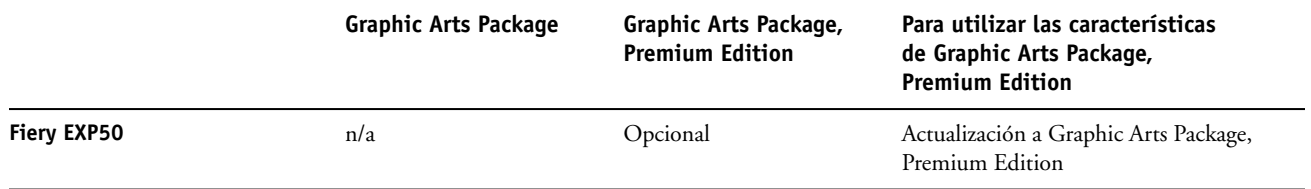

### <span id="page-11-1"></span>**Habilitación de las características en el Fiery EXP50**

Para poder utilizar las funciones de Graphic Arts Package, Premium Edition en su computadora, la opción debe estar habilitada en el Fiery EXP50. Un técnico de servicio habilita una de las opciones en su ubicación mediante el uso del CD de actualización de funciones o el CD de restauración/actualización del software y la llave de protección de hardware (dongle).

Para saber qué opción está habilitada en el Fiery EXP50, realice una de las siguientes operaciones:

- • [Imprima la página Configuración \(consulte](#page-0-0) *Instalación y configuración*)
- Consulte la ventana principal de Command WorkStation (consulte *Utilidades*)

### <span id="page-11-2"></span>**Actualización del estado de Graphic Arts Package**

Para poder utilizar las características de Graphic Arts Package, Premium Edition con el Fiery EXP50, debe habilitar primero la opción en el Fiery EXP50 y a continuación actualizar el estado de la opción en su computadora.

### <span id="page-12-0"></span>**Visualización del estado en Windows**

Utilice el procedimiento siguiente para ver el estado de Graphic Arts Package en una computadora Windows.

**NOTA:** Para poder actualizar el estado de una computadora Windows, debe instalar el controlador de impresora. Para obtener información acerca de cómo instalar el controlador de impresora, consulte *[Impresión desde Windows](#page-0-0)*.

#### **PARA VER EL ESTADO ACTUALIZADO EN UNA COMPUTADORA WINDOWS**

- **1 Haga clic en Inicio, seleccione Configuración y haga clic en Impresoras.**
- **2 Haga clic con el botón derecho en el Fiery EXP50 y seleccione Propiedades.**

Aparece el cuadro de diálogo de propiedades.

**3 Haga clic en la pestaña Opciones instalables.**

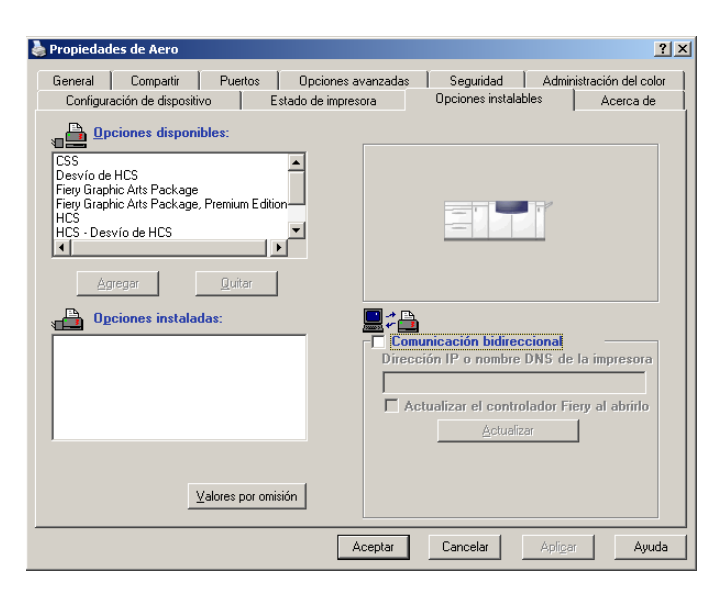

**4 Seleccione la opción Comunicación bidireccional.**

#### **5 Escriba el nombre DNS o la dirección IP del Fiery EXP50 y haga clic en Actualizar.**

**NOTA:** A pesar de que la opción de Graphic Arts Package, Fiery Graphic Arts Package, aparece en el área Opciones disponibles, el Fiery EXP50 se suministra con esta opción como estándar.

**NOTA:** Si utiliza el método Apuntar e imprimir para instalar el controlador de impresora y el archivo de descripción de impresora, debe habilitar la Comunicación bidireccional en el monitor de la Interfaz para controlador Fiery avanzado en el Fiery EXP50 para todas las conexiones (print, hold o direct) antes de instalarlos en su computadora. Para obtener más información acerca de Apuntar e imprimir, consulte *[Impresión desde Windows](#page-0-0)*.

### <span id="page-13-0"></span>**Actualización del estado en Mac OS**

Utilice el procedimiento siguiente para ver el estado actualizado de Graphic Arts Package en una computadora que ejecuta Mac OS X.

**NOTA:** Para poder actualizar el estado de Graphic Arts Package en una computadora que ejecuta Mac OS X, debe instalar el controlador de impresora. Para obtener información acerca de cómo instalar el controlador de impresora, consulte *[Impresión desde Mac OS](#page-0-0)*.

### **PARA VER EL ESTADO ACTUALIZADO EN UNA COMPUTADORA CON MAC OS X**

- **1 Inicie la Utilidad Configuración Impresoras**
- **2 Seleccione la impresora en la Lista de impresoras.**
- **3 Seleccione Mostrar información en el menú Impresoras.**

Aparece el cuadro de diálogo Información de la impresora.

**4 Haga clic en Nombre y ubicación y seleccione Opciones instalables.**

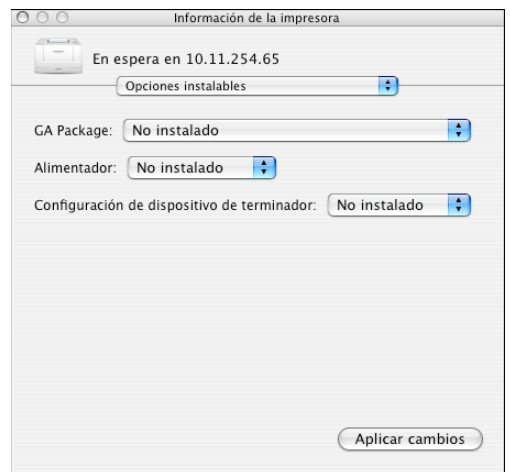

#### **5 Seleccione Graphic Arts Package, Premium Edition en la lista GA Package.**

**NOTA:** Si la función Comunicación bidireccional está habilitada, Graphic Arts Package, Premium Edition aparece en la lista GA Package.

- **6 Haga clic en Aplicar cambios.**
- **7 Cierre el cuadro de diálogo.**

**NOTA:** A pesar de que la opción de Graphic Arts Package, Fiery Graphic Arts Package, aparece en el área Opciones disponibles, el Fiery EXP50 se suministra con esta opción como estándar.

### <span id="page-14-1"></span><span id="page-14-0"></span>**Configuración del monitor y del perfil de monitor**

Algunas de las características de Graphic Arts Package requieren que el trabajo se visualice con los colores correctos en su monitor.

Las características siguientes requieren una representación correcta en el monitor:

- Edición de punto blanco de simulación de papel (consulte la [página 16](#page-15-2))
- Búsqueda de colores de Spot-On (consulte la página 33)
- Colores de sustitución Spot-On (consulte la [página 40\)](#page-39-3)
- Prueba en línea desde Command WorkStation (consulte la [página 82\)](#page-81-2)
- Presentación preliminar de ImageViewer en Command WorkStation (consulte la [página 80\)](#page-79-2)

Para mostrar correctamente los colores en su monitor, debe configurar la pantalla del monitor de acuerdo con las recomendaciones del fabricante, además de especificar el perfil de monitor correcto para su monitor.

Especifique los valores siguientes para la pantalla del monitor.

- En el monitor: brillo, contraste y temperatura
- En el panel de control del sistema operativo: resolución, frecuencia de actualización y número de colores

Para obtener más información acerca de cómo configurar su monitor y el perfil de monitor, consulte la documentación que se suministra con el monitor.

**NOTA:** Algunos de los perfiles de monitor, incluidos los de los monitores de la FACI, se instalan al instalar Command WorkStation.

# <span id="page-15-2"></span><span id="page-15-0"></span>**EDICIÓN DEL PUNTO BLANCO DE SIMULACIÓN DE PAPEL**

Premiu

Si bien los perfiles ICC contienen una descripción de "blanco", no siempre es posible que este color blanco coincida visualmente con lo percibido por el ojo humano y podrá requerir un ajuste perceptivo. La función de edición Punto blanco de simulación de papel permite ajustar de forma perceptiva el tono, el brillo y la saturación del punto blanco del papel simulado que se define en el perfil ICC.

### <span id="page-15-1"></span>**Flujo de trabajo de simulación de papel**

Es posible imprimir un trabajo con la función Simulación de papel activada en el controlador de impresora, sin necesidad de personalizar la simulación de papel. Muchos trabajos pueden imprimirse de forma satisfactoria con la configuración fija de simulación de papel por omisión. Sin embargo, puede personalizar la simulación de papel mediante la edición de los valores de punto blanco con ayuda de Color Editor de ColorWise Pro Tools. Después de personalizar los valores, imprima el trabajo con los valores personalizados de simulación de papel del controlador de impresora. Para ello, active la opción de impresión Simulación de papel.

Para imprimir un trabajo con la configuración de simulación de papel por omisión, utilice el procedimiento de la [página 17](#page-16-2). Para obtener más información acerca de la edición de los valores de punto blanco de simulación de papel con los valores de simulación de papel por omisión, consulte la [página 18.](#page-17-0)

### <span id="page-16-0"></span>**Impresión con la simulación de papel por omisión**

Utilice el siguiente procedimiento para imprimir un trabajo con los valores fijos de simulación de papel.

**NOTA:** Los procedimientos para imprimir un trabajo son similares tanto en las computadoras Windows como en Mac OS.

<span id="page-16-2"></span>**PARA IMPRIMIR UN TRABAJO CON SIMULACIÓN DE PAPEL POR OMISIÓN**

- **1 Seleccione Imprimir desde la aplicación.**
- **2 Seleccione el Fiery EXP50 como impresora y haga clic en Propiedades.**

Aparece el cuadro de diálogo Propiedades con la pestaña Impresión Fiery seleccionada.

- **3 Haga clic en la barra de opciones de impresión ColorWise.**
- **4 Haga clic en Valores expertos.**

Aparece el cuadro de diálogo Configuración de color experto.

- **5 Seleccione Simulación de papel.**
- **6 Haga clic en Aceptar para cerrar el cuadro de diálogo Configuración de color experto.**
- **7 Haga clic en Aceptar para cerrar el cuadro de diálogo Propiedades.**
- **8 Haga clic en Imprimir.**

El trabajo se imprime con el valor por omisión de Punto blanco de simulación de papel.

### <span id="page-16-1"></span>**Opción de impresión Simulación de papel**

La opción de impresión Simulación de papel tiene los valores siguientes:

- No (por omisión)
- Sí

**NOTA:** Si no ha editado los valores Punto blanco de simulación de papel con Color Editor de ColorWise Pro Tools y seleccionó Sí en esta opción, se imprime un trabajo con los valores por omisión de Simulación de papel. Si los ha editado, se imprime un trabajo con los valores de Simulación de papel personalizados.

### <span id="page-17-0"></span>**Edición de Punto blanco de simulación de papel**

Es posible que su trabajo se imprima de forma satisfactoria con la configuración fija de simulación de papel. Sin embargo, puede personalizar el valor de Simulación de papel mediante la edición del Punto blanco de simulación de papel con ayuda de Color Editor de ColorWise Pro Tools.

### <span id="page-17-1"></span>**Cuadro de diálogo Punto blanco de simulación de papel**

El cuadro de diálogo Punto blanco de simulación de papel muestra los controles deslizantes Tono, Brillo y Saturación. Un gráfico debajo de cada control deslizante muestra el valor actual. Para ajustar los valores, arrastre el control deslizante hacia la izquierda o hacia la derecha, o introduzca un valor en el campo de texto editable que aparece a la derecha de la barra deslizante.

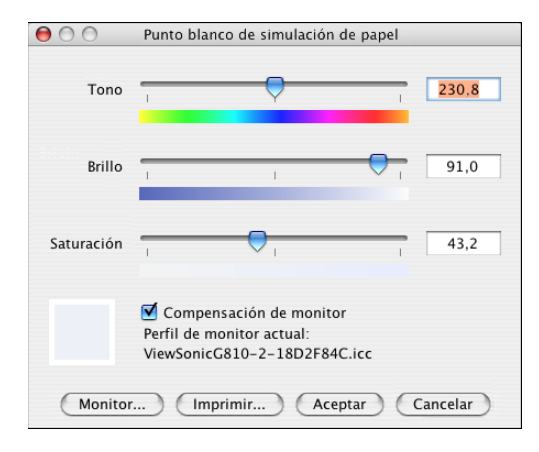

**NOTA:** Los controles deslizantes no representan valores absolutos. La posición del control deslizante y sus valores asociados dependen de la definición de punto blanco que esté vigente en el momento de abrir el cuadro de diálogo.

### **Tono**

Este valor cambia el tono del Punto blanco de simulación de papel. Especifique un valor de 0,0 a +359,9. Si especifica un valor superior a 359,9, éste cambia automáticamente a 359,9. Si especifica un valor inferior a 0,0, éste cambia automáticamente a 0,0.

#### **Brillo**

Este valor le permite cambiar el brillo del Punto blanco de simulación de papel. Especifique un valor entre 0,0 y 100,0 (ambos inclusive). Si especifica un valor superior a 100,0, éste cambia automáticamente a 100,0. Si especifica un valor inferior a 0,0, éste cambia automáticamente a 0,0.

### **Saturación**

Este valor le permite cambiar la saturación del Punto blanco de simulación de papel. Especifique un valor entre 0,0 y 100,0 (ambos inclusive). Si especifica un valor superior a 100,0, éste cambia automáticamente a 100,0. Si especifica un valor inferior a 0,0, éste cambia automáticamente a 0,0.

### **Presentación preliminar**

Este área de la esquina inferior izquierda del cuadro de diálogo muestra una presentación preliminar del color de simulación de papel, rodeado de un borde de color blanco para tener un mayor contraste. La presentación preliminar se basa en el perfil de monitor que haya especificado junto a Perfil de monitor actual.

Para ver correctamente una presentación preliminar con su monitor, seleccione la opción Compensación de monitor y seleccione a continuación, el perfil de monitor correcto para su monitor. Para obtener más información, consulte la [página 22.](#page-21-0)

**NOTA:** Para mostrar correctamente los colores con su monitor, debe ajustar correctamente el monitor y la configuración del mismo. Para obtener más información, consulte la [página 15](#page-14-1).

### <span id="page-19-0"></span>**Edición del punto blanco de simulación de papel**

Para editar un perfil personalizado, realice las operaciones siguientes:

- Seleccione un Perfil de simulación CMYK.
- Seleccione Completo (GCR de salida) como método de simulación.
- Vincule el perfil de simulación con un perfil de salida.

Utilice el procedimiento siguiente para abrir el cuadro de diálogo Punto blanco de simulación de papel y editar los valores.

**NOTA:** Si la opción Simulación de papel está activada y ha definido un color de sustitución con los valores C=0, M=0, Y=0, K=0, los valores definidos en Colores de sustitución tienen preferencia sobre los de la simulación de papel. Para obtener más información acerca de la opción Colores de sustitución, consulte ["Spot-On con colores de sustitución"](#page-39-3) en la página 40.

### **PARA ABRIR EL CUADRO DE DIÁLOGO PUNTO BLANCO DE SIMULACIÓN DE PAPEL**

#### **1 Inicie ColorWise Pro Tools y conecte el Fiery EXP50.**

Inicie ColorWise Pro Tools desde una aplicación independiente o Command WorkStation, en su computadora o en el monitor conectado al Fiery EXP50.

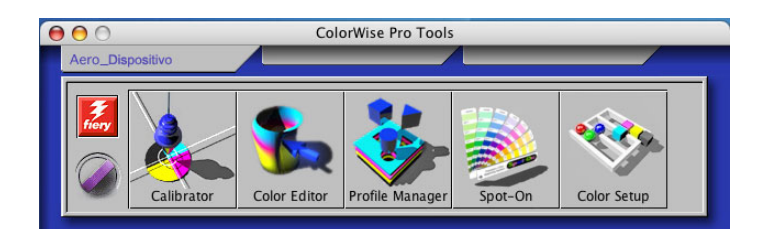

- **2 Haga clic en Color Editor.**
- **3 Seleccione Simulación en la lista Ver.**

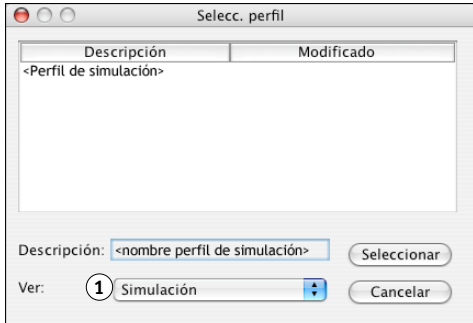

**NOTA:** Sólo puede editar los valores de punto blanco de los perfiles de simulación. No puede editar los valores de los perfiles de salida.

**1 Seleccionar simulación**

**4 Seleccione un perfil de simulación y haga clic en Seleccionar.**

Aparece el cuadro de diálogo Color Editor.

**1 Seleccionar Completo (GCR de salida) 2 Nombre de perfil de salida** **5 Seleccione Completo (GCR de salida) en el menú Modo de edición.**

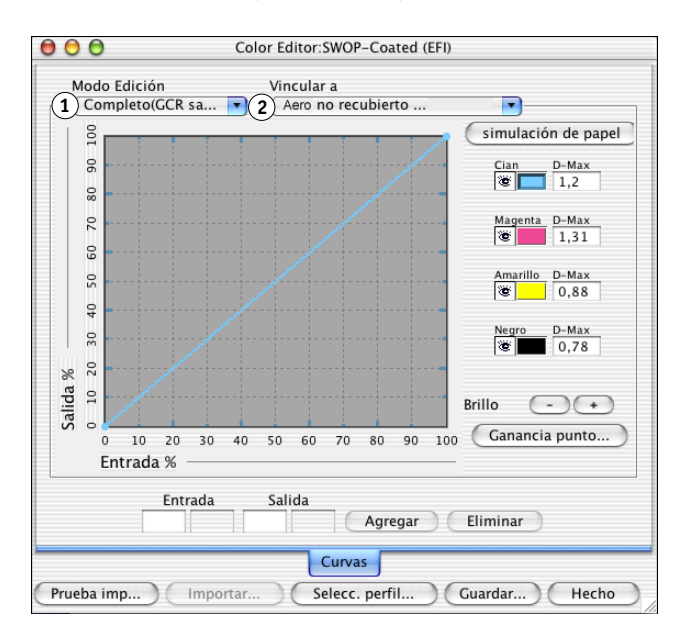

#### **6 Seleccione un perfil de salida para vincularlo al perfil de simulación que desea editar.**

**NOTA:** Cuando imprima un trabajo con el perfil de simulación editado, debe seleccionar el mismo perfil de salida vinculado aquí, para conseguir el efecto de la edición del Punto blanco de simulación de papel.

#### **7 Haga clic en Simulación de papel.**

Aparece el cuadro de diálogo Punto blanco de simulación de papel.

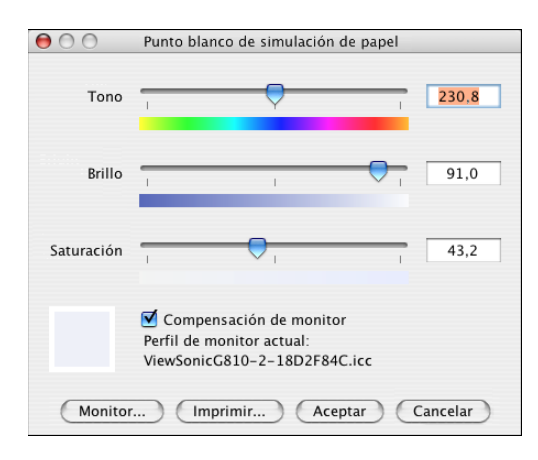

Realice el procedimiento siguiente para editar los valores de Punto blanco de simulación de papel.

<span id="page-21-0"></span>**PARA EDITAR LOS VALORES DE PUNTO BLANCO DE SIMULACIÓN DE PAPEL**

- **1 Seleccione la opción Compensación de monitor en el cuadro de diálogo Punto blanco de simulación de papel.**
- **2 Asegúrese de que junto a Perfil de monitor actual aparezca el perfil de monitor adecuado para su monitor.**
- **3 Si no está seleccionado el perfil de monitor adecuado, haga clic en Monitor.**

Aparece el cuadro de diálogo Seleccionar perfil de monitor.

**4 Seleccione Perfiles ICC en la lista Formato.**

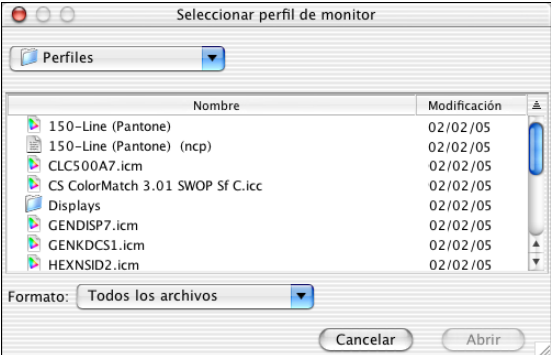

**5 Seleccione el perfil de monitor que corresponde a su monitor y haga clic en Abrir.**

Aparece el cuadro de diálogo Punto blanco de simulación de papel.

**6 Edite los valores de Tono, Brillo y Saturación.**

Edite los valores arrastrando los controles deslizantes o introduzca los valores en los cuadros de texto. Para obtener información detallada acerca del cuadro de diálogo Punto blanco de simulación de papel, consulte la [página 18](#page-17-1).

- **7 Verá los cambios en el área de presentación preliminar de la esquina inferior izquierda del cuadro de diálogo.**
- **8 Haga clic en Imprimir.**

Aparece el cuadro de diálogo Prueba de impresión.

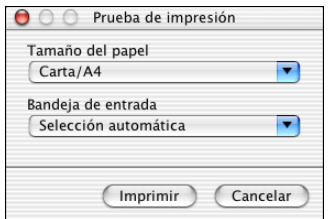

- **9 Seleccione valores en las listas Tamaño de papel y Bandeja de entrada y haga clic en Imprimir.**
- **10 Haga clic en Aceptar para cerrar el cuadro de diálogo Punto blanco de simulación de papel.**

**11 Haga clic en Guardar en el cuadro de diálogo Color Editor.**

Aparece el cuadro de diálogo Guardar.

- **12 Introduzca un nombre nuevo y haga clic en Guardar.**
- **13 Cierre Color Editor.**

### <span id="page-22-0"></span>**Impresión con valores de simulación de papel personalizados**

Después de editar los valores de simulación de papel en Color Editor, puede imprimir un documento desde el controlador de impresora con los valores de simulación de papel personalizados. También puede redefinir el valor con Command WorkStation.

**NOTA:** Los procedimientos para imprimir un trabajo son prácticamente iguales tanto en las computadoras Windows como en Mac OS. En el procedimiento siguiente se utilizan ilustraciones de una computadora Mac OS.

Utilice el siguiente procedimiento para imprimir un trabajo con valores personalizados de simulación de papel.

### **PARA IMPRIMIR UN TRABAJO CON VALORES DE SIMULACIÓN DE PAPEL EDITADOS**

**1 Desde su aplicación, seleccione Imprimir.**

Aparece el cuadro de diálogo Imprimir.

**2 Haga clic en Copias y páginas y seleccione ColorSync en el menú.**

Aparece el panel ColorSync.

- **3 Seleccione En la impresora en la lista Conversión de color.**
- **4 Haga clic en Copias y páginas y seleccione ColorWise en el menú.**

Aparece el panel ColorWise.

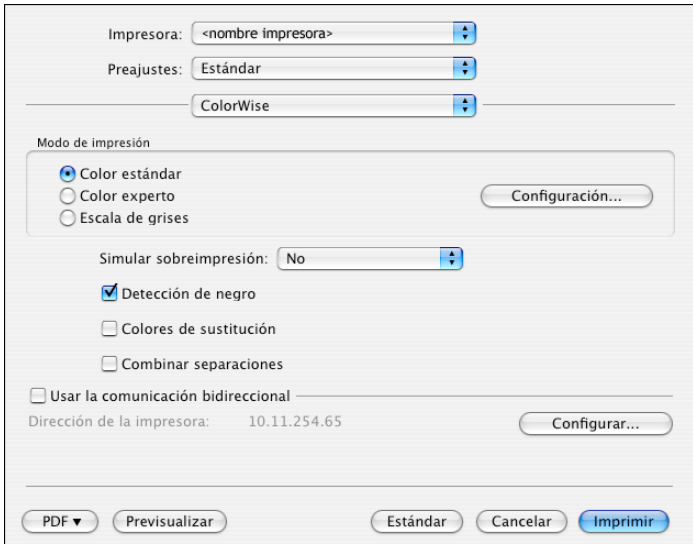

### **5 Seleccione Comunicación bidireccional.**

Para obtener información acerca de la habilitación de la comunicación bidireccional, consulte *[Impresión desde Mac OS](#page-0-0)*.

#### **6 Haga clic en Valores expertos en el área Modo de impresión.**

Aparece el cuadro de diálogo Configuración de color experto de ColorWise.

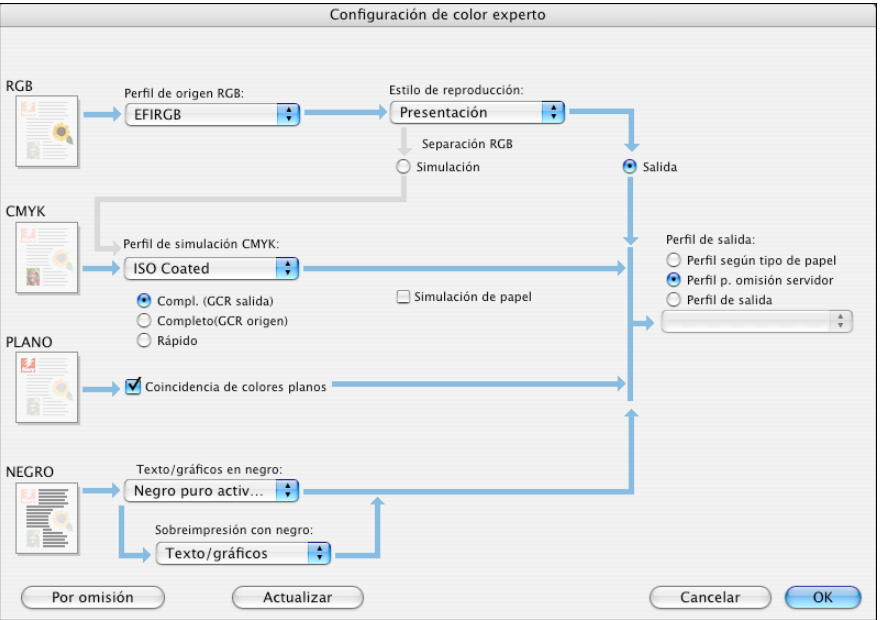

### **7 Seleccione el perfil de simulación personalizado en la lista Perfil de simulación CMYK.**

Seleccione el perfil de simulación que guardó tras editar los valores de Punto blanco de simulación de papel en la sección anterior.

- **8 Seleccione la opción Completo (GCR de salida).**
- **9 Seleccione Simulación de papel.**
- **10 Seleccione el perfil de salida que haya vinculado al perfil de simulación personalizado en el menú Perfil de salida.**
- **11 Haga clic en Aceptar.**

Vuelve a aparecer el panel ColorWise.

**12 Haga clic en Imprimir.**

El trabajo se imprime con el perfil de simulación CMYK personalizado y los valores de punto blanco editados.

# <span id="page-24-3"></span><span id="page-24-0"></span>**SPOT-ON CON COLORES CON NOMBRE**

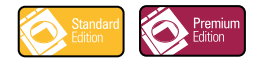

La opción Coincidencia de colores planos correlaciona automáticamente los colores planos con sus mejores equivalentes CMYK, de forma que los colores planos puedan simularse utilizando el tóner CMYK de la digital press. Sin embargo, es posible que desee ajustar las equivalencias de CMYK por omisión para conseguir una mayor correspondencia con sus condiciones de impresión específicas.

### <span id="page-24-1"></span>**Utilización de Spot-On**

Spot-On permite ajustar y administrar las listas de colores planos con sus equivalentes CMYK. Las listas en las que se correlacionan los colores planos y los valores de CMYK se conocen como Diccionarios de colores planos. Spot-On permite mantener varios Diccionarios de colores planos, uno por cada perfil de salida en el Fiery EXP50.

**NOTA:** Para usar las funciones de Spot-On con los colores con nombre, debe habilitar la opción de impresión Coincidencia de colores planos. Para obtener más información, consulte *[Impresión a color](#page-0-0)*.

**NOTA:** Los colores planos identificados por nombres se imprimen con sus valores CMYK definidos. Los cambios realizados en el perfil de salida con ayuda de Color Editor no afectan a la forma en que se imprimen los colores planos. Sin embargo, los cambios realizados en un trabajo con las funciones de ajuste de colores de ImageViewer afectan a todos los colores del trabajo, incluidos los colores planos.

### <span id="page-24-2"></span>**Inicio de Spot-On**

Para utilizar Spot-On, debe especificar el perfil de salida asociado al Diccionario de colores planos que desea editar.

Si selecciona el perfil de salida X y redefine el color PANTONE 123 del 30%M al 50%M con ayuda de Spot-On, obtendrá el 50%M al imprimir con el perfil de salida X. Si imprime un trabajo con el perfil de salida Y, obtendrá el valor original. Si selecciona el perfil de salida X, crea un color personalizado con nombre llamado "Mi morado" y lo define con los valores 80C 40M, ColorWise calcula automáticamente los valores Lab con ayuda del perfil de salida X y crea valores nuevos para su uso con el perfil de salida Y.

**NOTA:** El Fiery EXP50 permite la conexión a Spot-On de un solo usuario cada vez.

### **PARA INICIAR SPOT-ON**

**1 Inicie ColorWise Pro Tools y conecte el Fiery EXP50.**

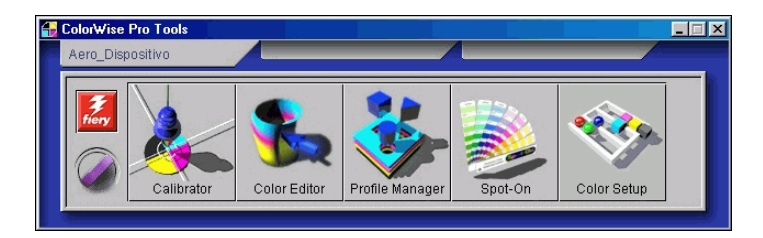

### **2 Haga clic en Spot-On.**

Aparece el cuadro de diálogo Seleccionar perfil de salida.

**3 Seleccione un perfil de salida y haga clic en Aceptar.**

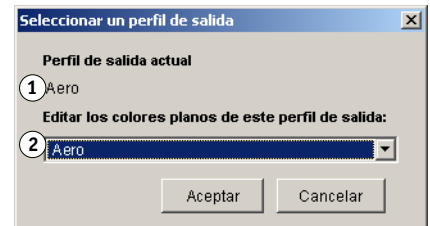

Aparece el cuadro de diálogo principal de Spot-On. Los valores CMYK que aparecen en el cuadro de diálogo se calculan en relación con el perfil especificado.

**NOTA:** Al imprimir un trabajo, seleccione en el controlador de impresora el mismo perfil de salida que el seleccionado en el cuadro de diálogo Seleccionar un perfil de salida. De lo contrario, los ajustes de color basados en Spot-On no tienen ningún efecto.

- **1 Perfil de salida actual**
- **2 Perfiles de salida a vincular**

### <span id="page-26-0"></span>**Ventana principal de Spot-On**

La ventana principal de Spot-On muestra una lista de grupos de colores que representan las bibliotecas de colores planos del Fiery EXP50. Los iconos de herramientas que permiten trabajar con el color aparecen en la parte superior de la ventana.

- **1 Perfil de salida**
- **2 Guardar**
- **3 Cargar**
- **4 Transferir**
- **5 Cortar**
- **6 Copiar**
- **7 Pegar**
- **8 Cerrar todo**
- **9 Imprimir 10 Arriba**
- **11 Abajo**
- 
- **12 Grupo de color personalizado**
- **13 Grupos de color por omisión**

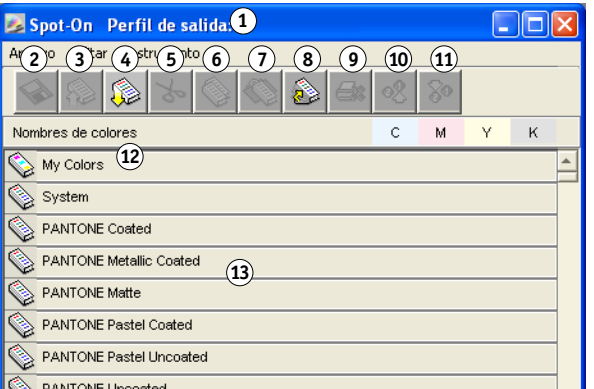

Por omisión, el Fiery EXP50 incluye varias bibliotecas PANTONE junto a la biblioteca del Sistema. Las bibliotecas DIC, HKS y TOYO también están disponibles. Estas bibliotecas de fábrica por omisión aparecen marcadas con el icono de grupo por omisión ( $\mathcal{L}$ ).

Usted puede añadir grupos de colores o colores personalizados a la ventana Spot-On (consulte la [página 30\)](#page-29-0). Los grupos que agregue aparecen marcados con el icono de grupo personalizado ( ). Puede abrir tanto los grupos por omisión como los personalizados para ver los colores que contienen.

### **PARA ABRIR Y CERRAR UN GRUPO DE COLORES**

**1 Para abrir un grupo de colores, haga doble clic en el icono que aparece a la izquierda del nombre del grupo.**

Cuando se abre un grupo, se muestran todos los colores del grupo y el icono del grupo presenta otro aspecto.

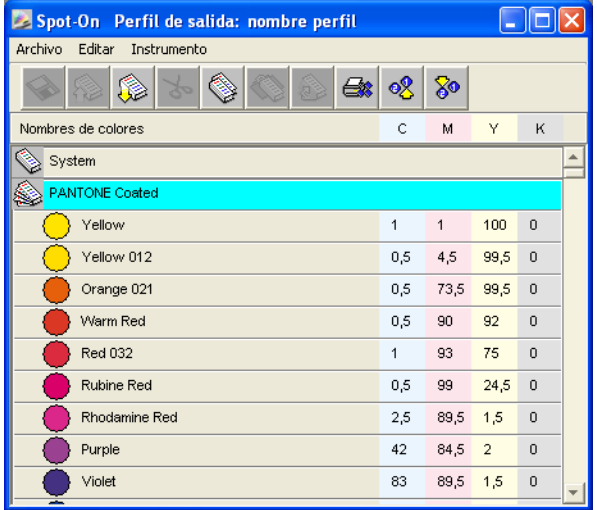

- **2 Para cerrar un grupo de colores, haga clic en el icono que aparece a la izquierda del nombre del grupo.**
- **3 Para cerrar todos los grupos de colores de la lista, seleccione Cerrar todo en el menú Editar.**

### <span id="page-28-0"></span>**Utilización de colores existentes**

Spot-On permite ver y administrar los grupos de colores existentes en el Fiery EXP50 y buscar un color determinado en la lista de Spot-On.

Los grupos de colores de la ventana Spot-On aparecen en orden de prioridad. La mayor prioridad se da a los grupos de colores de la parte superior de la lista. Por ejemplo, si dos colores de dos grupos de colores diferentes tienen el mismo nombre, el Fiery EXP50 utiliza al color del grupo más alto y descarta el otro. Al administrar la prioridad de colores de esta forma, puede mantener distintas variantes de CMYK para el mismo color plano.

#### **PARA CAMBIAR EL ORDEN DE PRIORIDAD DE LOS COLORES**

**1 Para cambiar el orden de un grupo de colores completo, seleccione el grupo de colores que desee. Para cambiar el orden de colores concretos, seleccione el color deseado.**

Los distintos colores planos se marcan con iconos de color circulares.

- **2 Para mover la selección hacia arriba o hacia abajo en la lista, haga clic en el icono Arriba o Abajo de la barra de herramientas.**
- **3 Para pegar la selección en una ubicación diferente de la lista, haga clic en el icono Cortar o Pegar de la barra de herramientas.**

**NOTA:** La operación Cortar sólo está disponible para los colores personalizados.

**4 Haga clic en el lugar de la lista en el que desea pegar la selección cortada o copiada y haga clic en el icono Pegar de la barra de herramientas.**

Al pegar un color o un grupo de colores PANTONE por omisión, es posible que aparezca un mensaje de advertencia que le pide que cambie el nombre de la selección, debido a los múltiples prefijos y sufijos existentes para los colores y grupos PANTONE. Seleccione el prefijo y el sufijo que desee en las listas para el nuevo nombre y a continuación haga clic en Aceptar. La selección que ha pegado se convierte en un color personalizado o un grupo con el nombre especificado.

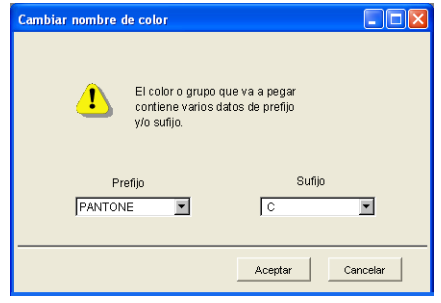

#### **PARA BUSCAR UN COLOR ESPECÍFICO**

### **1 Seleccione Buscar en el menú Editar.**

Aparece el cuadro de diálogo Buscar.

**2 Especifique el nombre del color que desea buscar y haga clic en Aceptar.**

Spot-On busca el color especificado, comenzando por la parte superior de la lista de colores. Una vez encontrado, el color aparece seleccionado en la lista de colores.

**3 Para buscar más colores basándose en el mismo criterio de búsqueda, seleccione Buscar de nuevo en el menú Editar.**

### <span id="page-29-0"></span>**Creación de colores personalizados**

Spot-On proporciona varios grupos de colores por omisión en la lista de colores. Puede agregar sus propios colores planos y grupos personalizados a la lista.

#### **PARA AGREGAR UN NUEVO COLOR O GRUPO DE COLORES**

- **1 En la lista de grupos o colores, seleccione la ubicación en la que desea que aparezca la nueva entrada.**
- **2 Seleccione Nuevo grupo en el menú Editar para insertar un nuevo grupo o seleccione Nuevo color para insertar un nuevo color.**

Aparece una nueva entrada para el grupo de colores o el color con el nombre Sin título.

**PARA CAMBIAR EL NOMBRE DE UN COLOR O GRUPO PERSONALIZADO**

- **1 Seleccione el color o grupo de colores concreto cuyo nombre desea cambiar.**
- **2 Haga doble clic en el nombre del color o del grupo.**
- **3 Escriba el nuevo nombre, exactamente como aparece en el trabajo, incluidos los caracteres en mayúsculas y minúsculas y los espacios, cuando sea necesario.**

Este nuevo nombre es suministrado por la aplicación de origen (por ejemplo Adobe Illustrator o QuarkXPress) a su trabajo de PostScript. Si no tiene acceso al documento de origen, utilice Postflight para ver una lista con los nombres de color exactos utilizados en su trabajo. El reporte detallado de Postflight enumera todos los colores con nombre utilizados en un documento. Para obtener más información sobre Postflight, consulte la [página 101](#page-100-1).

**NOTA:** No es posible cambiar el nombre de los grupos o colores por omisión (por ejemplo PANTONE).

### <span id="page-30-0"></span>**Descarga de grupos de colores personalizados**

Puede descargar los grupos de colores personalizados desde su computadora al Fiery EXP50. Los grupos descargados se añaden como grupos personalizados a la lista de colores de Spot-On y se habilitan inmediatamente para su uso con el Fiery EXP50.

**PARA DESCARGAR GRUPOS DE COLORES PERSONALIZADOS**

- **1 Seleccione la ubicación de la lista de colores en la que desea agregar el grupo descargado.**
- **2 Seleccione Transferir en el menú Archivo.**

Aparece el cuadro de diálogo Seleccionar archivo.

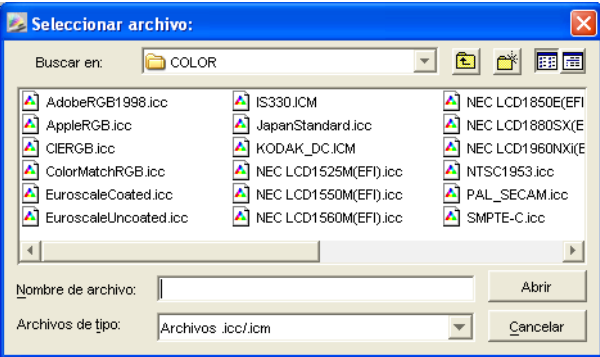

**NOTA:** El formato de archivo admitido para la descarga es un perfil de color con nombre ICC.

### **3 Busque y seleccione el grupo de colores deseado y haga clic en Abrir.**

El grupo descargado se agrega a la ubicación especificada en la lista de Spot-On. Si no especificó ninguna ubicación, el grupo se agrega al principio de la lista.

Si el grupo que ha descargado tiene el mismo nombre que un grupo que ya existe en la lista, se le pide que cambie el nombre del grupo descargado.

### <span id="page-31-0"></span>**Carga de grupos de colores personalizados**

Puede cargar los grupos de colores personalizados desde el Fiery EXP50 a su computadora como archivos ICC. La función de carga permite compartir un grupo mediante la creación de una copia local que puede descargarse a otro Fiery EXP50.

Debe guardar un grupo de colores en el Fiery EXP50 para poder cargarlo en su computadora. Para cargar un grupo por omisión de fábrica, copie y pegue el grupo como un nuevo grupo personalizado y cargue el grupo.

#### **PARA CARGAR GRUPOS DE COLORES PERSONALIZADOS**

- **1 Seleccione el nombre del grupo de colores que desee cargar.**
- **2 Seleccione Cargar en el menú Archivo.**

Aparece el cuadro de diálogo Guardar como.

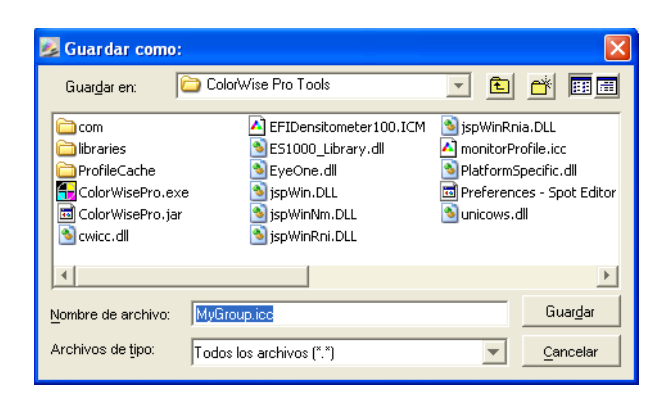

**3 Busque la ubicación en la que desea guardar el archivo, asigne un nombre al archivo y después haga clic en Guardar.**

### <span id="page-32-0"></span>**Edición de los valores de color**

Si un color plano creado anteriormente no se imprime de la forma prevista, edite los valores de color de la forma necesaria, hasta conseguir el resultado previsto. Para editar los valores de color, introduzca los valores CMYK exactos en la ventana principal de Spot-On, en el cuadro de diálogo Seleccionar color de muestra central o con la función Búsqueda de colores de Spot-On.

Utilice los procedimientos siguientes para editar un color con nombre mediante la introducción de valores CMYK exactos. Para conseguir un color mediante la Búsqueda de colores de Spot-On, consulte la [página 35](#page-34-0).

**PARA EDITAR UN COLOR EN LA VENTANA PRINCIPAL DE SPOT-ON**

- **1 Seleccione el color que desee editar.**
- **2 Haga doble clic en los valores que aparecen debajo de C, M, Y y K e introduzca los nuevos números de los distintos canales de color.**

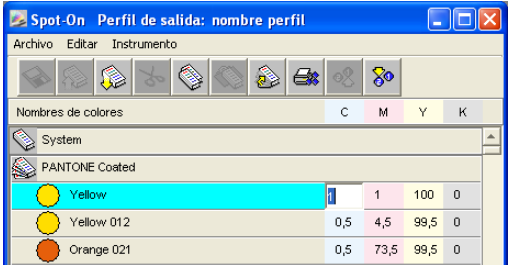

El color editado aparece en la lista de colores.

**NOTA:** El color editado no se guarda hasta que seleccione Guardar en el menú Archivo.

**PARA EDITAR UN COLOR EN EL CUADRO DE DIÁLOGO SELECCIONAR COLOR DE MUESTRA CENTRAL**

- **1 Seleccione el color que desee editar.**
- **2 Haga doble clic en el icono de color.**

Aparece el cuadro de diálogo Búsqueda de colores de Spot-On, con el color seleccionado en el centro.

**3 Haga clic en la muestra central.**

Aparece el cuadro de diálogo Seleccionar color de muestra central.

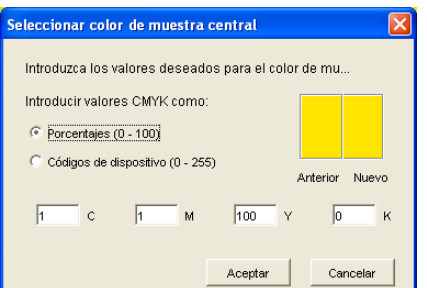

**4 Indique si desea introducir los valores CMYK como porcentajes o códigos de dispositivo.** 

La opción Porcentajes permite introducir los valores de color del 0% al 100%, en incrementos de 0,5. Los valores que están fuera de este rango se redondean al porcentaje entero o medio más cercano.

La opción Códigos de dispositivo permite introducir valores de color de 0 a 255. Esta opción refleja el rango completo de valores de color que el Fiery EXP50 puede reproducir y proporciona degradados más finos de color que los que permite la opción Porcentajes.

### **5 Introduzca los valores C, M, Y y K del color específico en los campos adecuados.**

Utilice la tecla de tabulador para pasar de un campo a otro. Cuando se introduce un nuevo valor, la presentación preliminar de la muestra se actualiza para reflejar los colores antiguos y los nuevos.

**6 Haga clic en Aceptar.**

El nuevo color se muestra en el centro del cuadro de diálogo Búsqueda de colores de Spot-On.

**7 Haga clic en Aceptar.**

El color editado aparece en la lista de colores de la ventana principal de Spot-On.

Utilice el procedimiento siguiente para obtener un color mediante el cuadro de diálogo Búsqueda de colores de Spot-On. Comenzando con un color aproximado en el cuadro de diálogo Búsqueda de colores de Spot-On, ajuste el tono, la saturación y el brillo del color hasta conseguir una coincidencia aceptable.

<span id="page-34-0"></span>**PARA CONSEGUIR UN COLOR MEDIANTE LA BÚSQUEDA DE COLORES DE SPOT-ON**

- **1 Seleccione el color que desee editar.**
- **2 Haga doble clic en el icono de color.**

Aparece el cuadro de diálogo Búsqueda de colores de Spot-On, con el color actual en el centro.

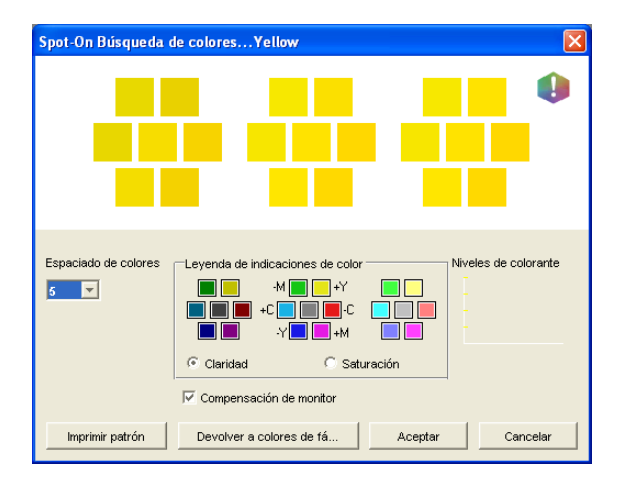

### **3 Para actualizar la muestra central a un color cercano que se aproxime más al color de destino, haga clic en la muestra cercana que corresponda.**

Las muestras cercanas representan variaciones de la muestra central y pueden seleccionarse si ofrecen una coincidencia más cercana al color deseado. Cuando se hace clic en una de estas muestras, se actualiza la muestra central al nuevo color y se proporciona una nueva selección de colores cercanos. Estas muestras son próximas en claridad o saturación, en función de la opción especificada en el paso siguiente.

**NOTA:** Cuando se seleccionan ciertos colores, puede aparecer un icono con un signo de exclamación en la esquina superior derecha del cuadro de diálogo. Este icono indica que uno o varios colorantes han alcanzado sus valores máximos.

**4 Utilice las siguientes técnicas para controlar cómo se generan las muestras de color cercanas:**

#### **Seleccione Claridad o Saturación en Leyenda de indicaciones de color.**

La opción Claridad genera muestras cercanas en función de los tonos de más oscuros a más claros del color original. Esta variación se muestra de izquierda a derecha, con el resto de color original en el centro del grupo intermedio.

La opción Saturación genera muestras cercanas en función de las variaciones menos o más saturadas del color original. Esta variación se muestra de izquierda a derecha, con el resto de color original en el centro del grupo intermedio.

### **Seleccione un valor del menú Espaciado de colores para controlar la distancia de las muestras cercanas.**

Un valor más alto genera muestras cercanas que se diferencian de forma más apreciable del color central. Cuanto más se acerque al color de destino, reduzca el espaciado de color a un valor menor.

### **Seleccione Compensación de monitor para simular el aspecto que tendrán todas las muestras de color de la pantalla cuando se impriman en papel.**

Esta simulación depende del perfil de monitor que haya configurado para su monitor. Para especificar un perfil de monitor, seleccione Preferencias en el menú Editar del menú principal de Spot-On.

Asegúrese de configurar su monitor de acuerdo con las recomendaciones del fabricante y seleccionar el perfil de monitor correcto para su monitor (incluso en el caso del monitor ACI). Para obtener más información, consulte la [página 15](#page-14-1).

- **5 Continúe ajustando los controles de la muestra de color y haga clic en las muestras de color cercanas hasta que el color deseado aparezca en la muestra central.**
- **6 Haga clic en Imprimir patrón.**

**NOTA:** La correlación exacta de colores planos en un monitor es una tarea muy difícil. Imprima siempre una página de prueba hasta conseguir la coincidencia de color adecuada.

**7 Seleccione los valores adecuados en las listas Estilo de salida, Tamaño de papel y Bandeja de papel.** 

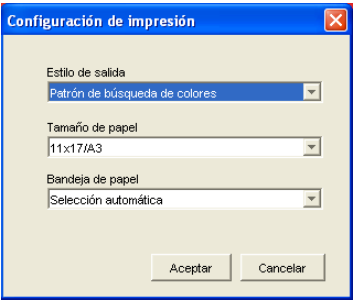

En Estilo de salida, seleccione Patrón de búsqueda de colores o Patrón de colores cercanos. La opción Patrón de búsqueda de colores imprime las muestras con el mismo patrón que aparece en el cuadro de diálogo Búsqueda de colores. La opción Patrón de colores cercanos imprime las muestras con un formato de tres columnas por ocho filas.

En Tamaño de papel, seleccione el tamaño de papel que desea utilizar para imprimir las muestras.

En Bandeja de papel, especifique el origen del papel para el papel que desea utilizar.
#### **8 Haga clic en Aceptar para imprimir las muestras.**

La página de prueba de Imprimir patrón proporciona la siguiente información:

- Valores CMYK del color de la muestra central
- Espaciado de color
- Colores cercanos seleccionados, por claridad o saturación
- Perfil de salida seleccionado

El objetivo de la función Búsqueda de colores de Spot-On es encontrar los valores de color para obtener una muestra de color impresa que coincida con el destino, no con la simulación en pantalla de la muestra. La impresión de un patrón de impresión con las muestras de colores cercanas permite comparar las muestras impresas con el color de destino. Después de comparar las muestras impresas y ver cuál de las muestras es la más cercana, puede seleccionar la muestra correspondiente en la pantalla.

**9 Seleccione el color de destino deseado en el cuadro de diálogo Búsqueda de colores de Spot-On y haga clic en Aceptar.**

El color editado aparece en la lista de colores de la ventana principal de Spot-On.

#### **Utilización de un instrumento de medida para conseguir colores**

Si dispone del EFI Spectrometer ES-1000, puede importar directamente desde Spot-On los valores de color medidos. Esta característica permite conseguir muestras basándose en los colores reales de objetos cercanos, por ejemplo el color rojo de un logotipo impreso o el color amarillo del envoltorio de un paquete.

#### **PARA IMPORTAR MEDICIONES DE COLOR DESDE SPOT-ON**

**1 Instale y configure el ES-1000 para utilizarlo con su computadora.**

Para obtener instrucciones de instalación y configuración, consulte la documentación que se suministra con el instrumento.

**2 Seleccione Iniciar en el menú Instrumento.**

Aparece el cuadro de diálogo Seleccionar puerto.

**3 En Instrumento, seleccione el instrumento que desea utilizar para realizar las mediciones. En Puerto, seleccione la conexión de puerto serie del instrumento. Haga clic en Aceptar.**

**4 Sitúe el ES-1000 sobre el color de destino, asegurándose de centrar la abertura de muestreo sobre el color. Pulse Medida para realizar la medida.**

La importación desde Spot-On de los valores CMYK medidos se realiza de la forma siguiente:

- Si se selecciona un color concreto de la lista de colores, éste actualiza al color medido.
- Si se selecciona un grupo de la lista de colores, se crea un nuevo color dentro del grupo con los valores medidos.
- Si el cuadro de diálogo Búsqueda de colores de Spot-On está abierto, la muestra central se actualiza con los valores medidos y las muestras cercanas se actualizan de la forma correspondiente.
- Si está abierto el cuadro de diálogo Seleccionar color de muestra central, los valores medidos se introducen en los campos de entrada de CMYK.
- **5 Cuando haya terminado de tomar las medidas de color, seleccione Parar en el menú Instrumento.**

Spot-On cierra la conexión con el instrumento.

#### **Cómo devolver los colores por omisión a los valores de fábrica**

Puede devolver los colores por omisión a sus valores de fábrica. Devuelva a sus valores de fábrica todos los colores de un grupo de colores por omisión o devuelva uno o varios colores concretos de un grupo de colores por omisión, de forma que sólo esos colores se devuelvan a sus valores de fábrica por omisión.

**PARA DEVOLVER TODOS LOS COLORES DE UN GRUPO DE COLORES POR OMISIÓN A LOS VALORES DE FÁBRICA**

- **1 Haga clic en el icono que se encuentra a la izquierda del nombre del grupo que desea devolver a sus valores de fábrica.**
- **2 Seleccione Devolver grupo en el menú Archivo.**

Aparece un mensaje de advertencia.

**3 Haga clic en Aceptar.**

**PARA DEVOLVER COLORES CONCRETOS DE UN GRUPO DE COLORES POR OMISIÓN A LOS VALORES DE FÁBRICA**

- **1 Haga clic en el icono que se encuentra a la izquierda del nombre del grupo que contiene los colores que desea devolver a sus valores de fábrica.**
- **2 Seleccione los colores que desee devolver a sus valores de fábrica por omisión.**

Para seleccionar más de un color, presione Mayús mientras hace clic en un color adyacente o presione Ctrl mientras hace clic para seleccionar un color no adyacente.

**3 Seleccione Devolver a colores de fábrica en el menú Archivo.**

Aparece un mensaje de advertencia.

**4 Haga clic en Aceptar.**

# **Cómo guardar los cambios y salir de Spot-On**

Para habilitar las muestras de colores planos y poder utilizarlas en el Fiery EXP50, debe guardar sus cambios antes de salir de Spot-On. Con ello se asegurará de que todos los cambios realizados en las definiciones de color de Spot-On se almacenen en el Fiery EXP50 y estén disponibles al imprimir documentos con colores planos.

Los siguientes cambios no requieren ser guardados para que tengan efecto:

- Cambios en el nivel de prioridad de un grupo de colores
- Descarga de un grupo de colores
- Borrado o eliminación de un grupo de colores

**PARA GUARDAR LA LISTA DE COLORES DE SPOT-ON**

- **1 Seleccione Guardar en el menú Archivo.**
- **2 Haga clic en Cerrar en la esquina superior derecha de la ventana principal de Spot-On para salir de la utilidad.**

# **SPOT-ON CON COLORES DE SUSTITUCIÓN**

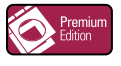

Además de la administración de colores "con nombre" (colores planos y colores personalizados), Spot-On permite crear una lista de colores "de sustitución" con Graphic Arts Package, Premium Edition. Se trata de colores que, cuando son solicitados desde un documento por sus valores RGB o CMYK, son sustituidos con un color distinto que tenga los mismos valores CMYK en el diccionario de colores de Spot-On. Esto permite controlar los colores con exactitud y redefinir los distintos colores RGB y CMYK.

**NOTA:** Las sustituciones de colores sólo afectan a los textos, las imágenes vectoriales y los gráficos lineales. No afectan a las imágenes de trama.

**NOTA:** Al definir un color como color de sustitución, no tienen ningún efecto los valores para los colores RGB (por ejemplo Origen RGB, Estilo de reproducción y Separación RGB) o para los colores CMYK (como Perfil de simulación CMYK, Método de simulación CMYK y Simulación de papel). El color se convierte con un proceso similar al de la conversión de colores planos.

Para obtener más información acerca de la gestión de colores con nombre, consulte *[Spot-On](#page-24-0)  [con colores con nombre](#page-24-0)*.

# **Flujo de trabajo de colores de sustitución**

El flujo de trabajo de colores de sustitución implica la definición de los valores de color de sustitución con ayuda de Spot-On, imprimiendo a continuación un documento con el valor Sí en la opción Colores de sustitución del controlador de impresora. También es posible cambiar el valor de esta opción impresión mediante una redefinición desde Command WorkStation.

**NOTA:** No puede usar las características Colores de sustitución y Postflight al mismo tiempo. Estas opciones de impresión están limitadas en el controlador de impresora.

#### **Creación de un color de sustitución**

Realice el procedimiento siguiente para agregar un nuevo color de sustitución a un grupo de sustitución y especificar el par de valor y nombre del color que se desea sustituir.

**NOTA:** Los nuevos colores de sustitución pueden agregarse sólo dentro de un grupo de sustitución.

#### **PARA AGREGAR UN NUEVO COLOR DE SUSTITUCIÓN Y ESPECIFICAR EL PAR DE VALOR Y NOMBRE PARA LA SUSTITUCIÓN**

#### **1 Inicie ColorWise Pro Tools y conecte el Fiery EXP50.**

**NOTA:** Inicie ColorWise Pro Tools desde una aplicación independiente o Command WorkStation, en su computadora o en el monitor conectado al Fiery EXP50.

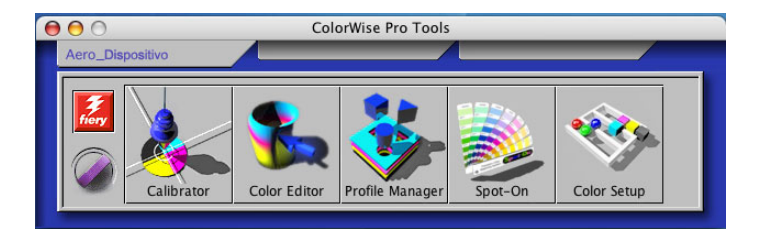

#### **2 Haga clic en Spot-On.**

Aparece el cuadro de diálogo Seleccionar perfil de salida.

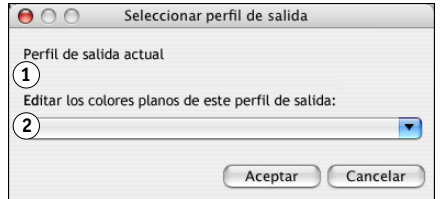

**3 Seleccione un perfil de salida y haga clic en Aceptar.**

Aparece el cuadro de diálogo principal de Spot-On.

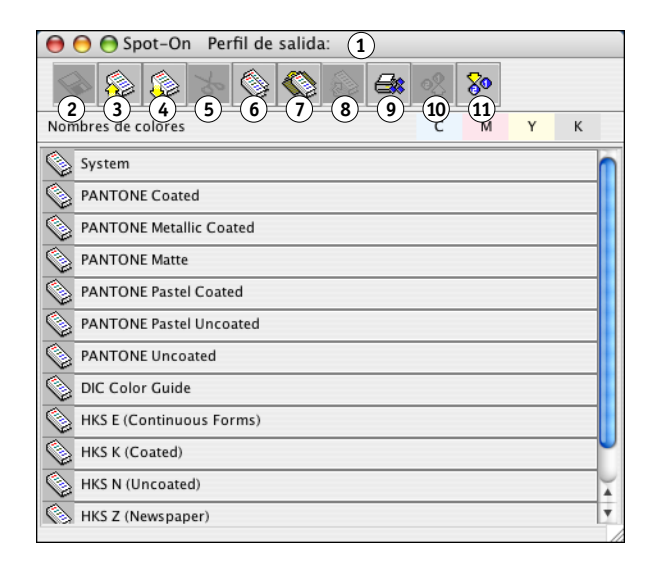

**1 Perfil de salida actual 2 Perfiles de salida a vincular 1**

- **1 Perfil de salida 2 Guardar**
- **3 Cargar**
- **4 Transferir**
- **5 Cortar**
- **6 Copiar**
- **7 Pegar**
- **8 Cerrar todo**
- **9 Imprimir**
- **10 Arriba**
- **11 Abajo**

**NOTA:** Al imprimir un trabajo, seleccione en el controlador de impresora el mismo perfil de salida que el seleccionado en el cuadro de diálogo Seleccionar un perfil de salida. De lo contrario, los ajustes de color basados en Spot-On no tienen ningún efecto.

- **4 Seleccione la ubicación de la lista de grupos en la que desea que aparezca la nueva entrada.**
- **5 Seleccione Nuevo grupo de sustitución en el menú Edición.**

Aparece una nueva entrada de grupo de sustitución, con el nombre "Sin título".

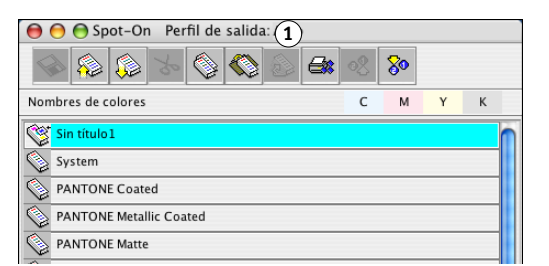

- **6 Haga doble clic en Sin título y escriba un nuevo nombre.**
- **7 Seleccione el grupo de sustitución y seleccione Nuevo color de sustitución en el menú Edición.**

**NOTA:** Si el grupo de sustitución ya contiene colores de sustitución, seleccione el color que se encuentre por encima de la ubicación en la que desee agregar un nuevo color de sustitución.

Aparece el cuadro de diálogo Agregar color de sustitución.

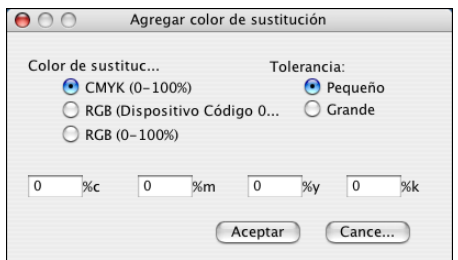

- **8 Seleccione un modo de color para el color de sustitución.**
- **9 Seleccione un grado de tolerancia para el color de sustitución.**

Para obtener información acerca del grado de tolerancia, consulte la [página 48](#page-47-0).

- **10 Introduzca los valores del color que desee sustituir.**
- **11 Haga clic en Aceptar.**

El color de sustitución aparece en la ubicación especificada.

#### **1 Perfil de salida**

## **Definición de los valores de color de un color de sustitución**

Después de especificar qué color original desea sustituir, defina los valores CMYK del color de sustitución, introduciendo los valores CMYK exactos en la ventana principal de Spot-On, en el cuadro de diálogo Seleccionar color de muestra central o con la función Búsqueda de colores de Spot-On.

Para obtener instrucciones para la definición de un color de sustitución mediante la introducción de valores CMYK exactos, consulte las secciones siguientes. Para definir un color de sustitución en el cuadro de diálogo Búsqueda de colores de Spot-On, consulte la [página 45](#page-44-0).

#### **PARA DEFINIR UN COLOR DE SUSTITUCIÓN EN LA VENTANA PRINCIPAL DE SPOT-ON**

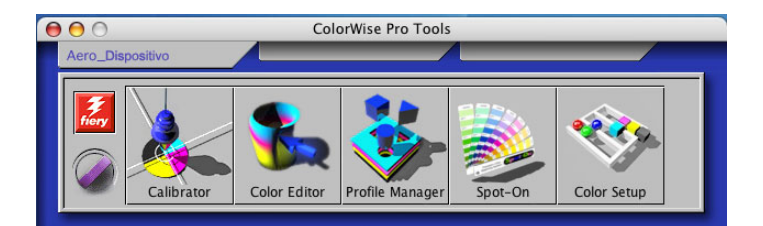

**1 Inicie ColorWise Pro Tools y conecte el Fiery EXP50.**

#### **2 Haga clic en Spot-On.**

Aparece el cuadro de diálogo Seleccionar perfil de salida.

#### **3 Seleccione un perfil de salida y haga clic en Aceptar.**

Aparece el cuadro de diálogo principal de Spot-On.

**4 Seleccione el color que desee sustituir.**

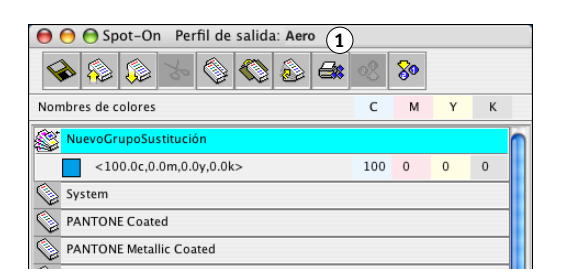

**5 Haga doble clic en el valor que aparece debajo de C, M, Y y K e introduzca un nuevo número en los distintos canales de color.**

Los nuevos valores del color de sustitución aparecen en la lista de colores.

**NOTA:** El color editado no se guarda hasta que seleccione Guardar en el menú Archivo.

**1 Perfil de salida**

**PARA DEFINIR UN COLOR DE SUSTITUCIÓN EN SELECCIONAR COLOR DE MUESTRA CENTRAL**

- **1 Seleccione el color que desee sustituir.**
- **2 Haga doble clic en el icono de color.**

Aparece el cuadro de diálogo Búsqueda de colores de Spot-On, con el color seleccionado en el centro.

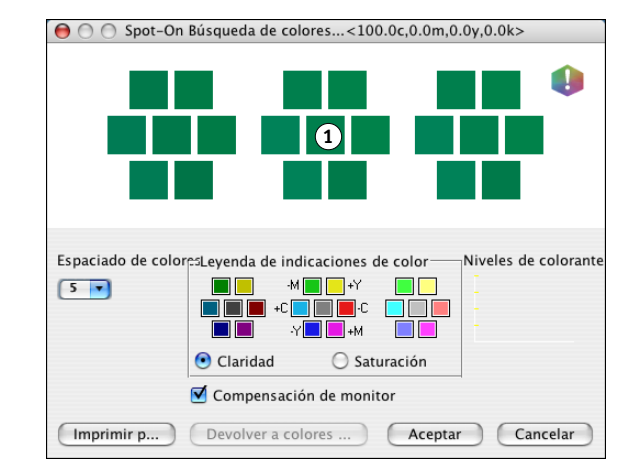

#### **3 Haga clic en la muestra central.**

Aparece el cuadro de diálogo Seleccionar color de muestra central.

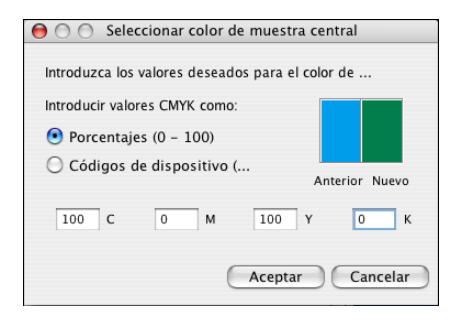

**4 Introduzca los valores para los canales de color C, M, Y y K.**

Para obtener más información acerca de cómo usar la función Seleccionar color de muestra central, consulte la *[Spot-On con colores con nombre](#page-24-0)*.

#### **5 Haga clic en Aceptar.**

El nuevo color aparece en el centro del cuadro de diálogo Búsqueda de colores de Spot-On.

**6 Haga clic en Aceptar.**

El nuevo color aparece en la lista de colores de la ventana principal de Spot-On.

**NOTA:** El color editado no se guarda hasta que seleccione Guardar en el menú Archivo.

Utilice el procedimiento siguiente para obtener un color de sustitución mediante el cuadro de diálogo Búsqueda de colores de Spot-On.

<span id="page-44-0"></span>**PARA DEFINIR UN COLOR DE SUSTITUCIÓN CON LA FUNCIÓN BÚSQUEDA DE COLORES DE SPOT-ON**

- **1 Seleccione el color que desee sustituir.**
- **2 Haga doble clic en el icono de color.**

El cuadro de diálogo Búsqueda de colores de Spot-On aparece mostrando el color actual en el centro.

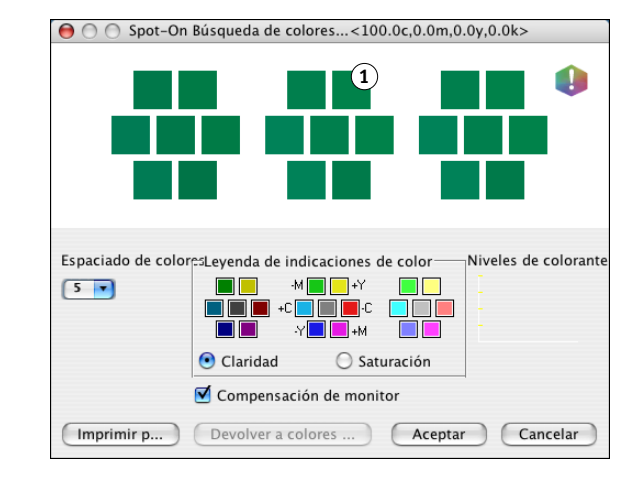

#### **3 Haga clic en las muestras cercanas hasta que encuentre el color que desea utilizar para la sustitución.**

Para obtener más información acerca del uso de la función Búsqueda de colores de Spot-On, consulte *[Spot-On con colores con nombre](#page-24-0)*.

#### **4 Haga clic en Aceptar.**

El nuevo color de sustitución aparece en la lista de colores de la ventana principal de Spot-On.

**NOTA:** El color editado no se guarda hasta que seleccione Guardar en el menú Archivo.

# **Impresión de un trabajo con un color de sustitución**

Después de definir los valores CMYK de sustitución en Spot-On, puede imprimir un documento desde el controlador de impresora con el color de sustitución. También puede redefinir el valor de la opción de impresión desde Command WorkStation.

**NOTA:** Los procedimientos para imprimir un trabajo son similares tanto en las computadoras Windows como en Mac OS.

#### **PARA IMPRIMIR UN TRABAJO CON UN COLOR DE SUSTITUCIÓN**

- **1 Abra un documento en su aplicación.**
- **2 Seleccione Imprimir.**
- **3 Haga clic en Copias y páginas y seleccione ColorWise en el menú.**

Aparece el panel ColorWise.

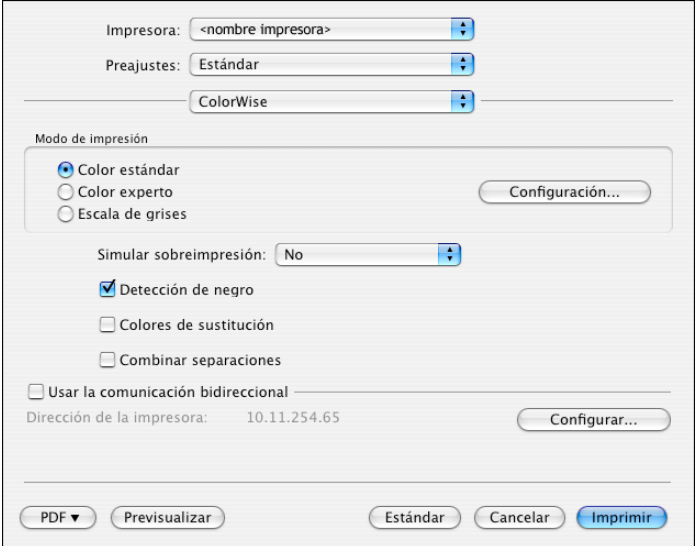

- **4 Seleccione Colores de sustitución.**
- **5 Haga clic en Imprimir.**

El trabajo se imprime con el color de sustitución definido en Spot-On.

# **Cuadro de diálogo Color de sustitución**

Es posible definir el modo de color y el rango de tolerancia de un color de sustitución, con ayuda de los cuadros de diálogo Agregar color de sustitución o Cambiar nombre de color de sustitución.

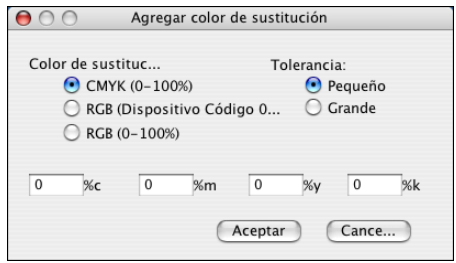

**NOTA:** El cuadro de diálogo Agregar color de sustitución aparece cuando se selecciona Editar>Nuevo color de sustitución después de seleccionar un grupo de colores de sustitución de la lista. El cuadro de diálogo Cambiar nombre de color de sustitución aparece cuando se hace doble clic en la sección entre corchetes de un color de sustitución.

**NOTA:** Los cuadros de diálogo Agregar color de sustitución y Cambiar nombre de color de sustitución permiten el mismo control a la hora de definir un color de sustitución.

- **Color de sustitución:** Seleccione los modos de color siguientes para un color de sustitución:
	- CMYK (0-100%)
	- RGB (Código de dispositivo 0-255)
	- RGB (0-100%)
- **Tolerancia:** Seleccione los rangos de tolerancias siguientes para un color de sustitución:
	- Pequeño (se indica en minúsculas)
	- Grande (se indica en mayúsculas)

Para evitar errores durante la introducción, los cuadros de diálogo Agregar color de sustitución y Editar color de sustitución muestran los valores con los formatos predefinidos siguientes. Los cuadros de diálogo muestran también caracteres en mayúsculas o minúsculas y un símbolo "%" en función de los valores seleccionados.

- **• CMYK (0-100%), modo**
	- Pequeño: <"0"%c, "0"%m, "0"%y, "0"%k>
	- Grande: <"0"%C, "0"%M, "0"%Y, "0"%K>
- **• RGB (Código de dispositivo 0-255), modo**
	- $-$  Pequeño: <"0"r, "0"g, "0"b>
	- Grande: <"0"R, "0"G, "0"B>
- **• RGB (0-100%), modo**
	- Pequeño: <"0"%r, "0"%g, "0"%b>
	- Grande: <"0"%R, "0"%G, "0"%B>

# **Principios aplicables a los colores de sustitución**

A la hora de definir valores para los colores de sustitución, recuerde los principios siguientes.

#### <span id="page-47-0"></span>**Rango de tolerancias**

La exactitud del color de sustitución se ve afectada por distintos elementos, como las aplicaciones, los sistemas operativos, los controladores de impresora y los procesos de destilación. Para adaptarse a los "errores" que se producen debido a las reglas de redondeo entre los números introducidos por los usuarios y los recibidos por el Fiery EXP50, se ofrecen opciones de rango de tolerancia pequeño y grande para la sustitución de colores.

En la tabla siguiente se indican el rango de tolerancia Pequeño y Grande para cada modo de color.

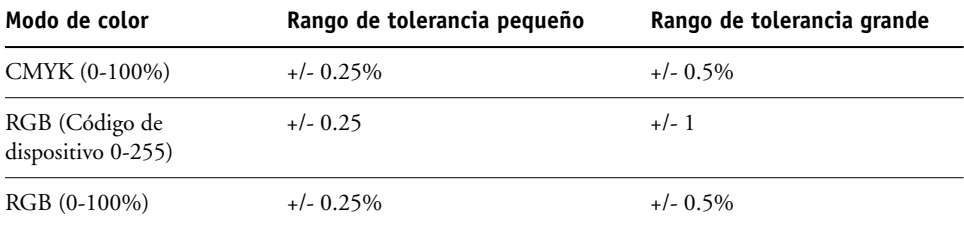

**NOTA:** Los valores de estos rangos de tolerancia son aproximados.

- **• CMYK (0-100%)**
	- Pequeño: Cada color de sustitución reemplaza a cualquier color que se encuentre dentro del +/- 0.25% más cercano al valor de color introducido.
	- Grande: Cada color de sustitución reemplaza a cualquier color que se encuentre dentro del +/- 0,5% más cercano al valor de color introducido.
- **• RGB (Código de dispositivo 0-255)**
	- Pequeño: Cada color de sustitución reemplaza a cualquier color que se encuentre dentro del +/- 0,25 más cercano al valor de color introducido.
	- Grande: Cada color de sustitución reemplaza a cualquier color que se encuentre dentro del +/- 1 más cercano al valor de color introducido.
- **• RGB (0-100%)**
	- Pequeño: Cada color de sustitución reemplaza a cualquier color que se encuentre dentro del +/-0.25% más cercano al valor de color, tras el ajuste de escala.
	- Grande: Cada color de sustitución reemplaza a cualquier color que se encuentre dentro del +/-0,5% más cercano al valor de color, tras el ajuste de escala.

## **Color de sustitución**

Un color de sustitución se aplica cuando se define un color de sustitución con un conjunto distinto de valores CMYK para el mismo par de valor y nombre que el color original.

Los siguientes ejemplos de color demuestran cómo funciona la sustitución:

- **Color original:** <100, 0, 0, 0> para los valores CMYK (cian)
- **Sustituto 1:** <0, 100, 100, 0> (rojo)
- **Sustituto 2:** <100, 0, 100, 0> (verde)

**NOTA:** En estos ejemplos, los valores extremos y términos "rojo" y "verde" se utilizan sólo a modo de ejemplo.

En la tabla siguiente se representa la sustitución de colores con conjuntos diferentes de valores CMYK asignados al mismo color original.

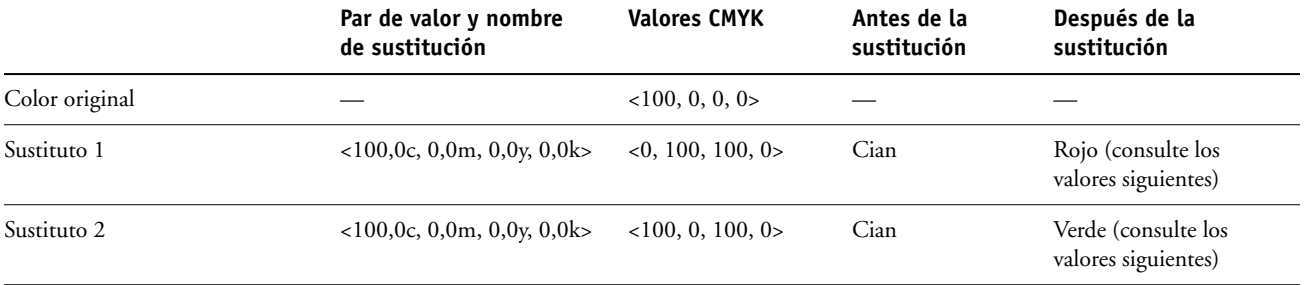

**Sustituto 1**

**Sustituto 2**

# និ<mark>ននីនី ដូនី ទី នី នី ទី ទី ទី</mark> មី ទី ទី ទី ទី ទី ទី ទី ទី ទី

# 

#### **Sistema de prioridades**

Si se definen dos colores de sustitución con los mismos pares de valor y nombre pero con conjuntos distintos de valores CMYK y rangos de tolerancias diferentes, Spot-On resuelve la prioridad de la sustitución basándose en el orden del color dentro del grupo.

La sustitución de colores de proceso de Spot-On se basa en el orden de los colores dentro del grupo. Las entradas de color de la parte superior de la lista tienen prioridad sobre los colores de la parte inferior de la lista. Spot-On lee la lista de arriba abajo y procesa la sustitución en orden lineal. Tras el cambio de correlación de un color, éste no se redefine con las llamadas de sustitución posteriores.

Los ejemplos de color siguientes demuestran cómo funciona el sistema de prioridades:

- **Color original:** <100, 0, 0, 0> para los valores CMYK (cian)
- **Sustituto 3:** <0, 100, 100, 0> (rojo) con una tolerancia pequeña
- **Sustituto 4:** <100, 0, 100, 0> (verde) con una tolerancia grande

**NOTA:** En estos ejemplos, los valores extremos y términos "rojo" y "verde" se utilizan sólo a modo de ejemplo.

#### **Orden de los colores**

- **Caso 1:** El sustituto 3 (rojo) está en un puesto más alto de la lista que el sustituto 4 (verde).
- **Caso 2:** El sustituto 4 (verde) está en un puesto más alto de la lista que el sustituto 3 (rojo).

La tabla siguiente muestra el sistema de prioridades que se aplica si se asignan los mismos pares de valor y nombre al color original con conjuntos distintos de valores CMYK y rangos de tolerancias diferentes.

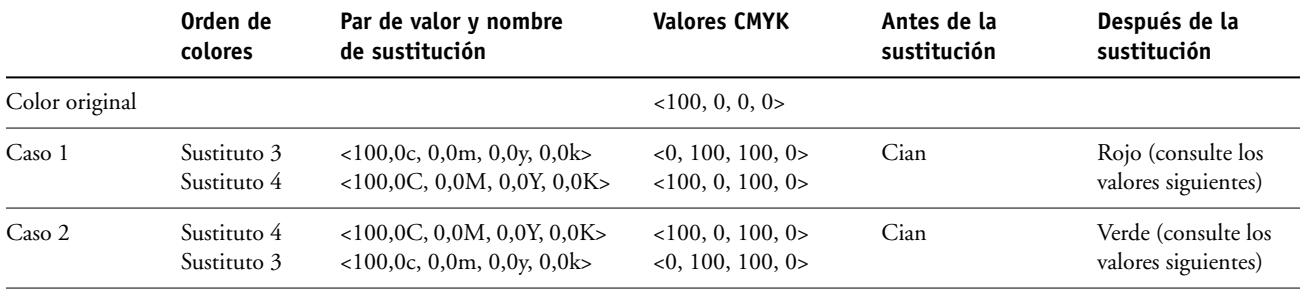

**Caso 1**

**Caso 2**

# 

# .. <mark>또 3 3 3 4 5 3 3 3 5 9 후 후 후 약 약</mark> 후 후 <mark>후</mark> 후 후

El sustituto 3 y el 4 tienen los mismos pares de valor y nombre, pero en función de su orden en la lista, Spot-On produce resultados diferentes.

- En el caso 1, el sustituto 3 tiene una prioridad mayor porque está en una posición más alta de la lista. Por tanto, la sustitución con el sustituto 4 tiene lugar porque su rango de tolerancias es mayor.
- En el caso 2, el sustituto 4 tiene una prioridad mayor porque está en una posición más alta de la lista. No tiene lugar ninguna sustitución posterior con el sustituto 3 porque su rango de tolerancia es menor.

# **Actualización y descarga de un grupo de colores de sustitución**

Al igual que con los grupos de colores con nombre propio, puede cargar o descargar un grupo de colores de sustitución como un perfil ICC. Las definiciones de colores de sustitución se guardan con etiquetas privadas como parte de un perfil ICC, lo que permite transferir las definiciones de los grupos de sustitución entre varios servidores de impresión. Sin embargo, las definiciones de grupos de sustitución sólo son detectadas por los servidores Fiery EXP50 que tengan habilitada la opción Graphic Arts Package, Premium Edition.

# **FUNCIONES DE COLOR SETUP**

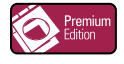

Con Color Setup de Graphic Arts Package, Premium Edition, ColorWise Pro Tools se ofrecen las siguientes funciones personalizables, además de la función Flujo de proceso de colores:

- Barra de control
- Reventado automático
- Progresivas
- Tramados de medias tintas

Para obtener más información acerca del flujo del proceso del color, consulte *[Impresión a color](#page-0-0)*.

**NOTA:** Las aplicaciones de ColorWise Pro Tools para computadoras Windows y Mac OS son similares.

# **Funciones de Color Setup de ColorWise Pro Tools**

El acceso a las funciones Barra de control, Reventado automático, Progresivas y Tramados de medias tintas se realiza a través de Color Setup.

Para obtener más información acerca de estas características, consulte las secciones siguientes:

- Barra de control (consulte la [página 54](#page-53-0))
- Reventado automático (consulte la [página 62](#page-61-0))
- Progresivas (consulte la [página 68\)](#page-67-0)
- Tramados de medias tintas (consulte la [página 71\)](#page-70-0)

# **Utilización de Color Setup**

Utilice el procedimiento siguiente para iniciar Color Setup.

**NOTA:** Para obtener más información acerca de la instalación de ColorWise Pro Tools y la configuración de una conexión, consulte*[Impresión a color](#page-0-0)*.

#### **PARA INICIAR COLOR SETUP**

#### **1 Inicie ColorWise Pro Tools y conecte el Fiery EXP50.**

**NOTA:** Inicie ColorWise Pro Tools desde una aplicación independiente o Command WorkStation, en su computadora o en el monitor conectado al Fiery EXP50.

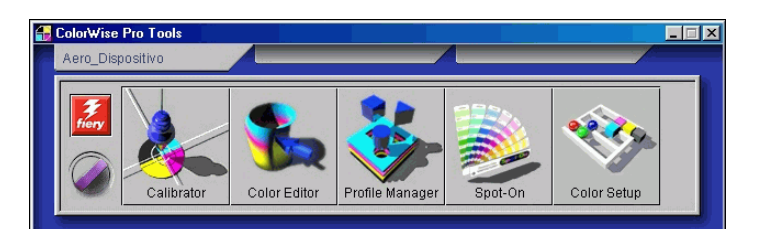

#### **2 Haga clic en Color Setup.**

Aparece la ventana principal de Color Setup con la pestaña Flujo del proceso del color seleccionada.

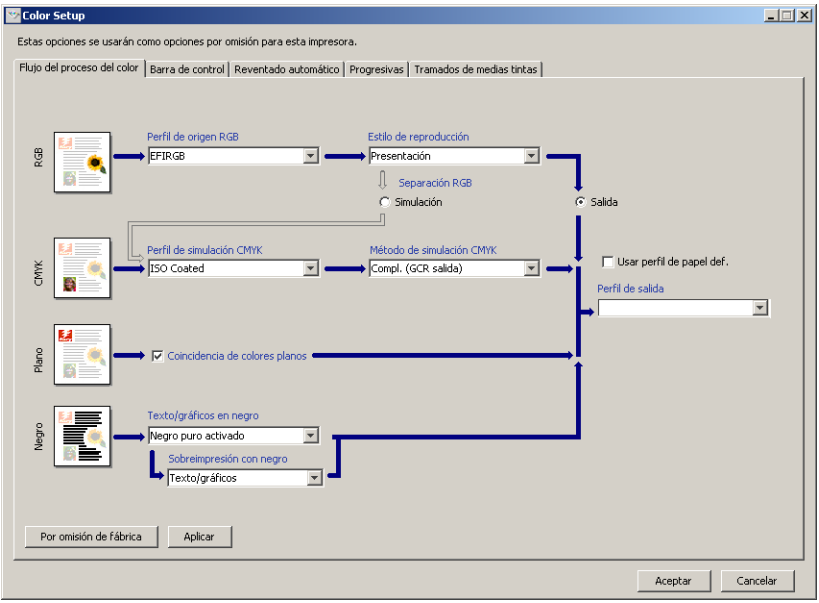

# <span id="page-53-0"></span>**Barra de control**

La función Barra de control permite agregar una barra de color estática e información dinámica acerca del trabajo a cada página impresa, en la ubicación definida por el usuario. Esta característica puede definirse para su uso por omisión en el servidor o su redefinición en cada trabajo.

La Barra de control por omisión se ha diseñado para adaptarse al tamaño de papel por omisión del Fiery EXP50, Carta/A4 o mayor. Puede crear barras de control para otros tamaños de papel.

**NOTA:** Si una Barra de control determinada no cabe en la página, quedará recortada.

**NOTA:** Si se define un color de fondo como "blanco" como Barra de control definida por el usuario, es necesario definirlo en el espacio colorimétrico CMYK para que se aplique la característica Simulación de papel. Para obtener más información acerca de la característica Simulación de papel, consulte la [página 16.](#page-15-0)

#### **Flujo de trabajo de barra de control**

La Barra de control por omisión contiene una barra de colores e información dinámica acerca del trabajo. Para imprimir un trabajo con la Barra de control por omisión, cambie a Sí el valor de la opción Barra de control del controlador de impresión. Muchos trabajos se imprimen satisfactoriamente con la Barra de control por omisión, pero si requiere sus propias barras de colores, puede crearlas mediante la definición de valores personalizados en el cuadro de diálogo Definición de barra de control. Después de definir una barra de control personalizada en el panel Barra de control de Color Setup, puede imprimir un trabajo con barra de control desde el controlador de impresora.

Para imprimir un trabajo con la Barra de control por omisión, consulte la sección siguiente. Para obtener más información acerca del panel Barra de control, consulte la [página 56](#page-55-0). Para crear sus propias barras de control, consulte la [página 57.](#page-56-0) Para imprimir un trabajo con una barra de control personalizada, consulte la [página 62](#page-61-1).

## <span id="page-54-0"></span>**Impresión con la Barra de control por omisión**

Para imprimir un trabajo con la Barra de control por omisión, cambie a Sí el valor de la opción Barra de control del controlador de impresión.

#### <span id="page-54-1"></span>**PARA IMPRIMIR UN TRABAJO CON LA BARRA DE CONTROL POR OMISIÓN**

- **1 Seleccione Imprimir desde la aplicación.**
- **2 Seleccione el Fiery EXP50 como impresora y haga clic en Propiedades.**

Aparece el cuadro de diálogo Propiedades con la pestaña Impresión Fiery seleccionada.

**3 Haga clic en la barra de opciones de impresión Reportes.**

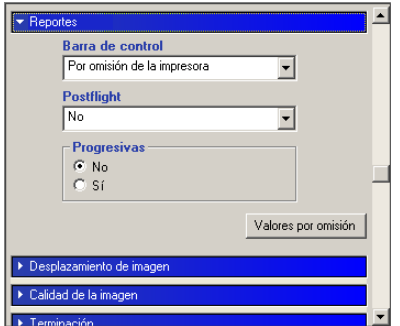

- **4 Seleccione Sí en la lista Barra de control.**
- **5 Haga clic en Aceptar.**
- **6 Haga clic en Imprimir.**

El trabajo se imprime con la Barra de control por omisión.

- $\tilde{z}$ **2**Page Stee<br>Control Bar<br>User Name<br>User Time<br>DataTime H, Berver N<br>Printer 31 **1**
- **1 Información del trabajo**
- **2 Barra de control estática**

#### <span id="page-55-0"></span>**Panel Barra de control**

La pestaña Barra de control permite realizar las tareas siguientes:

- Activar la opción Imprimir barra de control (consulte la sección siguiente).
- Ver la definición de una Barra de control (consulte la [página 56](#page-55-1)).
- Definir una nueva Barra de control (consulte la [página 56\)](#page-55-2).
- Editar una Barra de control (consulte la [página 60](#page-59-0)).
- Duplicar una Barra de control (consulte la [página 61\)](#page-60-0).
- Eliminar una Barra de control (consulte la [página 61](#page-60-1)).
- Restablecer los valores de fábrica por omisión (consulte la [página 61](#page-60-2)).

#### **Activación de la opción Imprimir barra de control**

La selección de la opción Imprimir barra de control define Sí en el valor Por omisión de la impresora. Si se selecciona esta opción, se imprime una barra de control en todas las páginas enviadas al Fiery EXP50, si se selecciona Por omisión de la impresora del controlador de impresora o si se utiliza Command WorkStation.

#### <span id="page-55-1"></span>**Visualización de la definición de una Barra de control**

Cuando se selecciona una Barra de control en la lista Barra de control disponible, es posible ver la información de configuración en el área Definición de barra de control. Esta característica permite identificar la Barra de control sin necesidad de abrir el cuadro de diálogo Definición de barra de control.

El área Definición de barra de control muestra la información siguiente:

- Archivo EPS de barra de colores
- Información del trabajo
- Ubicación del texto
- Distancia del borde

#### <span id="page-55-2"></span>**Definición de una nueva Barra de control**

Al abrir el panel Barra de control por primera vez, sólo está disponible la Barra de control por omisión en el cuadro de diálogo Definición de barra de control. Usted puede crear una Barra de control personalizada que se adapte mejor a sus necesidades.

Utilice el procedimiento siguiente para mostrar el panel Barra de control y crear una nueva Barra de control.

<span id="page-56-0"></span>**PARA CREAR UNA NUEVA BARRA DE CONTROL**

- **1 Inicie ColorWise Pro Tools y conecte el Fiery EXP50.**
- **2 Haga clic en Color Setup.**
- **3 Haga clic en la pestaña Barra de control.**
- **4 Haga clic en Nuevo en el panel Barra de control.**

Aparece el cuadro de diálogo Definición de barra de control.

**5 Defina los valores de cada opción.**

Para obtener más información acerca de las opciones de las Barras de control, consulte ["El cuadro de diálogo Definición de barra de control." en la página 57.](#page-56-1)

**6 Haga clic en Aceptar.**

Se crea una Barra de control personalizada.

#### <span id="page-56-1"></span>**El cuadro de diálogo Definición de barra de control.**

A continuación aparece la explicación de cada sección del cuadro de diálogo Definición de barra de control:

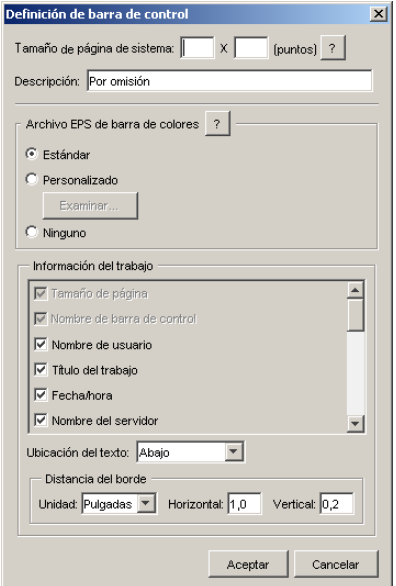

**NOTA:** El cuadro de diálogo Definición de barra de control aparece al hacer clic en Nuevo en el cuadro de diálogo Color Setup.

**NOTA:** Los distintos campos de este cuadro de diálogo muestran inicialmente el valor de la barra de control que esté seleccionada por omisión, excepto en el caso del campo Tamaño de páginas del sistema.

• **Tamaño de páginas del sistema:** Junto a cada Barra de control se imprime una etiqueta de tamaño de páginas del sistema que contiene dos números. Estos números son los números exactos que debe introducir a la hora de crear una Barra de control personalizada. Cada una de las páginas producidas por el Fiery EXP50 tiene un tamaño de páginas del sistema. Estos dos números representan la anchura y altura de la página, en puntos, que procesa el sistema. Los tamaños de página que no están definidos utilizan la Barra de control por omisión del sistema.

Para determinar el tamaño de páginas del sistema de un trabajo, consulte una Barra de control impresa anteriormente en un documento que tenga el mismo tamaño de papel y la misma orientación que desea en esta ocasión.

- **Descripción:** Este campo permite agregar una descripción de una línea acerca de la Barra de control personalizada, para su futura referencia.
- **Archivo EPS de barra de colores:** Esta opción permite seleccionar los valores siguientes:
	- Estándar: (indicado por omisión)
	- Personalizado: (EPS indicado por el usuario)
	- Ninguno: (no se requiere ningún archivo EPS)

El archivo EPS contiene una barra de colores y los logotipos o datos estáticos que desee incluir en la página.

- **Información del trabajo:** Las opciones varían, pero normalmente están disponibles los datos siguientes:
	- Tamaño página
	- Nombre de barra de control
	- Nombre de usuario
	- Título del trabajo
	- Fecha/hora
	- Nombre del servidor
	- Impresora
	- Fecha/hora de calibración
	- Perfil de salida
	- Perfil de origen RGB
	- Separación RGB
	- Estilo de reproducción
	- Perfil de simulación CMYK
	- Método de simulación CMYK
	- Simulación de papel
	- Coincidencia de colores planos
	- Texto/gráficos en negro
	- Sobreimpresión con negro
	- Nombre de grupo
	- Notas
	- Instrucciones
	- Simular sobreimpresión
- **Ubicación del texto:** Esta lista le permite seleccionar la ubicación de la página en la que desea que se imprima la información:
	- Abajo
	- Izquierda
	- Arriba
	- Derecha

Para ver la ubicación y orientación de la información del trabajo, consulte la ilustración siguiente.

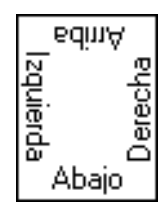

- **Distancia del borde:** Este campo de texto permite definir la distancia a partir de la que se imprime la información del trabajo, respecto de la esquina inferior izquierda. Los valores a definir son los siguientes:
	- **Unidades:** Seleccione pulgadas, milímetros o puntos en la lista Unidades.
	- **Horizontal:** Escriba el valor.
	- **Vertical:** Escriba el valor.

#### <span id="page-59-0"></span>**Edición de una Barra de control**

Puede editar todos los valores del cuadro de diálogo Definición de barra de control, con la excepción de la opción Tamaño de páginas del sistema, que aparece atenuada.

El Tamaño de páginas del sistema de la Barra de control por omisión se refiere a distintos tamaños de página del sistema. En el caso de las demás Barras de control, los valores se muestran en el campo de texto.

**NOTA:** Para mostrar el cuadro de diálogo Definición de barra de control para realizar la edición, seleccione una Barra de control en la lista Barra de control disponible y a continuación, haga clic en Editar.

#### <span id="page-60-0"></span>**Duplicación de una Barra de control**

Al duplicar una Barra de control, se muestran todos los valores de la Barra de control original. Puede editar y guardar el duplicado como una Barra de control personalizada.

Si edita y guarda una Barra de control como una Barra de control personalizada, debe cambiar los valores de Tamaño de páginas del sistema. Dos Barras de control no pueden utilizar los mismos valores. Si intenta guardar la Barra de control personalizada sin cambiar los valores de Tamaño de páginas del sistema, aparece un mensaje de advertencia.

Dado que la Barra de control no es parte del trabajo, un documento puede imprimirse con una Barra de control y después con otra Barra de control, si la definición de Barra de control ha cambiado. Para conservar la Barra de control y reutilizarla más tarde, debe guardar los cambios como una Barra de control personalizada.

**NOTA:** Para mostrar el cuadro de diálogo Definición de barra de control para duplicar, seleccione una Barra de control en la lista Barra de control disponible y a continuación, haga clic en Duplicar.

#### <span id="page-60-1"></span>**Eliminación de una Barra de control**

Puede eliminar una Barra de control desde la lista del cuadro de diálogo Barra de control disponible. Se solicita que confirme la eliminación.

**NOTA:** No puede eliminar la Barra de control por omisión.

#### <span id="page-60-2"></span>**Restablecimiento de los valores de fábrica por omisión**

El cuadro de diálogo Definición de barra de control permite eliminar todas las Barras de control personalizadas y devolver la Barra de control por omisión a su estado original haciendo clic en Por omisión de fábrica.

#### <span id="page-61-1"></span>**Impresión con una Barra de control personalizada**

El procedimiento que se sigue para imprimir un trabajo con una Barra de control personalizada es básicamente el mismo que al imprimir con la Barra de control por omisión (consulte la [página 55\)](#page-54-0). Utilice el siguiente procedimiento para imprimir con una Barra de control personalizada.

#### **PARA IMPRIMIR UN TRABAJO CON UNA BARRA DE CONTROL PERSONALIZADA**

- **1 Seleccione Imprimir desde la aplicación.**
- **2 Seleccione el Fiery EXP50 como impresora y haga clic en Propiedades.**

Aparece el cuadro de diálogo Propiedades con la pestaña Impresión Fiery seleccionada.

- **3 Haga clic en la barra de opciones de impresión Reportes.**
- **4 Seleccione Sí en la lista Barra de control.**

**NOTA:** La selección de Sí en el controlador de impresora sólo afecta al trabajo actual. Si ha seleccionado Imprimir barra de control en el panel Barra de control, la selección de Por omisión de la impresora tiene el mismo efecto que el valor Sí. La selección de Imprimir barra de control en el panel Barra de control cambia el valor por omisión a Sí para todos los trabajos.

- **5 Haga clic en Aceptar.**
- **6 Haga clic en Imprimir.**

El trabajo se imprime con la Barra de control especificada en el cuadro de diálogo Definición de barra de control.

# <span id="page-61-0"></span>**Reventado automático configurable**

El reventado automático es una técnica por la que algunos objetos se imprimen con un tamaño levemente mayor o menor del especificado en una aplicación, con el fin de evitar la aparición de bordes de color blanco alrededor de los objetos. Estos bordes blancos, o "huecos" pueden estar causados por distintos factores, como el registro defectuoso, las propiedades físicas de los tóners y la rigidez del tipo de papel.

La característica Reventado automático configurable le ofrece valores avanzados de reventado y proporciona un control total sobre sus valores. El Fiery EXP50 se suministra con valores optimizados para un dispositivo de impresión que utiliza papel convencional, pero si estos valores no ofrecen los resultados necesarios con el papel que usted utiliza, modifique los valores para adaptarlos a sus requisitos.

#### **Flujo de trabajo de reventado automático configurable**

Los valores fijos están definidos como valores por omisión para el reventado automático. El Fiery EXP50 aplica estos valores fijos al cambiar a Sí el valor de Reventado automático, ofreciendo generalmente buenos resultados. Sin embargo, para personalizar los valores de la característica Reventado automático, defina los valores en el panel Reventado automático de Color Setup. Después de definir los valores, imprima un trabajo con el valor Sí en la opción Superposición automát. del controlador de impresora.

#### **Impresión con el reventado automático por omisión**

Puede imprimir un trabajo con el reventado automático por omisión. Para ello, cambie a Sí el valor de la opción Reventado automático del controlador de impresora.

**PARA IMPRIMIR UN TRABAJO CON EL REVENTADO AUTOMÁTICO POR OMISIÓN**

- **1 Seleccione Imprimir desde la aplicación.**
- **2 Seleccione el Fiery EXP50 como impresora y haga clic en Propiedades.**

Aparece el cuadro de diálogo Propiedades con la pestaña Impresión Fiery seleccionada.

**3 Haga clic en la barra de opciones de impresión Calidad de la imagen.**

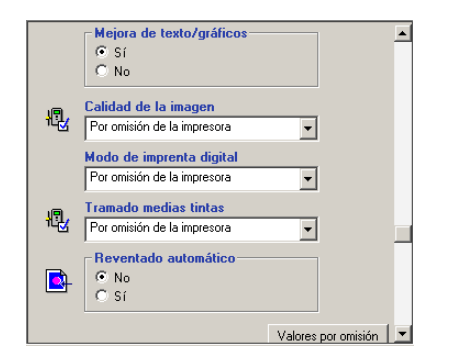

- **4 Seleccione Reventado automático.**
- **5 Haga clic en Aceptar.**
- **6 Haga clic en Imprimir.**

El trabajo se imprime con los valores por omisión de reventado automático.

## <span id="page-63-0"></span>**Panel Reventado automático**

Para abrir el panel Reventado automático, haga clic en la pestaña Reventado automático del cuadro de diálogo Color Setup de ColorWise Pro Tools (consulte la [página 67\)](#page-66-0).

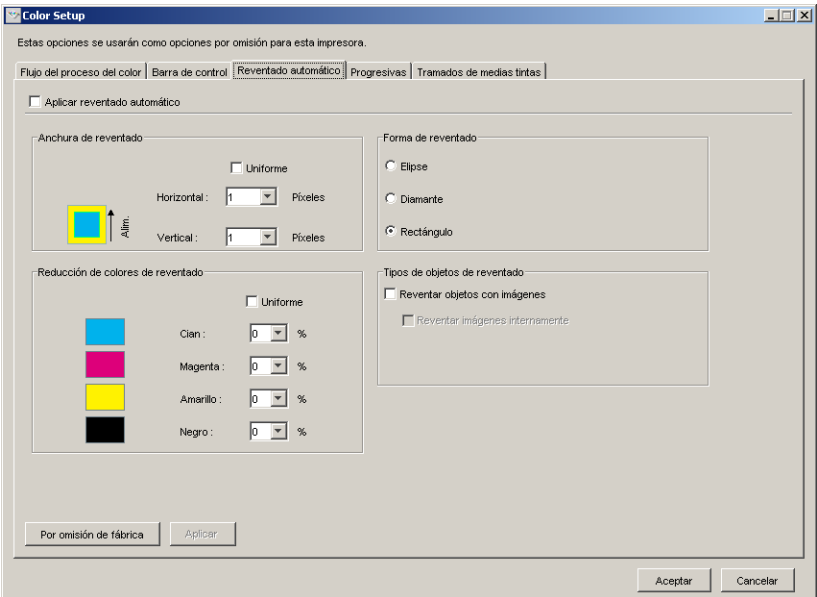

Los valores del panel Reventado automático permiten realizar las tareas siguientes:

- Activar la opción Aplicar reventado automático (consulte la sección siguiente).
- Especificar la anchura del reventado (consulte la [página 65\)](#page-64-0).
- Especificar la reducción de color del reventado (consulte la [página 65](#page-64-1)).
- Especificar la forma del reventado (consulte la [página 66\)](#page-65-0).
- Especificar los tipos de objetos del reventado (consulte la [página 66](#page-65-1)).
- Restablecer los valores de fábrica por omisión (consulte la [página 66](#page-65-2)).

#### **Activación de la opción Aplicar reventado automático**

Cuando se selecciona la opción Aplicar reventado automático, se cambia a Sí el valor Por omisión de la impresora. Cuando se selecciona Por omisión de la impresora desde el controlador de impresora, el reventado automático configurado se aplica a todos los trabajos enviados al Fiery EXP50.

#### <span id="page-64-0"></span>**Especificación de la anchura del reventado**

Los valores del área Anchura de reventado determinan el grosor de las áreas reventadas. Especifique los valores siguientes:

- **Horizontal:** Define el grosor de las áreas reventadas en sentido horizontal (de 0 a 10 píxeles).
- **Vertical:** Define el grosor de las áreas reventadas en sentido vertical (de 0 a 10 píxeles).

Cuando se selecciona la opción Uniforme, los valores horizontal y vertical de Anchura de reventado son los mismos. Si definió los valores antes de seleccionar Uniforme, se utiliza el valor más alto de los dos en ambos campos.

Una pequeña imagen de mapa de bits situada en la esquina inferior izquierda del panel Anchura de reventado constituye un ejemplo visual dinámico de los valores seleccionados.

#### <span id="page-64-1"></span>**Especificación de la Reducción de colores de reventado**

Los valores de Reducción de colores de reventado determinan el grado de intensidad del efecto de reventado. Los valores introducidos reflejan la reducción de porcentaje del tóner del reventado. Puede introducir valores para los canales de color siguientes:

- **Cian:** Define la reducción del reventado en el color cian (del 0% al 100%).
- **Magenta:** Define la reducción del reventado en el color magenta (del 0% al 100%).
- **Amarillo:** Define la reducción del reventado en el color amarillo (del 0% al 100%).
- **Negro:** Define la reducción del reventado en el color negro (del 0% al 100%).

Una reducción del 100% da lugar a que no se aplique ninguna intensidad del tóner al reventado. Una reducción del 0% da lugar a la máxima intensidad del tóner.

Cuando se selecciona Uniforme, los cuatro valores de Reducción de colores de reventado son los mismos. Si definió los valores antes de seleccionar Uniforme, se utiliza el valor más alto en todos los campos.

Una pequeña imagen de mapa de bits situada a la izquierda de cada color en el panel Reducción de colores de reventado constituye un ejemplo visual dinámico de los valores seleccionados.

#### <span id="page-65-0"></span>**Especificación de la Forma de reventado**

La Forma de reventado representa la forma con la que se representa un solo píxel cuando se revienta sobre un fondo con el que contrasta. Con los elementos que son de más de un píxel, la forma o parte de la forma sólo son visibles en las esquinas de los objetos. Seleccione una de las formas siguientes:

- Elipse
- Diamante
- Rectángulo

#### <span id="page-65-1"></span>**Especificación de los Tipos de objetos de reventado**

Si no se selecciona ninguna opción en el área Tipos de objetos de reventado, sólo se aplica el reventado de objetos (textos y gráficos) respecto de otros objetos. Seleccione una de las formas siguientes:

- **Reventar objetos con imágenes:** El reventado automático se aplica en las áreas que delimitan los objetos e imágenes.
- **Reventar imágenes internamente:** El reventado automático se aplica a cada uno de los píxeles individuales de una imagen.

Esta opción sólo está disponible si se selecciona Reventar objetos con imágenes. Si la opción Reventar objetos con imágenes está desactivada, la opción Reventar imágenes internamente aparece atenuada.

#### <span id="page-65-2"></span>**Restablecimiento de los valores por omisión de fábrica**

Haga clic en Por omisión de fábrica para eliminar todos los valores definidos por el usuario en el reventado automático y restablecer los valores de fábrica por omisión.

#### **Definición de valores personalizados para el reventado automático**

Utilice el siguiente procedimiento para seleccionar los valores de reventado automático y definir valores personalizados.

<span id="page-66-0"></span>**PARA DEFINIR VALORES DE REVENTADO AUTOMÁTICO**

- **1 Inicie ColorWise Pro Tools y conecte el Fiery EXP50.**
- **2 Haga clic en Color Setup.**
- **3 Haga clic en la pestaña Reventado automático.**
- **4 Defina un valor en cada opción del panel Reventado automático.**

Para obtener más información acerca de las opciones del panel Reventado automático, consulte la [página 64](#page-63-0).

**5 Haga clic en Aplicar.**

Los valores de reventado automático definidos quedan aplicados.

#### **Impresión con la característica Reventado automático configurable**

Después de definir los valores de reventado automático, puede imprimir un trabajo con la característica Reventado automático. Para ello, cambie a Sí el valor de la opción de impresión Reventado automático del controlador de impresora. Puede cambiar el valor de esta opción de impresión desde Command WorkStation.

**NOTA:** Si ha cambiado los valores de reventado automático, es necesario repetir el procesamiento de un trabajo para imprimirlo con los nuevos valores.

Utilice el procedimiento de la [página 55](#page-54-1) para imprimir un trabajo desde el controlador de impresora con valores personalizados de reventado automático.

**NOTA:** La selección de Sí en el controlador de impresora sólo afecta al trabajo actual. La activación de la opción Aplicar reventado automático del panel Reventado automático de Color Setup selecciona el valor por omisión para todos los trabajos y permite seleccionar el valor Por omisión de la impresora del controlador de impresora.

El trabajo se imprime con los valores de reventado automático definidos en el panel Reventado automático.

# <span id="page-67-0"></span>**Progresivas**

El término "Progresivas" se refiere a las variaciones de impresión de un documento de varios colores. Las variaciones pueden utilizar uno, varios o todos los canales de color disponibles en un dispositivo de impresión. La mayoría de los procesos de impresión que implican el uso de uno o dos colorantes aplican dichos colorantes de forma secuencial. Tradicionalmente, las progresivas constituyen los estados intermedios después de aplicar ciertos colorantes y antes de aplicar otros. La característica Progresivas es más flexible, porque le permite elegir qué color debe imprimirse usando un máximo de cuatro hojas por cada página original del documento.

**NOTA:** La característica Progresivas se ha diseñado para mostrar las separaciones de tóner utilizadas por el trabajo en el dispositivo de impresión. Esta característica no se ha diseñado para la realización de pruebas para otro dispositivo de impresión no controlado por el Fiery.

**NOTA:** Las progresivas muestran las separaciones que envía el Fiery EXP50 al dispositivo de impresión, no las separaciones que contiene el archivo de origen del trabajo.

**NOTA:** Progresivas es una función de "reporte". No está diseñada para utilizarse con las funciones de producción como VDP e Imposición. La función Progresivas se ofrece para situaciones de diagnóstico. Con aplicaciones o entornos de producción de grandes volúmenes, utilice Progresivas sólo en las páginas concretas que necesitan probarse.

### **Flujo de trabajo de progresivas**

Usted puede inspeccionar el resultado de cada canal con los valores por omisión de los canales de color, que se muestran en Progresivas. Sin embargo, si necesita personalizar la selección de canales de color o el número de hojas que deben imprimirse, puede hacerlo mediante la especificación de canales de color en el panel Progresivas de Color Setup. Después de especificar los canales de color, imprima un trabajo con los valores de progresivas personalizados. Para ello, cambie a Sí el valor de la opción en el controlador de impresora.

**NOTA:** No puede usar las características Progresivas y Postflight al mismo tiempo. El controlador de impresora tiene una restricción para estas opciones de impresión.

**NOTA:** La eliminación de planchas en ImageViewer no tiene ningún efecto sobre los trabajos con Progresivas que se imprimen desde ImageViewer. Estos trabajos se imprimen con los valores especificados en el panel Progresivas. Para obtener más información, consulte la ["ImageViewer" en la página 80.](#page-79-0)

#### **Impresión con Progresivas por omisión**

Imprima un trabajo con las progresivas por omisión. Para ello, cambie a Sí el valor de la opción Progresivas del controlador de impresora.

#### <span id="page-68-1"></span>**PARA IMPRIMIR UN TRABAJO CON LAS PROGRESIVAS POR OMISIÓN**

- **1 Seleccione Imprimir desde la aplicación.**
- **2 Seleccione el Fiery EXP50 como impresora y haga clic en Propiedades.**

Aparece el cuadro de diálogo Propiedades con la pestaña Impresión Fiery seleccionada.

**3 Haga clic en la barra de opciones de impresión Reportes.**

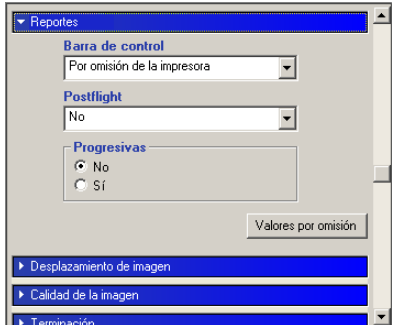

- **4 Seleccione Sí en la lista Progresivas.**
- **5 Haga clic en Aceptar.**
- **6 Haga clic en Imprimir.**

El trabajo se imprime con los valores de progresivas por omisión.

#### <span id="page-68-0"></span>**Panel Progresivas**

Los valores del panel Progresivas le permiten realizar las operaciones siguientes:

- Especificar las hojas (de 1 a 4) y los colores que desea imprimir en cada hoja (consulte la sección siguiente).
- Restablecer los valores de fábrica por omisión (consulte la [página 70](#page-69-0)).

#### **Especificación de hojas y colores**

Especifique al menos un colorante (Cian, Magenta, Amarillo o Negro) para cada hoja. También es necesario seleccionar al menos una hoja.

Las pequeñas imágenes de mapa de bits situadas a la izquierda de cada fila cambian dinámicamente para reflejar los cambios.

#### <span id="page-69-0"></span>**Restablecimiento de los valores por omisión de fábrica**

Haga clic en Por omisión de fábrica para eliminar todos los valores definidos por el usuario en la característica Progresivas y restablecer los valores de fábrica por omisión.

Los valores de fábrica por omisión son los siguientes:

- Hoja 1: Negro
- Hoja 2: Negro + Cian
- Hoja 3: Negro + Cian + Magenta
- Hoja 4: Negro + Cian + Magenta + Amarillo

Estas selecciones son arbitrarias e independientes del trabajo de origen y del orden de impresión de la digital press. Mediante esta selección, la primera hoja sólo incluye la plancha de color negro, dado que suele ser la plancha más importante a la hora de comprobar separaciones. Los demás colores se agregan en orden "progresivo".

Al regresar a la pestaña Progresivas, se muestra el conjunto de selecciones realizadas por última vez.

Los colores incluidos no tienen por qué representar la secuencia real aplicada por la digital press, lo que proporciona una mayor flexibilidad a la hora de analizar la composición de la imagen.

#### **Especificación de canales de color**

Utilice el procedimiento siguiente para mostrar el panel Progresivas y especificar los canales de color.

#### **PARA MOSTRAR EL PANEL Y ESPECIFICAR LOS CANALES DE COLOR**

- **1 Inicie ColorWise Pro Tools y conecte el Fiery EXP50.**
- **2 Haga clic en Color Setup.**
- **3 Haga clic en la pestaña Progresivas.**
- **4 Especifique los canales de color en el panel Progresivas.**

Para obtener más información acerca de las opciones del panel Progresivas, consulte la [página 69.](#page-68-0)

**5 Haga clic en Aplicar.**

Se aplican los canales de color especificados.

#### **Impresión con Progresivas personalizadas**

Para imprimir un trabajo con progresivas personalizadas después de especificar los canales de color, cambie a Sí el valor de la opción Progresivas en el controlador de impresora.

**NOTA:** Como alternativa, puede enviar un trabajo con Progresivas por omisión y cambiar el valor de la opción de impresión mediante Command WorkStation.

Utilice el mismo procedimiento de la [página 69](#page-68-1) para imprimir un trabajo desde el controlador de impresora con la característica Progresivas personalizada. El trabajo impreso refleja los valores de progresivas definidos en el panel Progresivas.

# <span id="page-70-0"></span>**Tramados de medias tintas**

Cuando realice pruebas, le recomendamos que imprima en modo de tonos continuos, que utiliza el mejor color posible del sistema Fiery. Para realizar pruebas avanzadas, Graphic Arts Package ofrece generación de medias tintas controlada por el usuario. Estas pruebas de medias tintas simulan, con una exactitud razonable, los puntos finales reproducidos en las películas o planchas de impresión offset. La característica de tramado de medias tintas le permite definir las funciones de tramado personalizadas que desea aplicar a los trabajos de impresión.

#### **Flujo de trabajo de Tramados de medias tintas**

Usted puede seleccionar tramados de medias tintas predefinidos para sus trabajos de impresión y obtener con ello buenos resultados. Cuando tenga que personalizar los valores de un tramado de medias tintas, defina sus valores personalizados de medias tintas en su aplicación o en Color Setup y a continuación, seleccione el tramado en la opción de impresión Tramado de medias tintas del controlador de impresora.

Para obtener más información acerca de la opción de impresión Tramado de medias tintas y el procedimiento que debe seguir para imprimir con un tramado de medias tintas predefinido, consulte la sección siguiente. Para obtener más información acerca del panel Tramados de medias tintas y del procedimiento que debe seguir para especificar valores personalizados de tramado de medias tintas, consulte la [página 74](#page-73-0).

#### **Opción de impresión Tramado de medias tintas**

El acceso a la característica de tramado de medias tintas se realiza a través de la opción de impresión Tramado de medias tintas. Seleccione uno de los siguientes elementos:

- **Por omisión de la impresora:** Utiliza los tonos continuos de dispositivo predefinidos, a no ser que el trabajo contenga un tramado de medias tintas especificado por la aplicación.
- **Definido por aplicación:** Utiliza un tramado de medias tintas predefinido especificado en una aplicación. Para obtener más información acerca de las aplicaciones admitidas, consulte la [página 76](#page-75-0).
- **Tonos continuos:** Utiliza los tonos continuos de dispositivo predefinidos.
- **Periódico:** Utiliza un tramado de medias tintas predefinido que tiene la apariencia de un periódico.
- **Tramado de usuario 1/2/3:** Aplica un tramado definido por el usuario, a partir de la configuración realizada en Color Setup

**NOTA:** La función de simulación de medidas tintas crea tramas con los datos con la resolución del dispositivo de tonos continuos nativo, que es 600 ppp para la digital press. La simulación está pensada para que sea aproximada en el caso de la salida de medias tintas. Esta función resulta especialmente útil para las pruebas de Periódico en las que la salida de tonos continuos puede parecer demasiado suave comparada con la salida de imprenta de 85 a 120 lpp.

**NOTA:** Utilice Periódico o Tramado de usuario 1/2/3 con todas las aplicaciones, incluida Microsoft Office.
# **Impresión con un tramado de medias tintas predefinido**

Utilice el procedimiento siguiente para imprimir un trabajo desde el controlador de impresora con un tramado de medias tintas predefinido.

### <span id="page-72-0"></span>**PARA IMPRIMIR UN TRABAJO CON UN TRAMADO DE MEDIAS TINTAS POR OMISIÓN**

- **1 Seleccione Imprimir desde la aplicación.**
- **2 Seleccione el Fiery EXP50 como impresora y haga clic en Propiedades.**

Aparece el cuadro de diálogo Propiedades con la pestaña Impresión Fiery seleccionada.

**3 Haga clic en la barra de opciones de impresión Calidad de la imagen.**

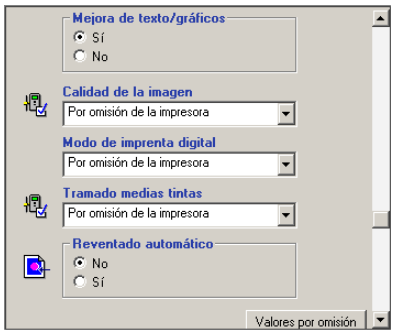

**4 Seleccione uno de los tramados de medias tintas predefinidos del menú Tramado de medias tintas.**

Para obtener más información, consulte la [página 72](#page-71-0).

- **5 Haga clic en Aceptar para cerrar el cuadro de diálogo Propiedades.**
- **6 Haga clic en Imprimir.**

El trabajo se envía para su impresión al Fiery EXP50 con el tramado de medias tintas predefinido.

# <span id="page-73-0"></span>**Panel Tramados de medias tintas**

Usted puede definir tres tramados de medias tintas personalizados con ayuda del panel Tramados de medias tintas.

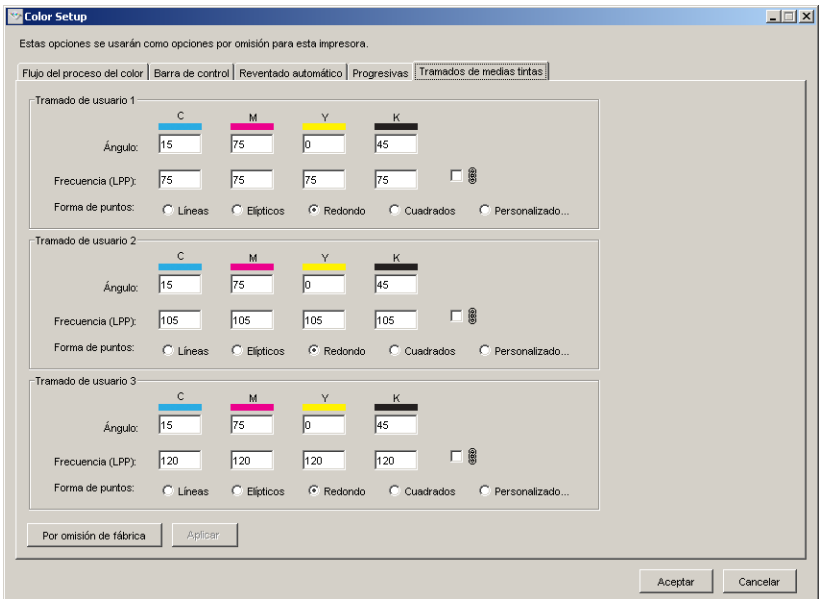

Para cada una de estas pantallas, puede definir los valores siguientes:

## **Ángulo**

Escriba un número (de 0-360) para cada color: Cian, Magenta, Amarillo y Negro.

# **Frecuencia (LPP)**

Introduzca un número para cada color: Cian, Magenta, Amarillo y Negro. Active la casilla de verificación que está junto al icono del enlace para que los valores de Frecuencia (PPP: líneas por pulgada) sean los mismos para los cuatro canales. La Frecuencia se refiere al número de filas de puntos que se combinan para formar un punto de medias tintas.

### **Forma de puntos**

Seleccione una función de PostScript para la forma de puntos. Cuando se selecciona Personalizado, aparece el cuadro de diálogo Forma de puntos. Este cuadro de diálogo contiene un campo de texto en el que puede introducir la función de PostScript. Cuando se abre por primera vez este cuadro de diálogo, refleja la última forma de punto personalizada.

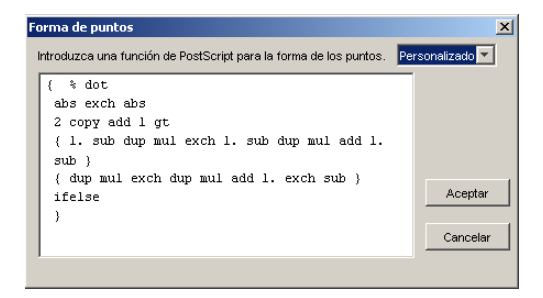

# **Definición de un Tramado de medias tintas personalizado**

Utilice el siguiente procedimiento para entrar en el panel Tramados de medias tintas y especificar un tramado de medias tintas personalizado.

#### **PARA ESPECIFICAR TRAMADOS DE MEDIAS TINTAS PERSONALIZADOS**

- **1 Inicie ColorWise Pro Tools y conecte el Fiery EXP50.**
- **2 Haga clic en Color Setup.**
- **3 Haga clic en la pestaña Tramados de medias tintas.**
- **4 Especifique el ángulo, frecuencia y forma de puntos del tramado de medias tintas personalizado.**

Para obtener más información acerca de las opciones del panel Tramados de medias tintas, consulte la [página 74](#page-73-0).

**5 Haga clic en Aplicar.**

Los valores especificados para Ángulo, Frecuencia y Forma de puntos se aplican al tramado de medias tintas personalizado.

# **Impresión de un trabajo con Tramados de medias tintas personalizados**

Después de especificar los valores de tramado de medias tintas para Tramado de usuario 1, Tramado de usuario 2 o Tramado de usuario 3, seleccione el nombre de tramado personalizado correspondiente en el controlador de impresora. Utilice el mismo procedimiento de la [página 73](#page-72-0) para imprimir un trabajo con un tramado de medias tintas personalizado.

**NOTA:** Como alternativa, puede enviar un trabajo con el tramado de medias tintas por omisión y cambiar el valor de la opción de impresión mediante Command WorkStation.

El trabajo impreso refleja los valores definidos en el panel Tramados de medias tintas.

# **Aplicaciones admitidas**

Las aplicaciones siguientes han sido verificadas con Mac OS y Windows para confirmar la compatibilidad con el valor Definido por aplicación de la opción de impresión Tramado de medias tintas: Otras aplicaciones también deben funcionar bien, ya que utilizan conversiones de PostScript estándar en las definiciones de tramado de medias tintas y esos parámetros utilizados en las definiciones se mantienen dentro de las limitaciones físicas de la digital press.

- Adobe Acrobat 6
- Adobe Illustrator 8, 9 y 10
- Adobe InDesign 1.5, 2 y CS
- Adobe PageMaker 6.5 y 7
- Macromedia FreeHand 9, 10 y MX
- QuarkXPress 4.1, 5 y 6

## **Calibración para tramados de medias tintas personalizados**

Cuando la calidad del color es importante, asegúrese de que el Fiery EXP50 esté calibrado para el tramado de medias tintas concreto que desea utilizar. Al cambiar un tramado de medias tintas se suele modificar la respuesta de color de la digital press.

Se consigue el mejor color cuando se selecciona en el momento de la impresión un Perfil de salida que está asociado con la respuesta de calibración adecuada. Sin embargo, si se especifican medias tintas personalizadas, el Fiery EXP50 no tiene información adecuada acerca de la respuesta de color resultante. Por este motivo, conseguir un color de calidad con tramados de medias tintas personalizados sólo suele ser posible después de realizar una calibración de medias tintas personalizadas y si se utiliza un perfil basado en esas medias tintas personalizadas.

Utilice el siguiente procedimiento para calibrar el Fiery EXP50 para el tramado de medias tintas personalizado.

#### **PARA CALIBRAR LOS TRAMADOS DE MEDIAS TINTAS PERSONALIZADOS DEL FIERY EXP50**

#### **1 Prepare el instrumento de medida que desea usar para la calibración.**

Para obtener información acerca de los instrumentos de medición admitidos, consulte *Impresión a color*.

**2 En el DVD de software del usuario, abra la carpeta que contiene los archivos de calibración de medias tintas personalizadas.**

Las ubicaciones de las carpetas para Macintosh y Windows son las siguientes:

**Mac OS:** Mac Color Files:Calibration Files:Halftone Calibration Files:Photoshop u Other Applications

**Windows:** Windows Color Files\Calibration Files\Halftone Calibration Files\Photoshop u Other Applications

Esta carpeta contiene imágenes de las páginas de medidas para distintos instrumentos y tamaños de página. Si imprime tramados de medias tintas sólo desde Adobe Photoshop, abra la carpeta Photoshop. De lo contrario, abra la carpeta Other Applications.

**NOTA:** Al abrir o imprimir estos archivos, nunca "gestione el color" mediante la Gestión de color PostScript o un perfil ICC que incluya conversiones de color.

## **3 En Photoshop, abra el archivo de imagen que corresponde a su instrumento y tamaño de página. En otras aplicaciones, abra un documento vacío y coloque el archivo EPS que coincida con su instrumento y tamaño de página.**

Estas imágenes fueron creadas con el tamaño de página de la hoja final. Si coloca una imagen, no lo haga en los márgenes. No tenga en cuenta las advertencias que indican que la imagen puede quedar recortada.

**NOTA:** Si utiliza estas páginas de medición con los tramados estándar del Fiery EXP50, asegúrese de configurar correctamente la opción de impresión del PPD que controla el tramado.

<span id="page-77-0"></span>**4 Imprima la página de medidas mediante los valores de medias tintas personalizadas y de otras opciones de impresión.**

Esta página es ahora la página de medidas de calibración personalizada.

Debe imprimir esta página de medidas con el valor ColorWise No en la opción Perfil de simulación de CMYK, lo que produce una página sin calibrar.

**NOTA:** Para calibrar su digital press, debe imprimir las muestras de CMYK en el estado sin formato de la impresora. Excepto la opción de impresión Perfil de salida, el resto de opciones de impresión son irrelevantes y no se tendrán en cuenta.

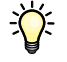

 $\sqrt{2}$ 

Para aumentar la velocidad y la fiabilidad de la calibración, imprima a un archivo PostScript la página de medidas con los valores adecuados de opciones de impresión. La próxima vez que realice la calibración, descargue este archivo de PostScript. Si retiene este archivo en la cola En espera del Fiery EXP50, el proceso completo de calibración es incluso más rápido.

#### **5 Con Color Editor de ColorWise Pro Tools, abra cualquier perfil de salida.**

**NOTA:** Puede seleccionar cualquier perfil de salida porque se imprimirá la página de medidas con el valor ColorWise No en Perfil de simulación CMYK. Con este valor, no se realizarán las conversiones de color con el perfil de salida.

Para obtener información acerca de Color Editor, consulte la Ayuda de ColorWise Pro Tools.

- **6 Guarde de nuevo el perfil de salida con un nuevo nombre que describa el tramado de medias tintas personalizado.**
- **7 Utilice Profile Manager de ColorWise Pro Tools para asociar este perfil de salida con un conjunto de calibración adecuado.**

Aunque la opción de impresión Perfil de simulación CMYK tenga seleccionado el valor ColorWise No, es importante asociar el conjunto de calibración adecuado con el perfil de salida porque sus medidas se utilizan para la calibración.

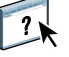

Para obtener información acerca de Profile Manager, consulte la Ayuda de ColorWise Pro Tools.

**8 Utilice Calibrator de ColorWise Pro Tools para realizar la calibración.**

**NOTA:** No utilice el botón Imprimir para generar la página de medidas en Calibrator. Utilice la página de medidas que imprimió en el [paso 4](#page-77-0).

Para obtener información acerca de Calibrator, consulte *[Impresión a color](#page-0-0)*.

# **Utilización de Color Profiler para tramados de medias tintas personalizados**

Para obtener un color óptimo, es posible que sea necesario además crear un perfil personalizado. Aunque debe realizar la calibración con frecuencia (una vez al día), sólo es necesario realizar una vez la siguiente creación de perfil personalizado.

#### **PARA CREAR UN PERFIL PARA UN TRAMADO DE MEDIAS TINTAS PERSONALIZADO**

- **1 Calibre la impresora mediante el procedimiento anterior.**
- **2 Utilice Color Profiler para imprimir la página de medidas de calibración con el mismo valor de tramado de medias tintas que utilizó para calibrar.**

**NOTA:** Color Profiler se suministra como una opción.

**NOTA:** Utilice el mismo perfil de salida que guardó en la calibración e imprima las muestras de Profiler con el valor Ninguno en la opción Perfil de simulación CMYK.

**3 Utilice Profile Manager de ColorWise Pro Tools para definir el perfil que guardó durante la calibración como el perfil por omisión del sistema.**

Esto es necesario porque los perfiles descargados toman sus destinos de calibración del perfil por omisión del sistema.

**4 Descargue el perfil que acaba de crear en el área Salida.**

Haga que este perfil sea el nuevo valor por omisión. Verifique que está asociado con el Conjunto de calibración que se aplica a las medias tintas personalizadas.

# <span id="page-79-0"></span>**IMAGEVIEWER**

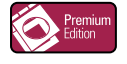

ImageViewer permite realizar pruebas en línea y ajustar los colores de un trabajo antes de su impresión. Puede utilizar la presentación preliminar de ImageViewer para verificar el posicionamiento, la orientación y el contenido del trabajo, así como la exactitud de los colores. Si el trabajo incluye opciones de medias tintas (tramados), la presentación preliminar muestra una representación compuesta de todas las separaciones en el nivel de puntos. Usted tiene la opción de mostrar de forma independiente los datos de plancha de cada color de proceso, o combinarlos con los de otros colores, lo que permite la inspección de datos de plancha individuales o una combinación de cualquier rango de planchas.

# **Cómo entrar en ImageViewer**

Inicie ImageViewer desde el menú Acciones o desde la ventana Presentación preliminar de Command WorkStation.

#### **PARA INICIAR IMAGEVIEWER DESDE EL MENÚ ACCIONES**

**1 En la ventana Trabajos activos de Command WorkStation, seleccione el trabajo cuya presentación preliminar desea ver.**

**NOTA:** ImageViewer sólo reconoce los trabajos que presenten el estado procesado/en espera (amarillo oscuro). Los trabajos procesados/en espera se indican también con un icono de trabajo de trama (un icono de página rodeado por un halo).

- **2 Si es necesario, seleccione Procesar y En espera en el menú Acciones para poner el trabajo en el estado procesado/en espera.**
- **3 Para iniciar ImageViewer, realice una de las operaciones siguientes:**
	- Seleccione Iniciar EFI ImageViewer en el menú Acciones.
	- Haga clic con el botón derecho en el trabajo seleccionado y seleccione Iniciar EFI ImageViewer en el menú que aparece.

Aparece la ventana principal de ImageViewer.

#### **PARA INICIAR IMAGEVIEWER DESDE LA VENTANA PRESENTACIÓN PRELIMINAR**

**1 En la ventana Trabajos activos de Command WorkStation, seleccione el trabajo cuya presentación preliminar desea ver.**

**NOTA:** ImageViewer sólo reconoce los trabajos que presenten el estado procesado/en espera (amarillo oscuro).

**2 Si es necesario, seleccione Procesar y En espera en el menú Acciones para poner el trabajo en el estado procesado/en espera.**

#### **3 Seleccione Presentación preliminar en el menú Acciones.**

La ventana Presentación preliminar muestra miniaturas de las páginas.

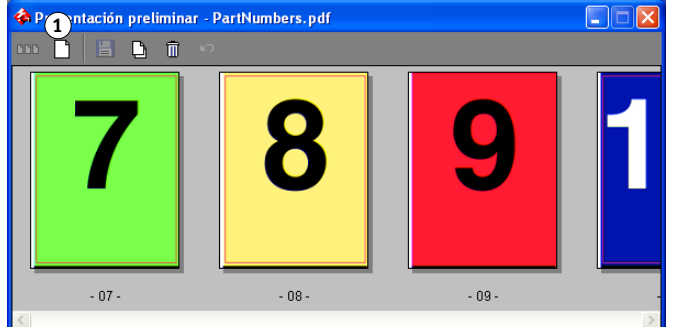

- **4 Para iniciar ImageViewer, realice una de las operaciones siguientes:**
	- Seleccione la miniatura de la página que desea probar en línea y haga clic en el botón Presentación preliminar a pantalla completa.
	- Haga doble clic en la miniatura de la página que desea probar en línea.

Aparece la ventana principal de ImageViewer.

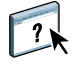

Para obtener más información acerca de la utilización de la aplicación ImageViewer, consulte la Ayuda de ImageViewer.

**1 Haga clic aquí para ver una presentación preliminar a pantalla completa**

# **PRUEBA EN LÍNEA**

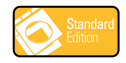

La característica Prueba en línea le permite ver en un monitor presentaciones preliminares de color exactas de los trabajos de impresión. Utilice las pruebas en línea para ver presentaciones preliminares de los colores tal como aparecerán en el trabajo impreso.

**NOTA:** Entre en la función Prueba en línea a través de Command WorkStation.

# **Visualización de las pruebas en línea**

La característica Prueba en línea aplica un perfil de color especificado a la presentación preliminar del trabajo para compensar las características de visualización especiales de su monitor. Como resultado, la presentación preliminar proporciona una representación más exacta de cómo aparecerán los trabajos cuando se impriman.

#### **PARA VER UNA PRUEBA EN LÍNEA DE UN TRABAJO**

**1 En la ventana Trabajos activos de Command WorkStation, seleccione el trabajo cuya prueba en línea desee ver.**

La Prueba en línea sólo se admite en los trabajos que presenten el estado procesado/en espera (amarillo oscuro).

**2 Si es necesario, seleccione Procesar y En espera en el menú Acciones para poner el trabajo en el estado procesado/en espera.**

### **3 Seleccione Presentación preliminar en el menú Acciones.**

La ventana Presentación preliminar muestra miniaturas de las páginas.

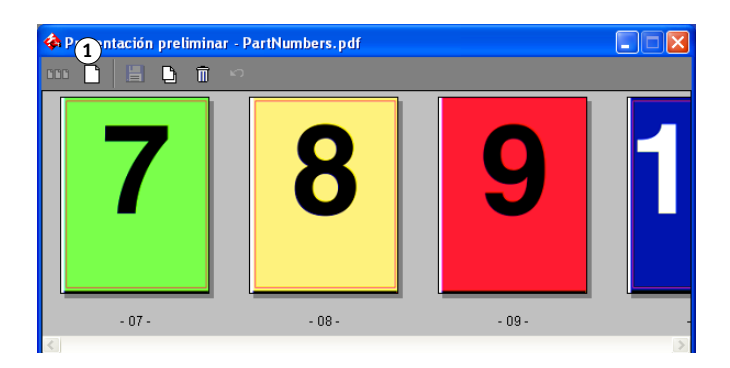

**1 Haga clic aquí para ver una presentación preliminar a pantalla completa**

**4 Seleccione la miniatura de la página que desea probar en línea y haga clic en el botón Presentación preliminar a pantalla completa.**

La presentación preliminar completa puede tardar unos momentos en abrirse. La ventana de presentación preliminar a pantalla completa es independiente y puede aparecer detrás de la aplicación en la pantalla. Si es necesario, pase al primer plano la ventana de presentación preliminar a pantalla completa.

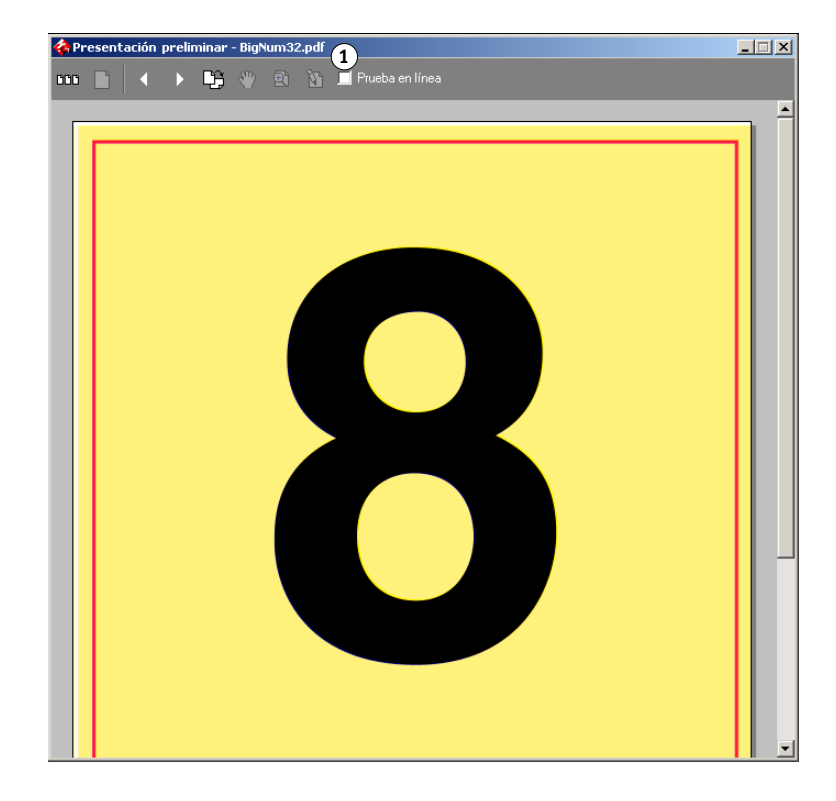

#### **1 Opción Prueba en línea**

**5 Seleccione la opción Prueba en línea.**

Un cuadro de diálogo le pide que seleccione un perfil de monitor.

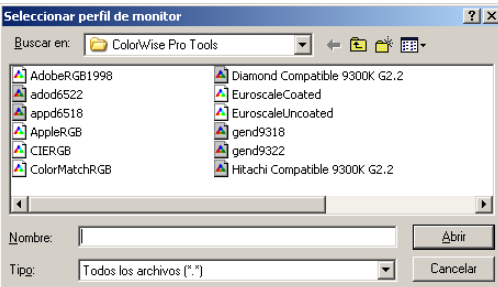

**6 Busque y seleccione el perfil de monitor de su monitor.**

Asegúrese de seleccionar un perfil personalizado para las características de su monitor. De lo contrario, la prueba en línea no será exacta. Además, asegúrese de configurar la visualización del monitor acorde con los valores recomendados por el fabricante. Para obtener más información acerca de los perfiles de monitor, consulte la [página 15](#page-14-0).

### **7 Haga clic en Abrir.**

La presentación preliminar a pantalla completa muestra una prueba en línea del trabajo original, interpretada a través del perfil que haya especificado.

**8 Para cambiar el perfil de monitor utilizado para la prueba en línea, haga clic en el botón Cargar que aparece junto al nombre de perfil en la ventana de presentación preliminar a pantalla completa.**

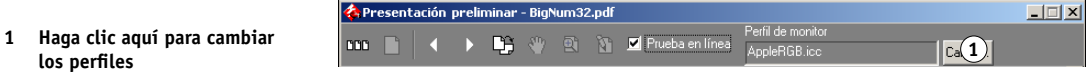

En el cuadro de diálogo que aparece, busque y seleccione el nuevo perfil de monitor y hasta clic en Abrir.

# **PREFLIGHT**

La función Preflight realiza una sencilla comprobación de los tipos de errores más habituales para asegurar que el trabajo se imprima correctamente y para conseguir la calidad esperada en el dispositivo de impresión seleccionado.

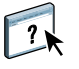

Utilice la función Preflight desde Command WorkStation. Para obtener más información acerca de Command WorkStation, consulte *[Utilidades](#page-0-0)* y la Ayuda de Command WorkStation.

# **Configuración de las opciones de Preflight**

Antes de realizar la comprobación de Preflight en su trabajo, especifique las siguientes comprobaciones previas y niveles de notificación.

# **Configuración de comprobaciones previas**

Puede configurar las siguientes opciones de las comprobaciones previas:

- Tipos: Si falta y Si se sustituye
- Colores planos: Si falta
- Imágenes de baja resolución: Cuando la resolución de la imagen es menor que los ppp especificados
- Recursos de impresión de datos variables: Si faltan recursos

Puede seleccionar recursos de impresión de datos variables individuales para Preflight.

- Líneas finas: Si el grosor de las líneas es menor que el tamaño de punto especificado
- Sobreimprimir: Si se detecta sobreimpresión
- PostScript: Cuando se encuentra algún error de PostScript
- Detener comprobación previa con el primer error: Cuando se encuentra algún error

# **Configuración de los niveles de notificación**

Para cada categoría de comprobación previa, puede especificar un nivel de notificación:

- Crítico: Marca los errores con el icono Crítico ( $\bullet$ ).
- Advertencia: Marca los errores con el icono Advertencia (A).
- Mensaje: Marca los errores con el icono Mensaje (1) y proporciona información.
- Omitir: omite la comprobación de esa categoría.

Cuando la categoría no tiene errores se marca con el icono de aprobado  $(\blacktriangleleft)$ .

# **Utilización de Preflight**

Se admiten los siguientes formatos para Preflight.

- PostScript
- Adobe Acrobat PDF
- EPS
- PPML
- VIPP

**NOTA:** Los archivos TIFF y PCL no se admiten en las comprobaciones de Preflight.

Siga los siguientes pasos para realizar la comprobación previa (preflight) de un trabajo.

#### **PARA REALIZAR LA COMPROBACIÓN PREVIA DE UN TRABAJO**

- **1 Seleccione un trabajo en cola/en espera en la ventana Trabajos activos y seleccione Acciones>Preflight.**
- **2 Configure un nivel de notificación para cada error o utilice Valor predefinido por omisión.**
- **3 Haga clic en Guardar para guardar los valores como un nuevo valor predefinido si desea utilizarlo de nuevo.**
- **4 Haga clic en Preflight para realizar la comprobación previa.**
- **5 Haga clic en Guardar para guardar el reporte como un PDF.**
- **6 Haga clic en Reporte de impresión para imprimir el reporte.**
- **7 Haga clic en Repetir comprobación previa para repetir la comprobación previa.**
- **8 Haga clic en Cerrar para salir de Preflight.**

# **FILTROS DE HOT FOLDERS**

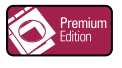

Este capítulo describe cómo configurar los filtros de EFI Hot Folders para convertir distintos tipos de archivos a los formatos PostScript o PDF o para realizar la comprobación previa (preflight) de determinados archivos.

Para obtener más información acerca de los sistemas operativos que admiten la aplicación Hot Folders, consulte *[Bienvenida.](#page-0-0)* Para obtener más información acerca de la instalación de la aplicación Hot Folders, consulte *[Utilidades](#page-0-0)*.

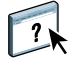

Para obtener más información acerca de la utilización de la aplicación Hot Folders, consulte la Ayuda de Hot Folders.

# <span id="page-86-0"></span>**Acerca de la conversión de archivos**

Los filtros de Hot Folders permiten convertir determinados formatos de archivo a PostScript o PDF, o bien realizar comprobaciones previas (preflight) de los archivos para garantizar que sean correctos. La conversión de archivos y la comprobación previa (preflight) se realizan en su computadora dentro de Hot Folders, con lo que se ahorran recursos del Fiery EXP50. Puede imprimir los archivos directamente desde los filtros de Hot Folders sin necesidad de iniciar la aplicación desde los que fueron creados.

Hay dos tipos de filtros disponibles: exclusivos y no exclusivos. Las carpetas de proceso configuradas con un filtro exclusivo sólo procesan los tipos de archivo definidos. No se procesa ningún otro formato de archivo, ni siquiera los formatos de archivo por omisión. Cuando se selecciona un filtro exclusivo, los demás filtros quedan deshabilitados.

Los filtros no exclusivos permiten que Hot Folders acepte varios formatos de archivo por omisión, por ejemplo PostScript, PDF, TIFF y EPS. Los filtros no exclusivos también pueden usarse con otros filtros no exclusivos.

Cuando se configura un filtro exclusivo para una carpeta de proceso, la carpeta presenta un icono diferente y su nombre cambia de acuerdo con el filtro exclusivo seleccionado.

- **1 Carpeta de proceso con un filtro exclusivo (Windows)**
- **2 Carpeta de proceso estándar (Windows)**
- **3 Carpeta de proceso con un filtro exclusivo (Mac OS)**
- **4 Carpeta de proceso estándar (Mac OS)**

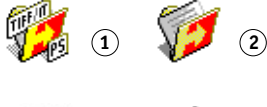

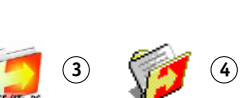

# **Filtros**

En la tabla siguiente se describen los filtros disponibles y se indica qué filtros son exclusivos o no exclusivos.

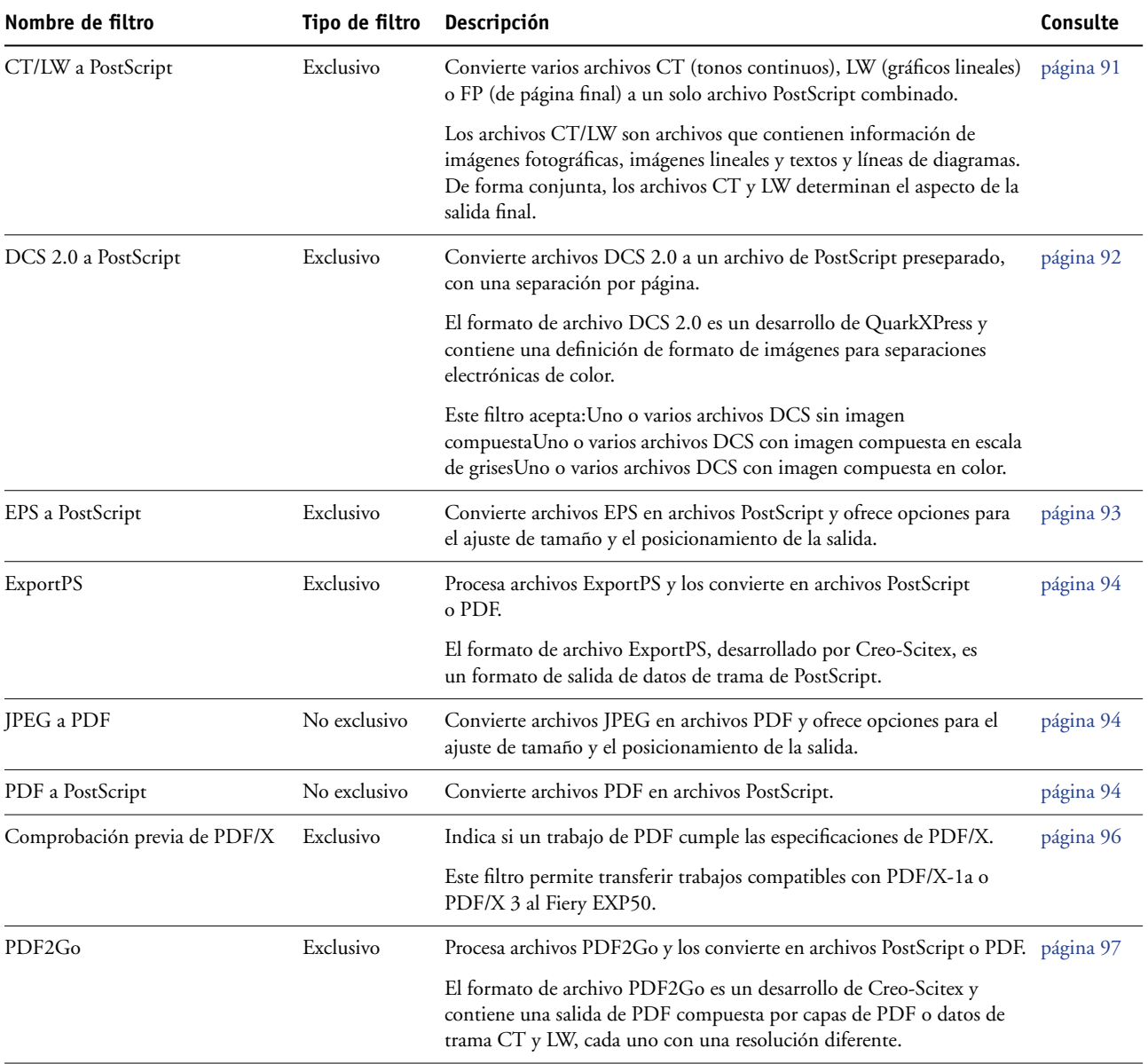

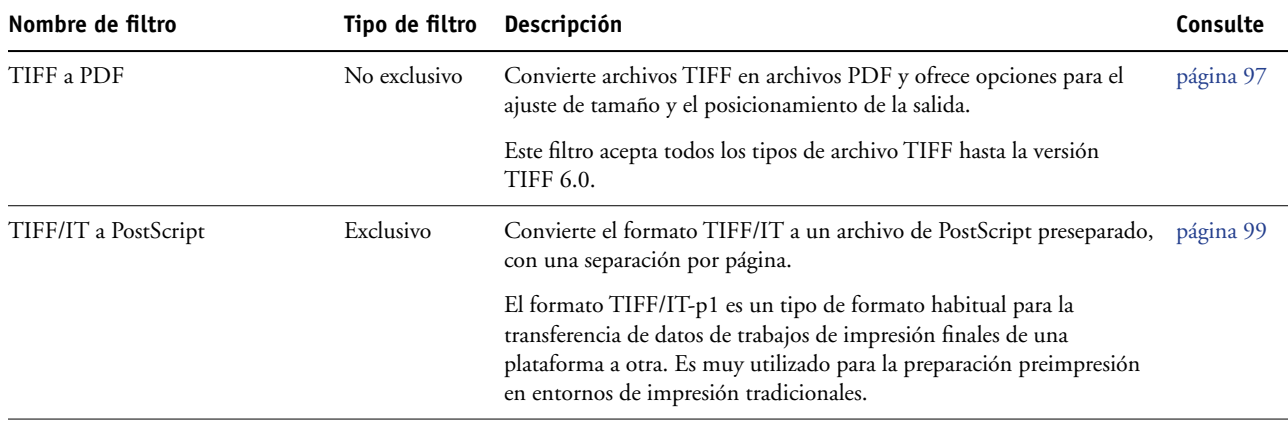

# **Especificación de opciones de filtro para una carpeta de proceso**

Después de especificar los valores y opciones de filtros para su carpeta de proceso, arrastre y coloque archivos de los formatos adecuados sobre la carpeta de proceso para iniciar el proceso de conversión.

Abra el cuadro de diálogo Configuración de filtros desde el cuadro de diálogo Propiedades de carpeta.

## <span id="page-88-1"></span><span id="page-88-0"></span>**PARA SELECCIONAR UNA OPCIÓN DE FILTRO**

- **1 En el Panel de control de Hot Folders, seleccione la carpeta de proceso y haga clic en Propiedades.**
- **2 Seleccione Configuración de filtros y haga clic en Definir.**

Aparece el cuadro de diálogo Configuración de filtros, que permite seleccionar el filtro y configurar sus opciones.

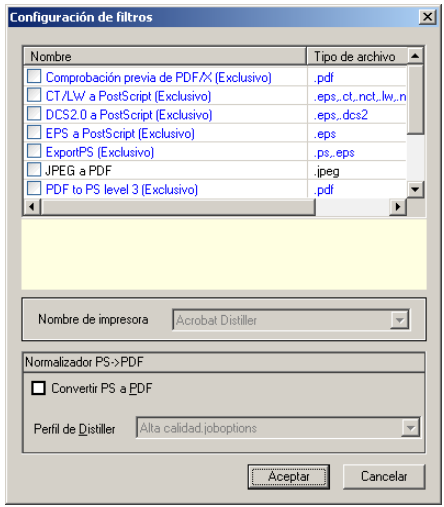

En el caso de Windows, los filtros aparecen identificados por colores. Los filtros exclusivos presentan el color azul y los filtros no exclusivos tienen el color negro. En Mac OS, el carácter exclusivo o no exclusivo de cada filtro se indica a continuación de los nombres de tipo de filtro.

**3 Seleccione el filtro que desee utilizar para la carpeta de proceso.**

Si selecciona un filtro exclusivo, no puede seleccionar ningún otro filtro.

<span id="page-89-0"></span>**4 Haga clic con el botón derecho o haga doble clic en el nombre del filtro y seleccione Propiedades.**

Para obtener más información, consulte ["Utilización de los filtros" en la página 91.](#page-90-1)

**5 Para convertir todos los archivos PostScript a PDF automáticamente, seleccione Convertir PS a PDF y una opción de trabajo desde el menú Perfil de Distiller en el panel Normalizador PS->PDF.**

Para obtener información acerca del Normalizador PS->PDF, consulte la siguiente sección.

**6 Haga clic en Aceptar.**

## **Acerca del Normalizador PS->PDF**

La función Normalizador PS->PDF ofrece la opción Convertir PS a PDF.

**NOTA:** La opción Convertir PS a PDF sólo está disponible cuando Adobe Acrobat Distiller está instalado en el mismo sistema que la aplicación Hot Folders. Para obtener más información acerca de la instalación de Adobe Distiller, consulte *[Utilidades](#page-0-0)*.

### **Convertir PS a PDF**

Aunque muchos filtros generan PostScript por omisión, esta opción le permite además la conversión de PostScript a PDF. Este es un valor global que afecta a todos los archivos PostScript para una carpeta de proceso concreta. Este valor afecta a todas las salidas PostScript de todos los filtros.

Dado que la opción Convertir PS a PDF afecta a todos los archivos de salida PostScript, si activa este valor es posible que no sea adecuada en ciertos flujos de trabajo de impresión.

Por ejemplo: Los archivos PostScript preseparados generados por los filtros DCS 2.0 y TIFF/IT, un archivo de separación por página. Para imprimir estos archivos preseparados como una imagen compuesta, debe seleccionar la opción Combinar separaciones en Configuración de trabajos. Sin embargo, la función Combinar separaciones sólo acepta archivos de tipo PostScript. Si selecciona la opción Convertir PS a PDF se produce la impresión de varias páginas en escala de grises, en lugar de una página compuesta en color de una imagen.

#### **Perfil de Distiller**

Este menú muestra todas las opciones de trabajo disponibles de Distiller. Este valor se utiliza para controlar la calidad de la conversión de PostScript a PDF. La aplicación Hot Folders obtiene las opciones de trabajo de la ubicación definida por Distiller. Si crea y guarda las opciones de trabajo personalizadas de Distiller en algún otro lugar, las opciones de trabajo personalizadas deben copiarse manualmente a la carpeta Distiller\Settings.

# <span id="page-90-1"></span>**Utilización de los filtros**

Algunos filtros cuentan con controles de usuario y opciones de conversión adicionales. Para mostrar estas opciones, haga clic con el botón derecho o haga doble clic en el nombre del plugin en el cuadro de diálogo Configuración de filtros.

Esta sección describe los distintos filtros y sus valores opcionales.

**NOTA:** Los procedimientos para utilizar los filtros son similares tanto en las computadoras Windows como en Mac OS. En los procedimientos siguientes se utilizan ilustraciones de una computadora Windows.

## <span id="page-90-0"></span>**Utilización del filtro CT/LW a PostScript**

El filtro CT/LW acepta varios archivos CT (tonos continuos) y LW (gráficos lineales) y un archivo FP (página final). Determina las dimensiones de página del archivo combinado, basándose en los archivos FP, LW y CT, en ese orden. Los colores planos se convierten a colores CMYK de proceso mediante valores de conversión especificados en los archivos CT/LW. El archivo combinado es una sola imagen CMYK con compresión RLE y usted puede especificar su resolución.

Al arrastrar y colocar sus archivos CT, LW o FP, la salida es un solo archivo PostScript.

**NOTA:** Algunos archivos CT/LW pueden contener un carácter "." (un punto) al principio del nombre de archivo, para indicar que se trata de archivos ocultos. Asegúrese de activar la opción Mostrar archivos ocultos en su configuración de carpeta. Para obtener más información, consulte la documentación que se suministra con su sistema. Para garantizar que todos los archivos, incluidos los archivos ocultos, se copien y procesen, coloque toda la carpeta de páginas CT/LW que contiene todos los archivos necesarios.

## **PARA UTILIZAR EL FILTRO CT/LW A POSTSCRIPT**

**1 Siga los pasos del [1](#page-88-0) al [4](#page-89-0) de ["Para seleccionar una opción de filtro" en la página 89.](#page-88-1)**

Aparece el cuadro de diálogo Opciones del filtro de CT/LW.

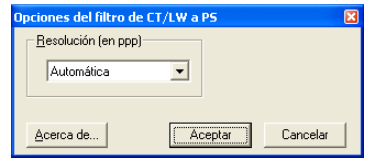

**2 Seleccione la resolución final (Automática, 200, 400, 600) para su imagen.** 

**NOTA:** Seleccione Automática para utilizar la resolución de dispositivo de la digital press.

**3 Haga clic en Aceptar.**

## <span id="page-91-0"></span>**Utilización del filtro DCS 2.0 a PostScript**

El filtro DCS 2.0 (Desktop Color Separation) a PostScript acepta archivos y salidas en formato DCS 2.0 y genera un solo archivo PostScript preseparado.

Este filtro acepta los siguientes archivos de DCS 2.0:

- Uno o varios archivos DCS sin imagen compuesta
- Uno o varios archivos DCS con imagen compuesta en escala de grises
- Uno o varios archivos DCS con imagen compuesta en color

El filtro de DCS 2.0 no tiene ninguna opción configurable, pero usted debe seguir las indicaciones siguientes para convertir el trabajo de DCS 2.0:

- Habilite la opción de impresión Combinar separaciones. Para obtener más información acerca de opciones de impresión específicas, consulte *[Opciones de impresión](#page-0-0)*.
- Asegúrese de que tiene todos los archivos necesarios para un trabajo de DCS 2.0 y de que se encuentren dentro de una misma carpeta. Si falta alguno de los archivos, el filtro no procesa y aparece un mensaje de error.
- Si los distintos archivos del trabajo DCS 2.0 están almacenados en una carpeta, puede situar toda la carpeta dentro de la carpeta de proceso.
- Si descarga un trabajo de DCS 2.0 con ayuda del comando Transferir, puede tener todos los archivos dentro de una carpeta. Debe descargar la totalidad de la carpeta.

**NOTA:** Si configura el filtro DCS 2.0 a PostScript, la característica Imposición no está disponible.

# <span id="page-92-0"></span>**Utilización del filtro de EPS a PostScript**

El filtro EPS a PostScript acepta todos los tipos de archivos EPS. Este filtro le ofrece la flexibilidad necesaria para forzar cambios en las dimensiones y tamaño de página finales de un archivo.

## **PARA UTILIZAR EL FILTRO EPS A POSTSCRIPT**

**1 Siga los pasos del [1](#page-88-0) al [4](#page-89-0) de ["Para seleccionar una opción de filtro" en la página 89.](#page-88-1)**

Aparece el cuadro de diálogo Opciones del filtro de EPS a PostScript.

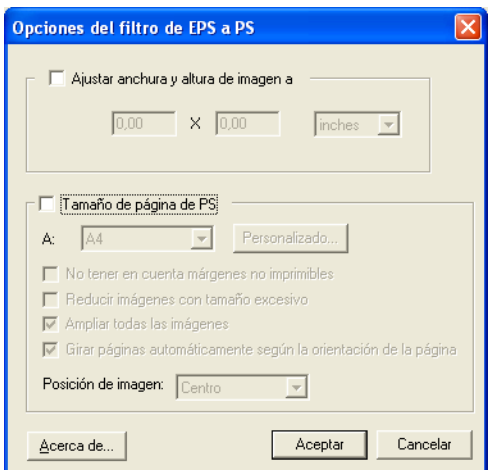

**2 Especifique las siguientes opciones:**

**Ajustar altura y anchura de imagen a:** Seleccione esta opción si desea ajustar el tamaño de todos los archivos EPS al tamaño deseado. Seleccione pulgadas o milímetros en la lista y especifique los valores.

**Tamaño de página de PS:** Seleccione esta opción para imprimir todos los archivos EPS con el tamaño de página especificado. Seleccione un tamaño de página en el menú o haga clic en Personalizado y especifique un tamaño de página personalizado en el cuadro de diálogo Introduzca el tamaño de papel personalizado.

Con esta opción seleccionada, puede:

- No tener en cuenta los márgenes no imprimibles, para imprimir la imagen en la totalidad del tamaño de página.
- Reducir las imágenes que tengan un tamaño excesivo, para adaptarlas proporcionalmente.
- Ampliar las imágenes que tengan un tamaño reducido, para adaptarlas proporcionalmente.
- Girar las imágenes automáticamente según la orientación de página.
- Definir la posición de la imagen como Arriba-Izquierda, Arriba-Derecha, Centro, Abajo-Derecha o Abajo-Izquierda.
- **3 Haga clic en Aceptar.**

# <span id="page-93-0"></span>**Utilización del filtro ExportPS**

El formato ExportPS fue desarrollado por Creo-Scitex como una opción para su flujo de trabajo de impresión Brisque. ExportPS convierte los trabajos de Brisque a una salida PostScript o EPS portable con datos de trama, que puede procesarse en la digital press.

El filtro de ExportPS procesa los archivos ExportPS mediante su representación y remuestreo con la resolución de la digital press. Puede seleccionar entre la salida PostScript o PDF.

#### **PARA UTILIZAR EL FILTRO EXPORTPS**

**1 Siga los pasos del [1](#page-88-0) al [4](#page-89-0) de ["Para seleccionar una opción de filtro" en la página 89.](#page-88-1)**

Aparece el cuadro de diálogo Opciones del filtro de ExportPS.

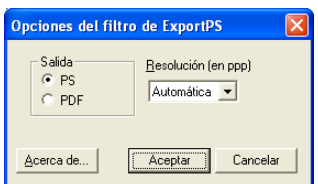

**2 Especifique las siguientes opciones:**

**Salida (PS o PDF):** Seleccione el formato de salida final.

**Resolución (Automática, 200, 400 ó 600):** Seleccione la resolución final de la salida. Seleccione Automática para utilizar la resolución de dispositivo de la digital press.

**3 Haga clic en Aceptar.**

# <span id="page-93-1"></span>**Utilización del filtro JPEG a PDF**

El filtro JPEG a PDF acepta todos los archivos JPEG estándar. Además de permitir la conversión automática de archivos JPEG sin necesidad de abrirlos con la aplicación con la que fueron creados, el filtro JPEG a PDF permite cambiar el tamaño de página final de los trabajos de impresión, además de ajustar su resolución.

Este filtro es de tipo no exclusivo, de forma que pueden descargar formatos de archivo básicos. Para obtener más información acerca de los filtros no exclusivos, consulte ["Acerca de la](#page-86-0)  [conversión de archivos" en la página 87.](#page-86-0)

#### **PARA UTILIZAR EL FILTRO JPEG A PDF**

**1 Siga los pasos del [1](#page-88-0) al [4](#page-89-0) de ["Para seleccionar una opción de filtro" en la página 89.](#page-88-1)**

Aparece el cuadro de diálogo Opciones del filtro de JPEG a PDF.

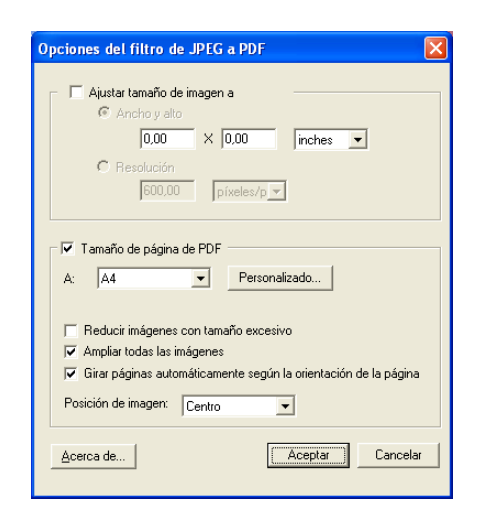

# **2 Especifique las siguientes opciones:**

**Ajustar tamaño de imagen a:** Seleccione esta opción si desea ajustar el tamaño de todos los archivos JPEG al tamaño y la resolución de imagen deseados. Seleccione Ancho y alto, seleccione pulgadas o milímetros en la lista y especifique los valores del tamaño de imagen. Seleccione Resolución, seleccione píxeles/pulgada o píxeles/cm en la lista y especifique el valor de la resolución.

**Tamaño de página de PDF:** Seleccione esta opción para imprimir todos los archivos JPEG con el tamaño de página especificado. Seleccione un tamaño de página en el menú o haga clic en Personalizado y especifique un tamaño de página personalizado en el cuadro de diálogo Introduzca el tamaño de papel personalizado.

Con esta opción seleccionada, puede:

- Reducir las imágenes que tengan un tamaño excesivo, para adaptarlas proporcionalmente.
- Ampliar las imágenes que tengan un tamaño reducido, para adaptarlas proporcionalmente.
- Girar las imágenes automáticamente según la orientación de página.
- Definir la posición de la imagen como Arriba-Izquierda, Arriba-Derecha, Centro, Abajo-Derecha o Abajo-Izquierda.
- **3 Haga clic en Aceptar.**

## **Utilización del filtro PDF a PS**

El filtro PDF a PS acepta los archivos PDF e imprime archivos PostScript.

**NOTA:** Este filtro convierte todos los archivos en archivos PostScript Nivel 3.

# <span id="page-95-0"></span>**Utilización del filtro Comprobación previa de PDF/X**

La comprobación previa de PDF/X (PDF Exchange) es un subconjunto de Adobe PDF diseñado específicamente para el intercambio de datos de preimpresión. Define cómo deben comportarse las aplicaciones que leen y crean archivos PDF/X.

Normalmente se utilizan dos estándares de PDF/X:

- **Estándar PDF/X-1a:** Este estándar se encarga de los intercambios a ciegas, para comprobar que los archivos sólo contengan datos de CMYK (y/o de colores planos), sin datos RGB o independientes de dispositivos (con gestión del color).
- **PDF/X3:** Este estándar satisface todos los requisitos del estándar PDF/X-1a, pero contiene datos independientes de dispositivos (con gestión del color).

El filtro Comprobación previa de PDF/X permite verificar que un documento PDF es compatible con PDF/X, ya sea con el estándar PDF/X-1a o el estándar PDF/X3. Si el archivo PDF no es compatible con PDF/X, el trabajo no se procesa y aparece un reporte de error.

#### **PARA UTILIZAR EL FILTRO COMPROBACIÓN PREVIA DE PDF/X**

**1 Siga los pasos del [1](#page-88-0) al [4](#page-89-0) de ["Para seleccionar una opción de filtro" en la página 89.](#page-88-1)**

Aparece el cuadro de diálogo Opciones de comprobación previa de PDF/X.

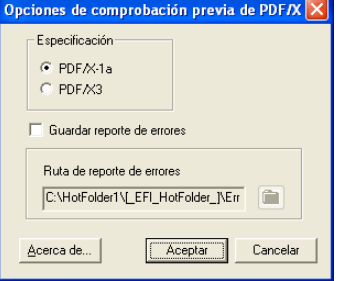

**2 Especifique las siguientes opciones:**

**Especificación (PDF/X-1a o PDF/X3):** Seleccione si desea verificar el cumplimiento del estándar PDF/X-1a o del estándar PDF/X3.

**Guardar reporte de errores:** Indique si desea generar un reporte de errores para los trabajos con errores.

**Ruta de reporte de errores:** Examine para seleccionar una ubicación para los reportes de errores.

**3 Haga clic en Aceptar.**

# <span id="page-96-0"></span>**Utilización del filtro de PDF2Go**

El formato PDF2Go es una salida de PDF desarrollada por Creo-Scitex como una opción para su flujo de trabajo Brisque. Normalmente, contiene capas de PDF con páginas del trabajo en formato CT y LW con datos de trama, cada uno con una resolución diferente, pero todos dentro de un mismo archivo PDF.

El filtro de PDF2Go procesa los archivos PDF2Go mediante su representación y remuestreo con la resolución de la digital press. Puede elegir la salida PostScript o PDF.

#### **PARA UTILIZAR EL FILTRO PDF2GO**

```
1 Siga los pasos del 1 al 4 de "Para seleccionar una opción de filtro" en la página 89.
```
Aparece el cuadro de diálogo Opciones del filtro de PDF2Go.

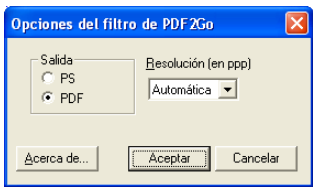

**2 Especifique las siguientes opciones:**

**Salida (PS o PDF):** Seleccione el formato de salida final.

**Resolución (Automática, 200, 400 ó 600):** Seleccione la resolución final de la salida. Seleccione Automática para utilizar la resolución de dispositivo de la digital press.

**3 Haga clic en Aceptar.**

# <span id="page-96-1"></span>**Utilización del filtro TIFF a PDF**

Este filtro TIFF a PDF acepta archivos TIFF hasta la versión TIFF 6.0. Además de permitir la conversión automática de archivos TIFF sin necesidad de abrirlos con la aplicación con la que fueron creados, el filtro TIFF a PDF permite cambiar el tamaño de página final de los trabajos de impresión, además de ajustar su resolución.

Este filtro es de tipo no exclusivo, de forma que pueden descargar formatos de archivo básicos. Para obtener más información acerca de los filtros no exclusivos, consulte ["Acerca de la](#page-86-0)  [conversión de archivos" en la página 87.](#page-86-0)

#### **PARA UTILIZAR EL FILTRO TIFF A PDF**

**1 Siga los pasos del [1](#page-88-0) al [4](#page-89-0) de ["Para seleccionar una opción de filtro" en la página 89.](#page-88-1)**

Aparece el cuadro de diálogo Opciones del filtro de TIFF a PDF.

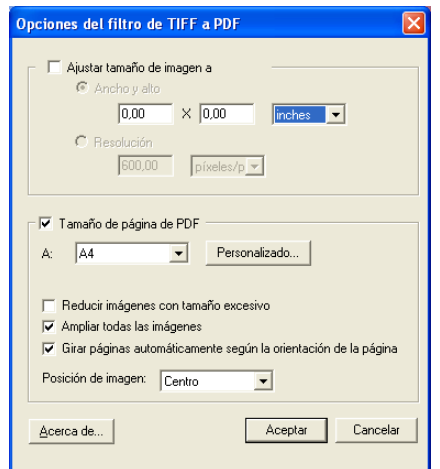

#### **2 Especifique las siguientes opciones:**

**Ajustar tamaño de imagen a:** Seleccione esta opción si desea ajustar el tamaño de todos los archivos TIFF al tamaño y la resolución de imagen deseados. Seleccione Ancho y alto, seleccione pulgadas o milímetros en la lista y especifique los valores del tamaño de imagen. Seleccione Resolución, seleccione píxeles/pulgada o píxeles/cm en la lista y especifique el valor de la resolución.

**Tamaño de página de PDF:** Seleccione esta opción para imprimir todos los archivos TIFF con el tamaño de página especificado. Seleccione un tamaño de página en el menú o haga clic en Personalizado y especifique un tamaño de página personalizado en el cuadro de diálogo Introduzca el tamaño de papel personalizado.

Con esta opción seleccionada, puede:

- Reducir las imágenes que tengan un tamaño excesivo, para adaptarlas proporcionalmente.
- Ampliar las imágenes que tengan un tamaño reducido, para adaptarlas proporcionalmente.
- Girar las imágenes automáticamente según la orientación de página.
- Definir la posición de la imagen como Arriba-Izquierda, Arriba-Derecha, Centro, Abajo-Derecha o Abajo-Izquierda.
- **3 Haga clic en Aceptar.**

# <span id="page-98-0"></span>**Utilización del filtro TIFF/IT a PostScript**

El formato TIFF/IT (Tagged Image File Format/Image Technology) es un estándar TIFF habitual. El formato de archivo TIFF/IT-p1 file suele constar de tres archivos. Todos los archivos TIFF/IT-p1 contienen un archivo FP (de página final). El archivo FP contiene las dimensiones de las páginas y los archivos secundarios de cada posición, por ejemplo archivos CT (tonos continuos) y LW (gráficos lineales). Los archivos CT contienen todas las imágenes fotográficas. Los archivos LW contienen datos de alta resolución, como imágenes de gráficos lineales, textos o imágenes de diagramas.

Los archivos TIFF/IT-p1 también pueden contener archivos MP (imagen monocroma), HC (tonos continuos de alta resolución), BL (líneas binarias) o BP (imagen binaria).

Al arrastrar y colocar sus archivos TIFF/IT-p1, la salida es un archivo PostScript preseparado, con una separación por página.

Siga las indicaciones siguientes para convertir su trabajo de TIFF/IT-p1:

Habilite la opción de impresión Combinar separaciones. Para obtener más información acerca de opciones de impresión específicas, consulte *[Opciones de impresión](#page-0-0)*.

- Asegúrese de que dispone de todos los archivos necesarios para el trabajo de TIFF/IT-p1. Debe situar todos los archivos en la carpeta de proceso al mismo tiempo. Si falta alguno de los archivos, el trabajo no se procesa y aparece un mensaje de error.
- Si los distintos archivos del trabajo TIFF/IT-p1 están almacenados en una carpeta, puede situar toda la carpeta dentro de la carpeta de proceso.
- Si transfiere el trabajo de TIFF/IT-p1 mediante el comando Transferir, todos los archivos pueden estar dentro de una carpeta que puede transferir en su totalidad.

**NOTA:** La característica de imposición no está disponible si configura el filtro TIFF/IT a PostScript.

## **PARA UTILIZAR EL FILTRO TIFF/IT A POSTSCRIPT**

**1 Siga los pasos del [1](#page-88-0) al [4](#page-89-0) de ["Para seleccionar una opción de filtro" en la página 89.](#page-88-1)**

Aparece el cuadro de diálogo Opciones del filtro de TIFF/IT.

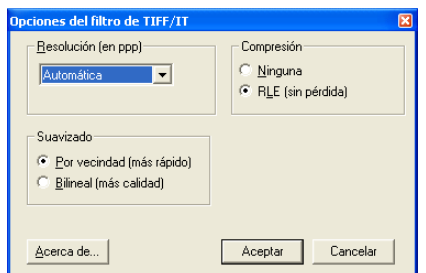

**2 Especifique las siguientes opciones:**

**Resolución (Automática, 200, 400 ó 600):** Seleccione la resolución final de la salida PostScript en la lista. Seleccione Automática para utilizar la resolución de dispositivo de la digital press.

**Compresión (Ninguna o RLE (Sin pérdida)):** Seleccione si desea utilizar la compresión en su salida PostScript.

**Suavizado (Por vecindad (más rápido), Bilineal (más calidad)):** Seleccione el método de suavizado adecuado para su salida PostScript, para indicar cómo desea rellenar parcialmente los píxeles de los bordes.

**3 Haga clic en Aceptar.**

# **POSTFLIGHT**

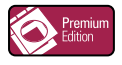

La característica Postflight ayuda a determinar por qué algunos trabajos impresos pueden no contener los colores esperados. Actúa como una herramienta de diagnóstico y capacitación para todos los usuarios y proporciona una útil información global y específica de objetos acerca de la forma en que se recibió y procesó el trabajo en el Fiery EXP50.

Utilice la característica Postflight para detectar los problemas de color de un trabajo impreso previamente, o bien usarla como medida preventiva. Puede imprimir el documento original (o ya procesado y previsualizado) con todos los objetos (imágenes, gráficos y textos) con codificación de colores. El reporte explica qué espacios colorimétricos se utilizan en el trabajo y qué opciones de impresión afectan a dichos espacios. El reporte también proporciona información acerca del entorno de impresión, como la fecha y hora de la calibración y el método de calibración utilizado. Imprima una Página de prueba para verificar las condiciones del entorno de impresión.

Postflight es una potente herramienta de análisis que enumera en sus reportes no sólo los espacios colorimétricos utilizados por los objetos visibles, sino también cualquier espacio colorimétrico solicitado por un trabajo. Esto puede resultar muy útil a la hora de diagnosticar algunas situaciones extrañas que pueden requerir determinadas correcciones. Por ejemplo: si utiliza una combinación específica de controlador de impresora, sistema operativo y aplicación de autoedición para generar separaciones para sus planchas, *puede* observar que: 1) las páginas con codificación por colores de Postflight muestran las separaciones Cian, Magenta y Amarillo en el espacio colorimétrico "DeviceGray", mientras que la separación Negro se muestra en el espacio colorimétrico "DeviceCMYK"; 2) el reporte de Postflight enumera: DeviceGray, DeviceCMYK y DeviceRGB. Una situación que antes tenía que ser descifrada por un experto en PostScript puede ser interpretada ahora en cuestión de minutos con ayuda de los reportes de Postflight: las páginas Cian, Magenta y Amarillo están definidas en "DeviceGray", la página Negro utiliza el canal "K" de DeviceCMYK y el trabajo solicita el espacio colorimétrico RGB, sin aplicarlo a ningún objeto visible para el usuario.

# <span id="page-101-0"></span>**Acerca de Postflight**

Si la opción de impresión Postflight tiene un valor distinto de No, esta característica ofrece la información siguiente para ayudarle a identificar los posibles problemas: página de prueba de Postflight, páginas con codificación por colores de Postflight y reportes de Postflight.

# <span id="page-101-1"></span>**Página de prueba de Postflight**

Puede imprimir la página de prueba de Postflight de forma independiente o en combinación con las páginas con codificación por colores. La página de prueba se imprime utilizando exactamente los mismos valores globales (por ejemplo la calibración) y de papel que su trabajo. Sin embargo, los objetos en color de esta página se imprimen de forma independiente de las definiciones de color de origen especificadas por el usuario (como la simulación CMYK y RGB).

Si los colores de esta página no son exactos, el problema se debe al entorno de impresión (por ejemplo la calibración, el perfil de salida o el dispositivo de impresión).

Si los colores de esta página se imprimen correctamente pero los objetos de su trabajo no se imprimen con los colores esperados, lo más probable es que el problema se deba a la selección específica de colores de estos objetos. Los problemas que pueden darse con los objetos son los siguientes: valores de color erróneos para textos y gráficos, imágenes de baja calidad o colores fuera de gama.

# **Páginas con codificación de colores de Postflight**

Con esta opción, Postflight prepara una versión codificada por colores del documento original, para representar cada objeto con un color que corresponde al espacio colorimétrico recibido por el Fiery EXP50 para el objeto.

Los colores utilizados para representar los espacios colorimétricos de los objetos son los siguientes:

- Objetos de color gris: Gris
- Objetos CMYK: Cian
- Objetos RGB: Rojo
- Objetos independientes del dispositivo: Añil
- Objetos con colores planos: Amarillo

Al revisar los colores de todos los objetos, puede identificar qué valores de las opciones de impresión afectan a la conversión de colores de los objetos, lo que le permite hacer las modificaciones adecuadas.

# **Reportes de Postflight**

Puede imprimir dos tipos de reportes sobre las páginas codificadas por colores: reportes independientes o combinados con el documento con codificación por colores. Estos reportes se imprimen con el tamaño de papel por omisión del Fiery EXP50 (Carta en el caso de EE.UU. o A4 para los sistemas métricos) y utilizan el modo de color calibrado por omisión.

Seleccione el reporte de Postflight entre los siguientes dos tipos:

- **Reporte detallado:** Incluye información estadística detallada, con sugerencias para posibles procedimientos y valores. Las áreas de información "detallada" del reporte aparecen identificadas por un icono.
- **Reporte resumido:** Sólo incluye información específica del trabajo. Esta opción resulta adecuada para los usuarios avanzados que no deseen obtener información que quizá ya conozcan.

## **Reportes detallados y resumidos**

Los reportes contienen un encabezado de documento con información (por ejemplo el nombre del trabajo, la fecha y hora de impresión y el nombre de usuario), una página de valores globales de ColorWise y páginas de valores específicos de los objetos. Todas las páginas contienen el nombre del trabajo, la fecha y hora del proceso Postflight y la paginación, en el margen inferior.

- La **Página de valores globales de ColorWise** contiene información que afecta a todos los objetos de un trabajo, por ejemplo el conjunto de calibración, la fecha en que fue calibrado el Fiery EXP50, el método utilizado para la calibración y el perfil de salida utilizado.
- Las **páginas de valores específicos de los objetos** contienen una lista con los valores utilizados para procesar los distintos objetos de cada espacio colorimétrico y, por tanto, dan indicaciones de los lugares en que debe corregirse el problema. Por ejemplo, si ve un problema con un objeto mostrado en Cian en la página con codificación por colores, revise los valores enumerados en la página de objetos CMYK e intente cambiar estos valores.
- La **Página de colores planos** enumera todos los colores planos.

En el caso de los colores planos, el reporte de Postflight enumera los colores que se utilizan en un trabajo. También indica si estos colores están definidos en el Fiery EXP50. Si un color plano está definido en el Fiery EXP50, se imprime una muestra junto al nombre del color. Si un color no está definido en el Fiery EXP50, se imprime una muestra vacía, cruzada por un aspa.

#### **Notas importantes acerca de los reportes de Postflight**

La finalidad principal de Postflight es ayudarle a detectar, diagnosticar y prevenir los problemas relacionados con los colores. En contraste con el software genérico de comprobación previa, que intenta predecir cómo se procesaría un trabajo, los trabajos procesados con Postflight se procesan totalmente en el Fiery EXP50, permitiendo obtener un reporte detallado sobre los valores con los que se procesó el trabajo.

Esta característica de Postflight resulta especialmente útil en los casos en que un flujo de trabajo se utilizó para enviar un trabajo que ha convertido los colores de forma inadvertida. Esta conversión se produce con algunos controladores de impresora, opciones de impresión y conversiones a PDF.

Este reporte se centra en el procesamiento de los colores y no enumera todas las opciones de impresión que afectan al trabajo. Para obtener más información acerca de las opciones de impresión de ColorWise, consulte *[Impresión a color](#page-0-0)*.

**NOTA:** Los reportes de Postflight sólo enumeran los espacios colorimétricos enviados al Fiery EXP50 junto al trabajo. Ocasionalmente, puede observar que un trabajo produce un reporte de Postflight que incluye información acerca de espacios colorimétricos que no aparecen en las páginas con codificación por colores del trabajo. Esto se produce cuando un objeto de este espacio colorimétrico se utiliza en el trabajo pero está enmascarado por otro objeto, cuando un objeto es muy claro (por ejemplo con un 0% de un color plano) o si una aplicación o un controlador de impresora en concreto solicita al Fiery EXP50 que procese un espacio colorimétrico determinado pero no lo utiliza en los objetos visibles para el usuario.

**NOTA:** Los reportes de Postflight sólo contienen una página de valores globales y ésta puede incluir una sola Página de prueba, por tanto Postflight no puede describir de forma precisa un trabajo entero a no ser que todas las páginas se impriman con las mismas opciones y en el mismo tipo de papel. Éste es el caso, por ejemplo, de los trabajos con papeles mezclados porque pueden utilizar varios perfiles de salida, hasta un perfil por tipo de papel del trabajo. Si el rango de páginas está configurado para que las páginas utilicen sólo un tipo de papel, Postflight produce resultados fiables para el rango especificado.

**NOTA:** Postflight es una función de "reporte" que está diseñada para finalidades de diagnóstico. No está diseñada para utilizarse con funciones de producción como la impresión de datos variables y la Imposición. Con aplicaciones en entornos de producción de grandes volúmenes, utilice Postflight sólo en las páginas concretas que necesiten probarse.

# **Opción de impresión Postflight**

El acceso a la característica Postflight se realiza a través de la opción de impresión Postflight. Puede seleccionar un solo componente o todos los componentes para la información de Postflight.

Están disponibles los valores siguientes para la opción de impresión Postflight:

- No (por omisión)
- Sólo reporte detallado
- Sólo reporte resumido
- Sólo página de prueba
- Sólo páginas con código color
- Todos los componentes (páginas de documento con codificación por colores, página de prueba y reporte detallado)

**NOTA:** Seleccione una parte de un trabajo para imprimir las páginas de Postflight. Para ello, seleccione el rango de páginas adecuado de un trabajo a través del controlador de impresora.

# **Flujo de trabajo de Postflight**

Los valores por omisión de las opciones de impresión de ColorWise se han elegido de forma que, en la mayoría de los casos, no tendrá que cambiarlos. Sin embargo, puede haber ocasiones en las que se obtienen colores inesperados para su trabajo. El procedimiento Postflight se realiza después de imprimir un documento y obtener colores inesperados o inadecuados. Si tiene acceso a Command WorkStation, Postflight le ayuda además a detectar los problemas antes de la impresión real. Postflight procesa el trabajo y recopila información acerca de los objetos de color que contiene. La información se muestra a continuación en páginas de documento con codificación por colores, una Página de prueba y el reporte detallado o resumido.

**NOTA:** El fondo definido en Simulación de papel no se indica como un objeto CMYK en los reportes de Postflight. Para obtener más información acerca de la característica Simulación de papel, consulte la [página 16](#page-15-0).

**NOTA:** No puede utilizar Postflight al mismo tiempo que utiliza las siguientes características: Progresivas, Colores de sustitución o Combinar separaciones. El controlador de impresora tiene restricciones para estas opciones de impresión.

En los ejemplos siguientes se muestra cómo Postflight puede ser útil para los usuarios que exigen color de alta calidad.

## **Para diagnosticar un color inesperado (consulte la [página 107\)](#page-106-0)**

Utilice Postflight para diagnosticar un color inesperado aparecido en un trabajo o para determinar qué valores de impresión o calibración se aplican a un trabajo.

### **Para comprobar el estado de calibración antes de imprimir un trabajo (consulte la [página 109](#page-108-0))**

Tenga en cuenta lo siguiente antes de imprimir un trabajo:

- Es posible que el Fiery EXP50 contenga varios conjuntos de calibración. ¿Qué conjunto de calibración se aplica a mi trabajo?
- ¿Cuándo fue calibrado el Fiery EXP50 por última vez?
- ¿Qué instrumento se utilizó en la última calibración?

#### **Para comprobar la calidad del perfil de salida (consulte la [página 110](#page-109-0))**

Si está considerando la posibilidad de utilizar un nuevo papel para el cual no dispone de un perfil personalizado, o bien si sospecha que el perfil de salida de su dispositivo de impresión puede no describir exactamente su comportamiento de color, compruebe el perfil de salida mediante la impresión de la página de prueba de Postflight.

## **Para diagnosticar un problema de color de un objeto concreto (consulte la [página 111](#page-110-0))**

Si los expertos han verificado que la calibración es correcta y que los valores globales, incluido el perfil de salida, son correctos, pero el color de un objeto determinado sigue siendo distinto del previsto, puede imprimir un documento codificado por colores y diagnosticar el problema.

Los procedimientos detallados de estos ejemplos se describen en las siguientes secciones.

**NOTA:** Para cada uno de los procedimientos siguientes, en lugar de imprimir el reporte al Fiery EXP50, puede enviarlo a la cola En espera del Fiery EXP50 y hacer una presentación preliminar de la información (de un trabajo con datos de trama) en ImageViewer. Para obtener información acerca de ImageViewer, consulte ["ImageViewer" en la página 80](#page-79-0)*.* Para ver de forma correcta el color de un trabajo, debe configurar adecuadamente el monitor y el perfil de monitor. Para obtener más información acerca del monitor y el perfil de monitor, consulte la [página 15](#page-14-0).

**NOTA:** Los procedimientos que se siguen para imprimir un trabajo son similares tanto en las computadoras Windows como en Mac OS.

# <span id="page-106-0"></span>**Ejemplo 1: Diagnóstico de un color inesperado**

Utilice el siguiente procedimiento para imprimir un trabajo con el valor No en la opción Postflight.

### **PARA IMPRIMIR UN TRABAJO**

- **1 Abra un trabajo en su aplicación.**
- **2 Seleccione Imprimir.**
- **3 Seleccione el Fiery EXP50 como impresora y haga clic en Propiedades.**

Aparece el cuadro de diálogo Propiedades con la pestaña Impresión Fiery seleccionada.

**4 Haga clic en las distintas barras de opciones y especifique los valores de las opciones de impresión.**

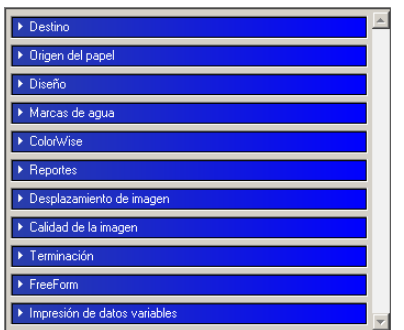

**5 Haga clic en la barra de opciones de impresión Reportes.**

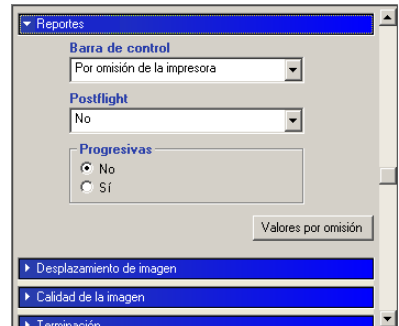

- **6 Seleccione No en la lista Postflight.**
- **7 Haga clic en Aceptar para cerrar el cuadro de diálogo Propiedades.**
- **8 Haga clic en Imprimir.**

El trabajo se imprime al Fiery EXP50.

Después de imprimir un trabajo, utilice el procedimiento siguiente para diagnosticar un color inesperado e imprimir el trabajo con valores de color editados.

#### **PARA DIAGNOSTICAR UN COLOR INESPERADO E IMPRIMIR CON VALORES DE COLOR EDITADOS**

- **1 Haga clic en la barra de opciones de impresión Reportes.**
- **2 Seleccione Todos los componentes en la lista Postflight.**

Para obtener información acerca de los componentes de Postflight, consulte la [página 102.](#page-101-0)

- **3 Haga clic en Aceptar para cerrar el cuadro de diálogo Propiedades.**
- **4 Haga clic en Imprimir.**

Se imprimen la página de prueba de Postflight, las páginas con codificación por colores y los reportes de Postflight.

**5 Revise todas las páginas de Postflight.**

Para obtener más información acerca de las páginas de Postflight, consulte la [página 102.](#page-101-1)

**6 Haga los cambios adecuados basándose en las páginas de Postflight.**

Para obtener más información acerca de los cambios, consulte la sección siguiente.

- **7 Seleccione No en la lista Postflight.**
- **8 Haga clic en Aceptar.**
- **9 Haga clic en Imprimir.**

El trabajo se imprime al Fiery EXP50 con los valores de color editados.

**10 Regrese al paso 1 en caso necesario.**

Repita los pasos hasta obtener unos resultados de color satisfactorios.

#### **Realización de cambios**

Después de revisar la información de Postflight, determine qué cambios son necesarios y aplíquelos. En función de su entorno de impresión, el estado del dispositivo de impresión y los valores de color, los campos posibles son los siguientes:

- Corrija los problemas del dispositivo de impresión (consulte la documentación que se suministra con el dispositivo de impresión).
- Calibre el Fiery EXP50 (consulte *[Impresión a color](#page-0-0)*).
- Edite los colores del perfil de salida con Color Editor (consulte *[Impresión a color](#page-0-0)*).
- Cambie los valores por omisión de la pestaña Flujo de proceso de colores de Color Setup (consulte *[Impresión a color](#page-0-0)*).
- Utilice redefiniciones de Command WorkStation para cambiar los valores de las opciones de impresión utilizados con el trabajo.
#### <span id="page-108-0"></span>**Ejemplo 2: Comprobación del estado de la calibración**

Utilice el siguiente procedimiento para comprobar el estado de la calibración antes de imprimir un trabajo.

**PARA COMPROBAR EL ESTADO DE CALIBRACIÓN E IMPRIMIR CON EL ESTADO DE CALIBRACIÓN ÓPTIMO**

**1 Haga clic en la barra de opciones de impresión Reportes.**

<span id="page-108-4"></span>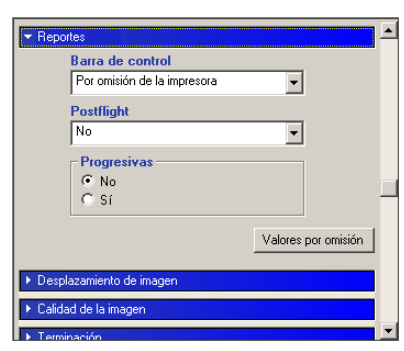

**2 Si no ha impreso aún el reporte detallado, seleccione Sólo reporte detallado en el menú Postflight.**

<span id="page-108-3"></span><span id="page-108-2"></span>**Si ha impreso el reporte detallado y está familiarizado con su contenido, seleccione Sólo reporte resumido.**

Para obtener más información acerca de los reportes de Postflight, consulte la [página 103.](#page-102-0)

- **3 Haga clic en Aceptar.**
- **4 Haga clic en Imprimir.**

<span id="page-108-1"></span>Se imprime la página de Reporte detallado o de Reporte resumido.

- **5 Revise la información en la página de valores globales de ColorWise.**
- **6 Realice la calibración en caso necesario.**

Si se han realizado trabajos de servicio técnico en el dispositivo de impresión desde la última calibración o ésta no se ha realizado nunca, realice la calibración utilizando el conjunto de calibración especificado en el reporte de Postflight.

Para obtener más información acerca del conjunto de calibración, consulte *[Impresión a color](#page-0-0)*.

- **7 Seleccione No en la lista Postflight.**
- **8 Haga clic en Aceptar.**
- **9 Haga clic en Imprimir.**
- **10 El trabajo se imprime al Fiery EXP50 calibrado de nuevo.**

#### <span id="page-109-1"></span>**Ejemplo 3: Comprobación de la calidad del perfil de salida**

<span id="page-109-0"></span>Utilice el siguiente procedimiento para comprobar la calidad del perfil de salida del dispositivo de impresión.

**PARA COMPROBAR LA CALIDAD DEL PERFIL DE SALIDA E IMPRIMIR CON EL PERFIL DE SALIDA ÓPTIMO**

**1 Haga clic en la barra de opciones de impresión Reportes.**

<span id="page-109-3"></span>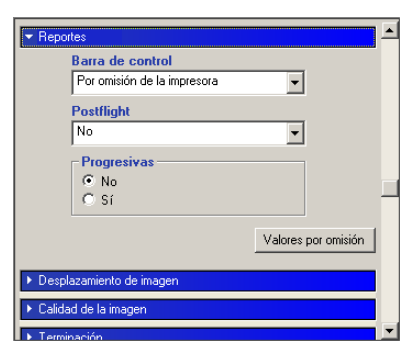

**2 Seleccione Sólo página de prueba en el menú Postflight.**

<span id="page-109-2"></span>Para obtener más información acerca de la página de prueba de Postflight, consulte la [página 102.](#page-101-0)

- **3 Haga clic en Aceptar.**
- **4 Haga clic en Imprimir.**

La página de prueba de Postflight se imprime al Fiery EXP50.

**5 Revise la calidad del color en la página de prueba de Postflight.**

**NOTA:** Asegúrese de que esta página se haya impreso con los mismos valores de papel y opciones de impresión que el trabajo.

- **6 Revise las instrucciones de la página de prueba de Postflight.**
- **7 Edite el color del perfil de salida o cree un perfil si es necesario.**

Es posible que necesite personalizar el perfil de salida o crear uno para obtener unos resultados óptimos con el papel utilizado con el trabajo.

- **8 Seleccione No en la lista Postflight.**
- **9 Haga clic en Aceptar.**
- **10 Haga clic en Imprimir.**

El trabajo se imprime al Fiery EXP50 con el perfil de salida editado o recién creado.

#### <span id="page-110-2"></span>**Ejemplo 4: Diagnóstico de un problema de color de un objeto concreto**

Utilice el siguiente procedimiento para diagnosticar un problema de color.

**PARA DIAGNOSTICAR UN PROBLEMA DE COLOR DE UN OBJETO CONCRETO E IMPRIMIR CON LOS VALORES DE COLOR EDITADOS**

**1 Haga clic en la barra de opciones de impresión Reportes.**

<span id="page-110-3"></span>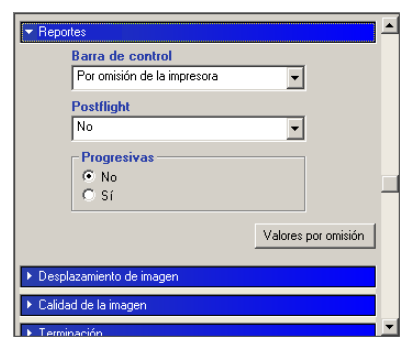

**2 Seleccione Sólo página con código color en la lista Postflight.**

<span id="page-110-1"></span>Para obtener más información acerca de las páginas con codificación por colores de Postflight, consulte la [página 102](#page-101-1).

- **3 Haga clic en Aceptar.**
- **4 Haga clic en Imprimir.**

Las páginas con codificación por colores de Postflight se imprimen al Fiery EXP50.

<span id="page-110-0"></span>**NOTA:** También puede enviar las páginas con codificación por colores a la cola En espera del Fiery EXP50 y ver una presentación preliminar de las mismas en ImageViewer. Para ver una presentación de las páginas con ayuda de ImageViewer, asegúrese de que su monitor esté configurado de acuerdo con las recomendaciones del fabricante y de que haya especificado el perfil de monitor correcto para su monitor. Para obtener más información acerca de los perfiles de monitor, consulte la [página 15.](#page-14-0)

- **5 Revise las páginas con codificación por colores de Postflight.**
- **6 Haga cambios en los valores de color, si es necesario.**

Para obtener más información acerca de las opciones de impresión de ColorWise para los distintos espacios colorimétricos, consulte *[Impresión a color](#page-0-0)*.

**NOTA:** Utilice la opción Sólo páginas con código color para enviar un trabajo a otro dispositivo de impresión que tenga requisitos específicos de espacio colorimétrico. Por ejemplo, un documento destinado a una prensa que sólo admite CMYK sólo debe presentar objetos coloreados con Cian.

- **7 Seleccione No en la lista Postflight.**
- **8 Haga clic en Aceptar.**
- **9 Haga clic en Imprimir.**

El trabajo se imprime al Fiery EXP50 con los valores de color editados.

# **SEPARACIONES CON VARIAS PLANCHAS**

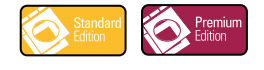

La función Separaciones con varias planchas permite combinar varias planchas de color separadas previamente a partir de un trabajo de PostScript para crear una impresión en color compuesta. Admite: cian, magenta, amarillo, negro y uno o varios colores planos.

El resultado de la combinación de varias planchas es predecible y preciso, independientemente de la aplicación original que utilice. Esta característica también admite completamente los formatos de archivo DCS 2.0 incluidos en los trabajos de impresión de PostScript creados en una aplicación de diseño de páginas.

# **Flujo de trabajo con separaciones con varias planchas**

<span id="page-111-0"></span>Utilice el procedimiento siguiente para imprimir una impresión compuesta en color desde el controlador de impresora.

**NOTA:** Los procedimientos que se siguen para realizar una impresión compuesta en color son similares tanto en las computadoras Windows como en Mac OS.

#### **PARA REALIZAR UNA IMPRESIÓN COMPUESTA EN COLOR**

- **1 Abra un documento separado por colores en una aplicación admitida.**
- **2 Seleccione Imprimir.**
- **3 Seleccione el Fiery EXP50 como impresora y haga clic en Propiedades.**

Aparece el cuadro de diálogo Propiedades con la pestaña Impresión Fiery seleccionada.

**4 Haga clic en la barra de opciones de impresión ColorWise.**

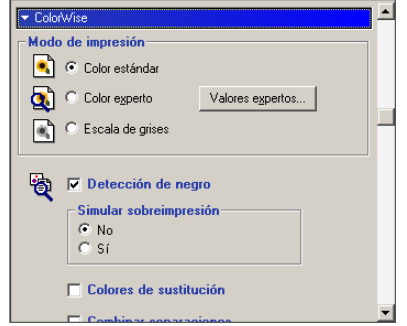

- **5 Seleccione Combinar separaciones.**
- **6 Haga clic en Imprimir.**

La impresión compuesta en color se envía al Fiery EXP50.

# **Opción de impresión Combinar separaciones**

<span id="page-112-0"></span>El acceso a la característica Separaciones con varias planchas se realiza a través de la opción de impresión Combinar separaciones del controlador de impresora.

La opción de impresión Combinar separaciones tiene los valores siguientes:

- No (por omisión)
- Sí

# **Aplicaciones admitidas**

Las aplicaciones siguientes han sido verificadas con Mac OS y Windows para confirmar la compatibilidad con la característica de separaciones con varias planchas:

- Adobe Acrobat 6
- Adobe Illustrator 8, 9, 10 y CS
- Adobe InDesign 1.5, 2 y CS
- Adobe PageMaker 6.5 y 7
- Macromedia FreeHand 9, 10 y MX
- QuarkXPress 4.1, 5 y 6

# **REVENTADO AUTOMÁTICO**

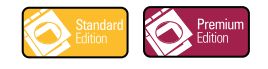

Con el reventado, algunos objetos se imprimen con un tamaño levemente mayor o menor del especificado en una aplicación, con el fin de evitar la aparición de bordes de color blanco alrededor de los objetos. Estos bordes blancos o "huecos" son el resultado de problemas de registro, la tinta o el tóner o el uso de papel muy rígido.

<span id="page-113-2"></span>Cuando esta función está habilitada, algunos valores fijos se utilizan con la función fija de Reventado automático y estos valores se aplican automáticamente para corregir los huecos del documento.

**NOTA:** La función de reventado automático "configurable" también está disponible en Graphic Arts Package, Premium Edition. Para obtener más información acerca del Reventado automático configurable, consulte la [página 62](#page-61-0).

# **Flujo de trabajo de reventado automático fijo**

<span id="page-113-1"></span><span id="page-113-0"></span>Utilice el siguiente procedimiento para imprimir un trabajo con el valor Sí fijo en la función Reventado automático.

**NOTA:** Los procedimientos para configurar la opción de impresión Reventado automático son similares tanto en las computadoras Windows como en Mac OS.

**PARA IMPRIMIR CON EL VALOR SÍ FIJO EN LA FUNCIÓN REVENTADO AUTOMÁTICO**

- **1 Seleccione Imprimir desde la aplicación.**
- **2 Seleccione el Fiery EXP50 como impresora y haga clic en Propiedades.**

<span id="page-114-0"></span>Aparece el cuadro de diálogo Propiedades con la pestaña Impresión Fiery seleccionada.

**3 Haga clic en la barra de opciones de impresión Calidad de la imagen.**

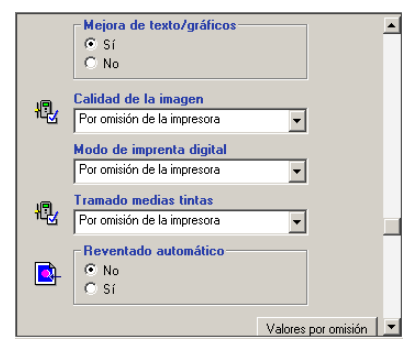

- **4 Seleccione Reventado automático.**
- **5 Haga clic en Aceptar.**
- **6 Haga clic en Imprimir.**

El trabajo se imprime con la función Reventado automático fija.

# **Opción de impresión Reventado automático**

Especifique si desea utilizar la función Reventado automático fijo desde el controlador de impresora.

<span id="page-114-1"></span>Están disponibles los valores siguientes para la opción de impresión Reventado automático:

- No
- Sí

# **SIMULACIÓN DE PAPEL**

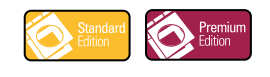

<span id="page-115-1"></span>La función Simulación de papel proporciona el beneficio de la reproducción colorimétrica absoluta que reproduce el punto blanco del espacio colorimétrico de origen como un color visible en el espacio colorimétrico del perfil de salida.

# **Flujo de trabajo de Simulación de papel**

<span id="page-115-3"></span><span id="page-115-2"></span>Utilice el siguiente procedimiento para imprimir un trabajo con el valor Sí fijo en Simulación de papel.

**NOTA:** Los procedimientos para configurar la opción de impresión Simulación de papel son similares tanto en las computadoras Windows como en Mac OS.

**PARA IMPRIMIR CON EL VALOR SÍ FIJO EN LA FUNCIÓN SIMULACIÓN DEL PAPEL**

- **1 Seleccione Imprimir desde la aplicación.**
- **2 Seleccione el Fiery EXP50 como impresora y haga clic en Propiedades.**

Aparece el cuadro de diálogo Propiedades con la pestaña Impresión Fiery seleccionada.

**3 Haga clic en la barra de opciones de impresión** ColorWise **y después haga clic en Valores expertos.**

<span id="page-115-0"></span>Aparece el cuadro de diálogo Configuración de color experto.

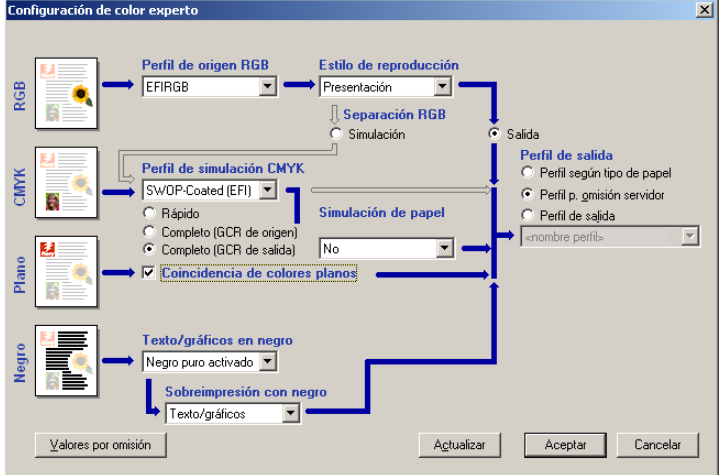

- **4 Seleccione la opción de impresión Simulación de impresión y haga clic en Aceptar.**
- **5 Haga clic en Imprimir.**

<span id="page-115-4"></span>El trabajo se imprime con la característica Simulación de papel fija.

# **Opción de impresión Simulación de papel**

<span id="page-116-0"></span>Active o desactive la característica Simulación de papel a través de la opción de impresión del controlador de impresora.

- **Sí:** Realiza la reproducción colorimétrica absoluta.
- **No (por omisión):** Realiza la reproducción colorimétrica relativa.

#### **ÍNDICE 119**

# **ÍNDICE**

#### **B**

Barra de control [acerca de 54](#page-53-0) [Archivo EPS de barra de colores 58](#page-57-0) [barra de control por omisión 55](#page-54-0) [Color Setup 52](#page-51-0) [crear 56](#page-55-0) [Definición de barra de control, cuadro de](#page-55-1)  diálogo 56 [definiciones 56](#page-55-2) [definir 56](#page-55-1) [Distancia del borde 60](#page-59-0) [duplicar 61](#page-60-0) [editar 60](#page-59-1) [eliminar 61](#page-60-1) [flujo de trabajo 54](#page-53-1) [imprimir 62](#page-61-1) [Imprimir barra de control, opción 56](#page-55-3) [Información del trabajo 59](#page-58-0) [opción de impresión 55](#page-54-1) [Reportes, opción de impresión 55](#page-54-2) [Tamaño de páginas del sistema 58](#page-57-1) [Ubicación del texto 60](#page-59-2) [valores de fábrica por omisión 61](#page-60-2) [Brillo, Simulación de papel 19](#page-18-0)

# **C**

[Claridad, Spot-On 35](#page-34-0) Color Setup [Barra de control 52](#page-51-0) [Flujo del proceso del color 52](#page-51-1) [iniciar 53](#page-52-0) [Progresivas 52](#page-51-2) [Reventado automático 52,](#page-51-3) [67](#page-66-0) Colores de sustitución [agregar colores de sustitución 42,](#page-41-0) [47](#page-46-0) [cambiar nombre de colores de](#page-46-0)  sustitución 47 [carga de grupos de sustitución 51](#page-50-0) [CMYK \(0-100%\), modo 48](#page-47-0) [definir 43](#page-42-0) [Búsqueda de colores de Spot-On 45](#page-44-0) [Seleccionar color de muestra central 44](#page-43-0) [Spot-On, ventana principal 43](#page-42-1)

[descarga de grupos de sustitución 51](#page-50-0) [exactitud 48](#page-47-1) [flujo de trabajo 40](#page-39-0) [frente a Postflight 40](#page-39-1) [imprimir 46](#page-45-0) [nuevo grupo de sustitución 42](#page-41-1) [nuevos 40](#page-39-2) [principios 48](#page-47-2) [rango de tolerancias 48](#page-47-1) [RGB \(0-100%\), modo 48](#page-47-3) [RGB \(Código de dispositivo 0-255\),](#page-47-4)  modo 48 [sistema de prioridades 50](#page-49-0) [sustitución de colores 49](#page-48-0) [tolerancia 47](#page-46-1) [colores planos, coincidencia con sus equivalentes](#page-24-0)  CMYK 25 [colores, pruebas 82](#page-81-0) Combinar separaciones [opción de impresión 113](#page-112-0) compensación de monitor [Simulación de papel 22](#page-21-0) [Spot-On 36](#page-35-0) Comprobación previa de PDF/X, filtro [acerca de 96](#page-95-0) [configurar 96](#page-95-0) [Comunicación bidireccional 13](#page-12-0) [Configuración de color experto 116](#page-115-0) [conversión de archivos, acerca de 87](#page-86-0)

#### **D**

DCS 2.0 a PS, filtro [acerca de 92](#page-91-0) [configurar 92](#page-91-0) [diccionarios de colores planos 25](#page-24-0)

# **E**

EPS a PS, filtro [acerca de 93](#page-92-0) [configurar 93](#page-92-0) [ES-1000, importar mediciones con 37](#page-36-0) ExportPS, filtro [acerca de 94](#page-93-0) [configurar 94](#page-93-0)

# **F**

Filtros de archivo [acerca de 88](#page-87-0) [configurar 91](#page-90-0) [especificar 89](#page-88-0) [seleccionar valores 89](#page-88-1) [Filtros exclusivos 87](#page-86-1) [Filtros no exclusivos 87](#page-86-2)

# **G**

[Graphic Arts Package, características 11](#page-10-0) [Graphic Arts Package, Premium Edition,](#page-10-1)  características 11

#### **H**

Hot Folders [acerca de 87](#page-86-0) [Filtros de archivo 87](#page-86-3)

## **I**

[ImageViewer, acceso 80](#page-79-0)

## **J**

JPEG a PDF, filtro [acerca de 94](#page-93-1) [configurar 94](#page-93-1)

#### **M**

[monitor, configurar 15](#page-14-1)

#### **P**

PDF a PS, filtro [acerca de 91,](#page-90-1) [95](#page-94-0) [configurar 91,](#page-90-1) [95](#page-94-0) PDF2Go, filtro [acerca de 97](#page-96-0) [configurar 97](#page-96-0) [perfil de monitor, especificar 15](#page-14-1) perfil de salida [Barra de control 59](#page-58-1) [Postflight 106,](#page-105-0) [108,](#page-107-0) [110](#page-109-0) [Simulación de papel 20,](#page-19-0) [21,](#page-20-0) [24,](#page-23-0) [116](#page-115-1) [Spot-On 25,](#page-24-0) [26,](#page-25-0) [37,](#page-36-1) [41,](#page-40-0) [42,](#page-41-2) [43](#page-42-2) Postflight [acerca de 102](#page-101-2) [calidad del perfil de salida 106,](#page-105-1) [110](#page-109-1) [colores con nombre 30](#page-29-0) [colores inesperados 106,](#page-105-2) [107](#page-106-0)

[colores planos 103](#page-102-1) [diagnosticar 108](#page-107-1) [En espera, cola 111](#page-110-0) [estado de la calibración 106,](#page-105-3) [109](#page-108-0) [flujo de trabajo 105](#page-104-0) [frente a Colores de sustitución 105](#page-104-1) [frente a Combinar separaciones 105](#page-104-1) [frente a Progresivas 105](#page-104-1) [hacer cambios 108](#page-107-2) [ImageViewer 111](#page-110-0) [información 108](#page-107-2) [opción de impresión 105](#page-104-2) [Opciones de impresión de ColorWise 104](#page-103-0) [Página de prueba 102,](#page-101-3) [110](#page-109-2) [página de valores globales 109](#page-108-1) [página de valores globales de ColorWise 103](#page-102-2) [páginas con codificación por](#page-101-4)  [colores 102,](#page-101-4) [111](#page-110-1) [páginas de valores específicos de los](#page-102-3)  objetos 103 [perfil de monitor 111](#page-110-0) [problemas de color 106,](#page-105-4) [111](#page-110-2) [Reporte detallado 103,](#page-102-4) [109](#page-108-2) [Reporte resumido 103,](#page-102-5) [109](#page-108-3) [reportes 103](#page-102-6) [reportes detallados 104](#page-103-1) [Reportes, barra de opciones de](#page-106-1)  [impresión 107,](#page-106-1) [108,](#page-107-3) [109,](#page-108-4) [110,](#page-109-3) [111](#page-110-3) [Simulación de papel 105](#page-104-3) [Presentación preliminar, Simulación de papel 19](#page-18-1) Progresivas [canales de color 70,](#page-69-0) [75](#page-74-0) [Color Setup 52](#page-51-2) [flujo de trabajo 68](#page-67-0) [hojas y colores 69](#page-68-0) [imprimir 71](#page-70-0) [opción de impresión 69](#page-68-1) [panel 70,](#page-69-0) [75](#page-74-0) [por omisión 69](#page-68-2) [Reportes, barra de opciones de impresión 69](#page-68-3) [valores de fábrica por omisión 70](#page-69-1) [prueba de colores 82](#page-81-0) [Prueba en línea 82](#page-81-0) Punto blanco de simulación de papel [cuadro de diálogo 18](#page-17-0) [editar 20](#page-19-1)

## **R**

Reventado automático [acerca de 62](#page-61-2) [anchura de reventado 65](#page-64-0) [Aplicar reventado automático, opción 65](#page-64-1) [Calidad de la imagen, barra de opciones de](#page-62-0)  [impresión 63,](#page-62-0) [115](#page-114-0) [Color Setup 52](#page-51-3) [configurable 62](#page-61-3) [definir 67](#page-66-1) [flujo de trabajo 63,](#page-62-1) [114](#page-113-0) [forma de reventado 66](#page-65-0) [imprimir 67,](#page-66-2) [114](#page-113-1) [opción de impresión 115](#page-114-1) [panel 64](#page-63-0) [pestaña 64,](#page-63-0) [67](#page-66-3) [por omisión 63](#page-62-2) [reducción de colores de reventado 65](#page-64-2) [tipos de objetos de reventado 66](#page-65-1) [valores de fábrica por omisión 66](#page-65-2) [valores fijos 114](#page-113-2)

# **S**

Saturación [Simulación de papel 19](#page-18-2) [Spot-On 35](#page-34-0) Separaciones con varias planchas [flujo de trabajo 112](#page-111-0) Simulación de papel [Brillo 19](#page-18-0) [compensación de monitor 22](#page-21-0) [Completo \(GCR de salida\) 21,](#page-20-1) [24](#page-23-1) [edición de punto blanco 18](#page-17-1) [flujo de trabajo 16,](#page-15-0) [116](#page-115-2) [Guardar 23](#page-22-0) [imprimir 23,](#page-22-1) [116](#page-115-3) [opción de impresión 17,](#page-16-0) [116,](#page-115-4) [117](#page-116-0) [perfil de salida 21](#page-20-0) [perfil de simulación 20,](#page-19-2) [24](#page-23-2) [presentación preliminar 19](#page-18-1) [Saturación 19](#page-18-2) [Tono 18](#page-17-2) [valores fijos 17,](#page-16-1) [116](#page-115-3) [Spot-On 25](#page-24-0) [agregar un color 30](#page-29-1) [cambiar el nombre de un color 30](#page-29-2) [cargar un grupo de colores 32](#page-31-0)

#### [Claridad 35](#page-34-0) [Coincidencia de colores planos 25](#page-24-1) [colores con nombre 25](#page-24-1) [colores de sustitución 40](#page-39-3) [compensación de monitor 36](#page-35-0) [descargar un grupo de colores 31](#page-30-0) [editar 33](#page-32-0) [Búsqueda de colores de Spot-On 35](#page-34-1) [Seleccionar color de muestra central 34](#page-33-0) [Spot-On, ventana principal 33](#page-32-1) [ES-1000 37](#page-36-0) [Espaciado de color 36](#page-35-1) [perfil de salida 26,](#page-25-0) [41,](#page-40-0) [43](#page-42-2) [reorganizar un grupo de colores 29](#page-28-0) [Saturación 35](#page-34-0) [utilizar instrumentos de medida 37](#page-36-2) [valores de fábrica por omisión 38](#page-37-0) [valores RGB o CMYK 40](#page-39-3) [ventana principal 27](#page-26-0)

# **T**

[terminología 9](#page-8-0) TIFF a PDF, filtro [acerca de 97](#page-96-1) [configurar 97](#page-96-1) TIFF/IT a PS, filtro [acerca de 99](#page-98-0) [configurar 99](#page-98-0) [Tono, Simulación de papel 18](#page-17-2) [trabajos, ver las pruebas en línea de los 82](#page-81-0) Tramado de medias tintas [ángulo 74](#page-73-0) [calibrar 76](#page-75-0) [Calidad de la imagen, barra de opciones 73](#page-72-0) [Carpeta Mac Color Files 77](#page-76-0) [Definido por aplicación 72](#page-71-0) [flujo de trabajo 71](#page-70-1) [Forma de puntos 75](#page-74-1) [imprimir 73](#page-72-1) [LPP \(frecuencia de tramado\) 74](#page-73-1) [opción de impresión 72](#page-71-1) [Periódico 72](#page-71-2) [Tonos continuos 72](#page-71-3) [Tramado de usuario 72](#page-71-4) [Windows Color Files, carpeta 77](#page-76-1) [Tramados de medias tintas, pestaña 74](#page-73-2)